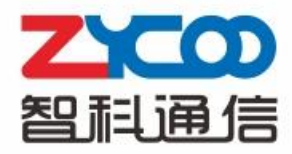

# **CTMC (Cloud Telephony Management Center)**

**User Manual** 

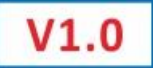

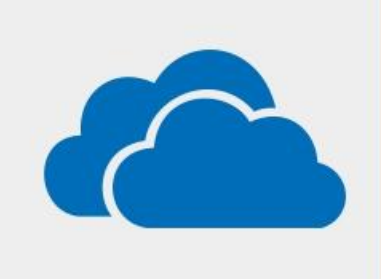

### Contents

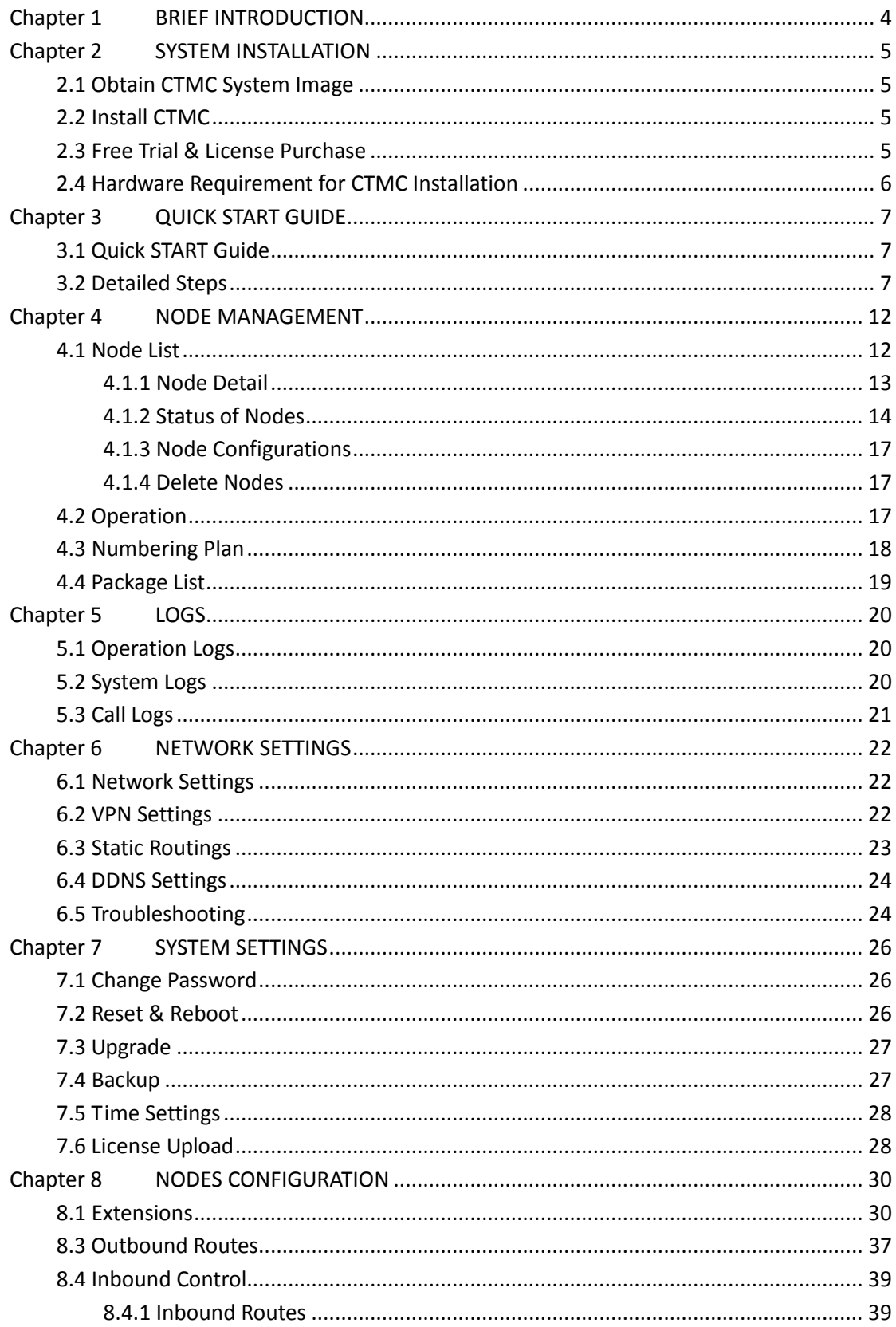

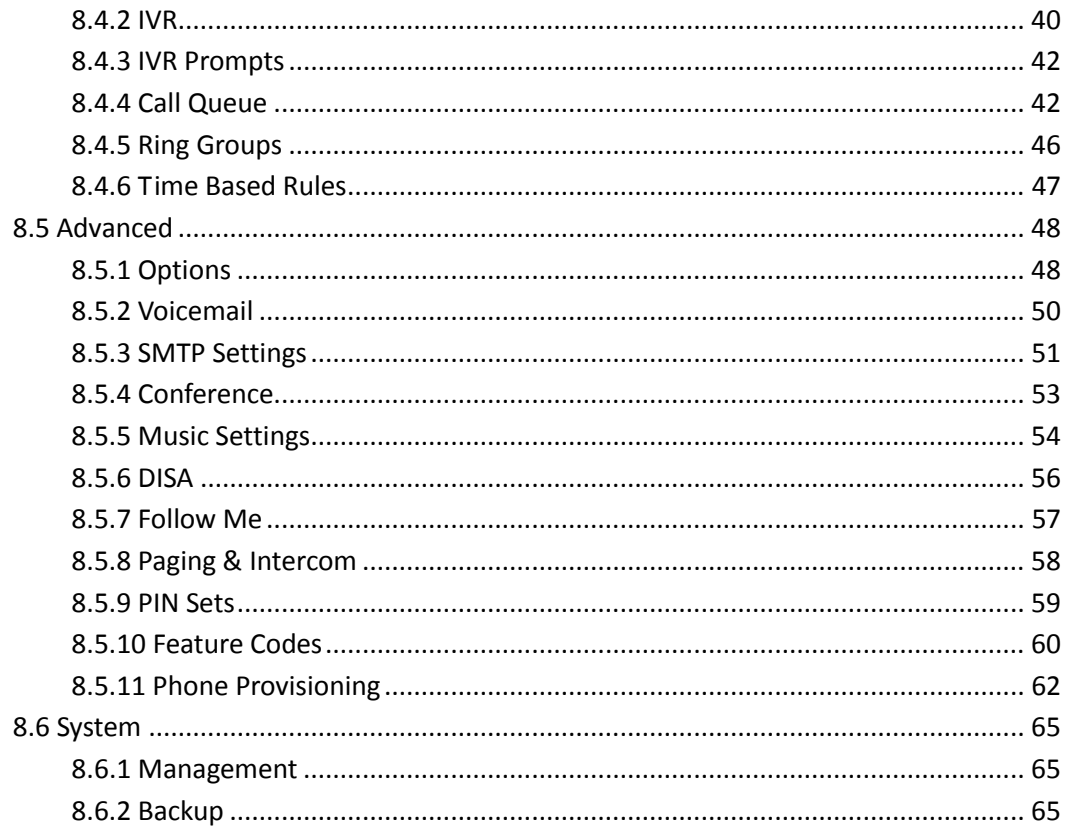

# <span id="page-3-0"></span>**Chapter 1 BRIEF INTRODUCTION**

CTMC (Cloud Telephony Management Center) is a network node management center which has been independently developed by ZYCOO, and can be utilized by VoIP service providers and enterprises users to manage multiple CooVox CTNs (Cloud Telephony Nodes).

CTMC provides a multitude of features for CTN's including auto-provision, software/firmware upgrade management, status/performance monitoring, warning log diagnosis etc. CMTC is a powerful solution that delivers the features and functionality required to manage and maintain a highly dispersed telephony environment through the use of a single centralized management system.

CTMC comprises of the following major features:

- Centralized monitoring/configuration and upgrading of CTN
- Cost-savings for calls between each CTN via Numbering Plan
- Monitor system information, configuration and service status
- View and backup of system log, operation log and call log of each CTN
- Manage configuration for individual or multiple devices based on user groups
- Flexible upgrading control strategy allowing for convenient software and firmware upgrades
- Adopting B/S managing mode, multi-language GUI, humanized management process, and easy operation
- Based on TR069 protocol, allowing nodes to pass through private networks
- Manage multi-service and user groups based on template
- Based on Linux which ensures the device is secure and reliable

# <span id="page-4-0"></span>**Chapter 2 SYSTEM INSTALLATION**

### <span id="page-4-1"></span>**2.1 Obtain CTMC System Image**

Download the latest CTMC firmware (CTMC\_Install\_Package.iso) on ZYCOO website: [http://www.zycoo.com/files/upload/CTMC\\_Install\\_Package.iso,](http://www.zycoo.com/files/upload/CTMC_Install_Package.iso) or request ZYCOO to provide you with an installation disk.

### <span id="page-4-2"></span>**2.2 Install CTMC**

Install CTMC system by CD or USB drive. During the installation, you will be required to configure language, input keyboard, time zone, password to root user. The default IP is DHCP.

**Notice:** Before using CTMC, you need to upgrade your current CooVox IP PBX to CTN. Download the latest CTN firmware (CTN\_Upgrade\_Package.zip) on ZYCOO website: [http://www.zycoo.com/files/upload/CTN\\_Upgrade.Package.zip,](http://www.zycoo.com/files/upload/CTN_Upgrade.Package.zip,) unzip and use respective firmware to upgrade U20, U50 or U100 to the node mode.

### <span id="page-4-3"></span>**2.3 Free Trial & License Purchase**

A lifetime free trial can be available for Three (3) CTNs on CTMC; more than Three (3), you will need to purchase formal license.

Purchase license for:

\* Expansion number for CTNs: 10 CTNs/ 20 CTNs/ 30 CTNs

Once purchased, the license gets the lifetime effectiveness.

### <span id="page-5-0"></span>**2.4 Hardware Requirement for CTMC Installation**

#### **1. PC Requirements**

CPU: Intel(R) Atom(TM) CPU or higher RAM: 512MB or higher HDD: 10GB free space at least Graphic Card: VGA compatible or higher CD Driver: CD-ROM/DVD-ROM Others: Audio Card, Network, Modem and so on

#### **2. System Requirements**

Linux OS installed by formal installation process Default IP is DHCP

#### **3. Bandwidth Requirements**

CTMC operating bandwidth is the sum of bandwidth of all managed nodes. Respective bandwidth as below:

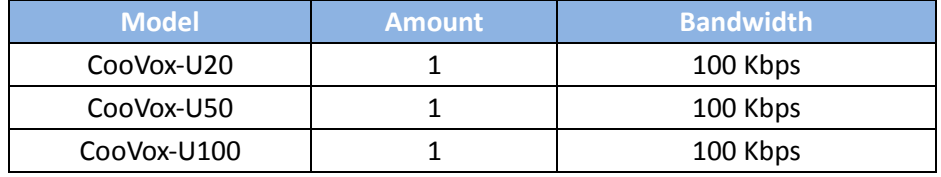

For example, there are 10pcs U20 managed by CTMC, the bandwidth of CTMC is:  $10 \times 100$ Kbps  $\times$  2 > 2Mbps (uplink & downlink), which is the minimum bandwidth in the case of full concurrent calls is 2Mbps.

#### **4. Port Requirements**

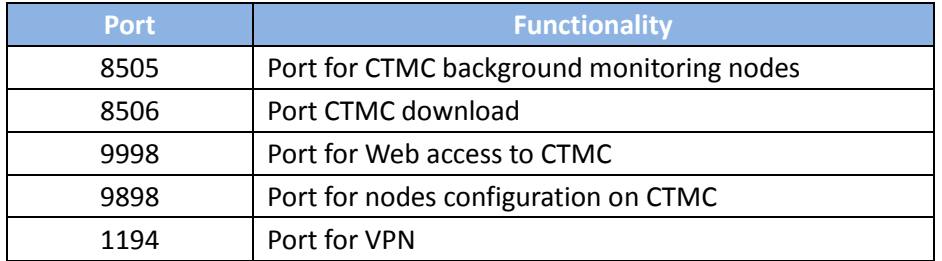

**Note:** If CTMC is in public network, 8505 / 8506 / 1194 must stay open.

# <span id="page-6-0"></span>**Chapter 3 QUICK START GUIDE**

### <span id="page-6-1"></span>**3.1 Quick START Guide**

This Quick Start Guide includes a few simple examples that will introduce you to how CTMC manages the CTN. For detailed information, please refer to the respective chapters.

### <span id="page-6-2"></span>**3.2 Detailed Steps**

CTMC is a simple and easy-used Web GUI, which can be easily accessed by IP address on a Linux server. To access the CMTC GUI for the first time, go to the default address [http://192.168.1.100:9998.](http://192.168.1.100:9998/) The default username is admin, and the default password is admin.

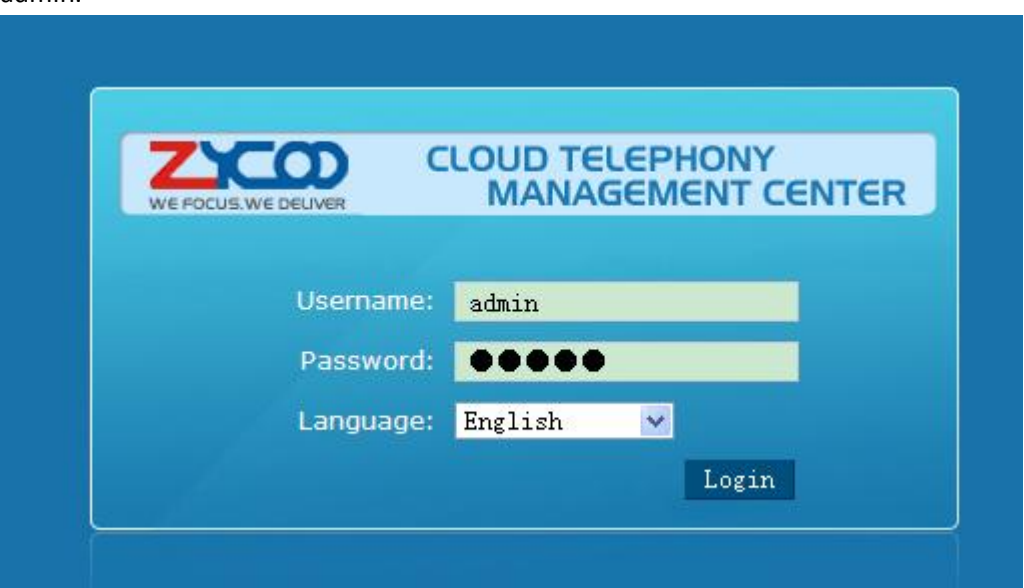

Once logged in you will see the following page:

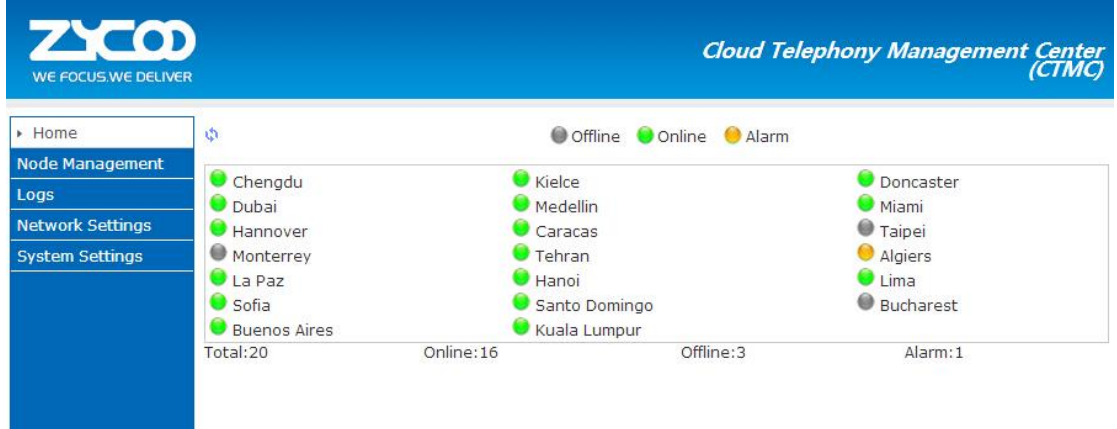

#### **Step 1: VPN settings on server**

VPN settings is a basic and necessary application in CTMS for network construction. This step can be skipped; please just use the default VPN settings. To configure the VPN server, select 【Network Settings】->【VPN Settings】:

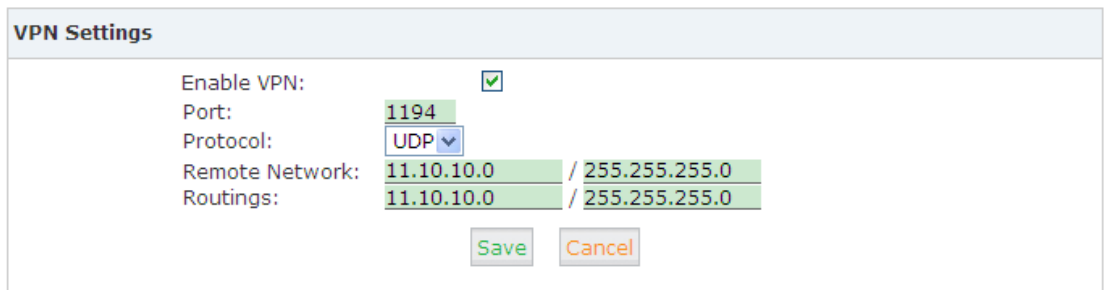

Status: Enable

#### **Reference:**

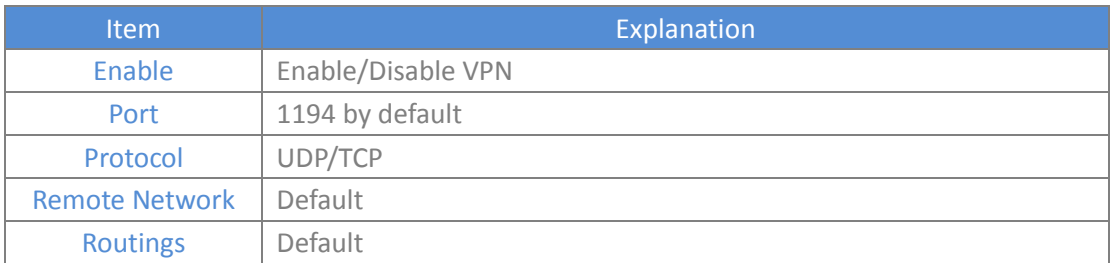

**Note:** Port number 9998, 8505, 9898, 1194 must be open if CTMC is in public network.

#### **Step 2: Check Node List**

To check the Node list, select【Node Management】->【Node List】:

#### Node List  $\phi$

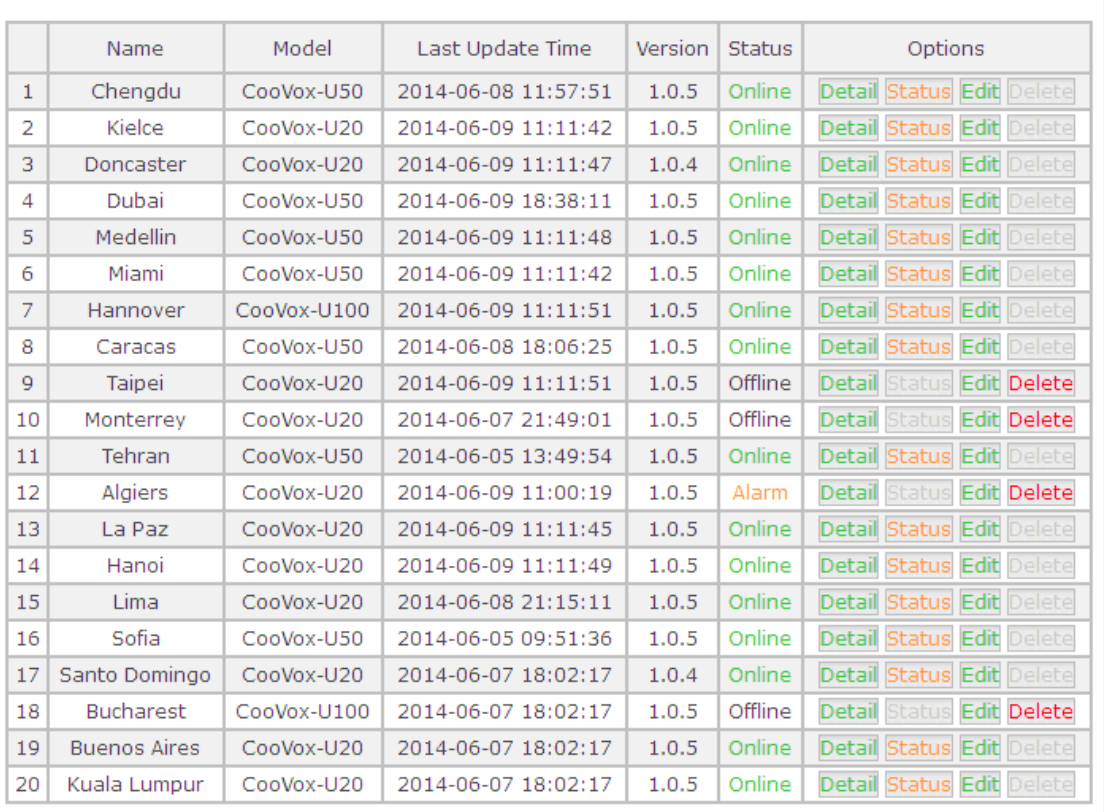

Total:20 20 v per page pages:  $<<$  1 v  $>>$ 

In this list there are 20 nodes registered to CTMC.

#### **Reference:**

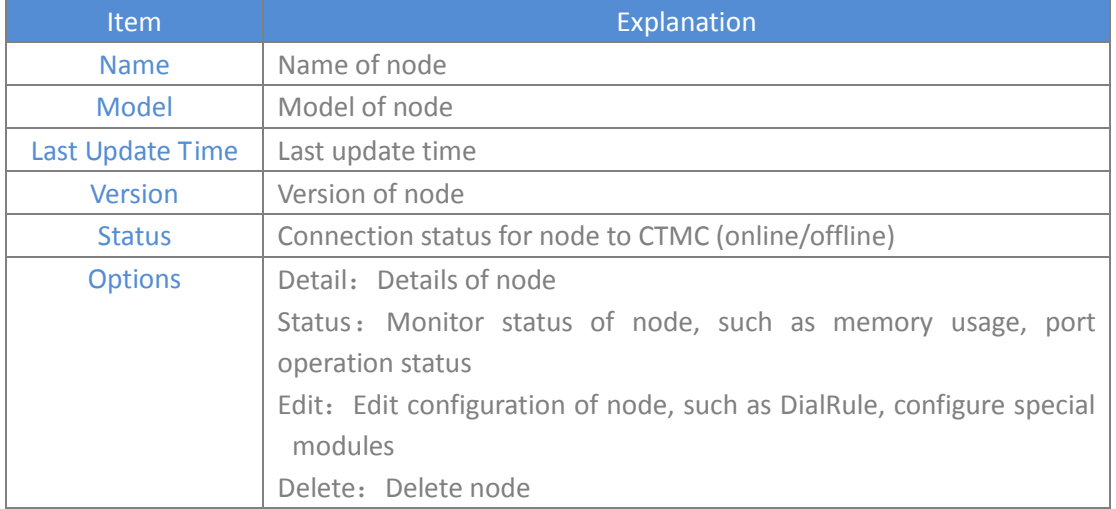

### **Step 3: Configure node**

We will use "Chengdu" as an example:

First we need to configure the Numbering Plan of the node, select 【Node Management】-> 【Numbering Plan】:

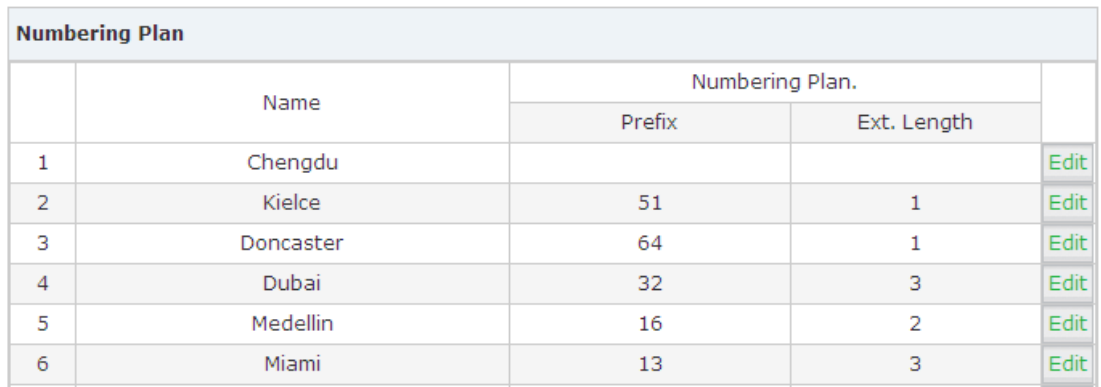

#### Select "Edit":

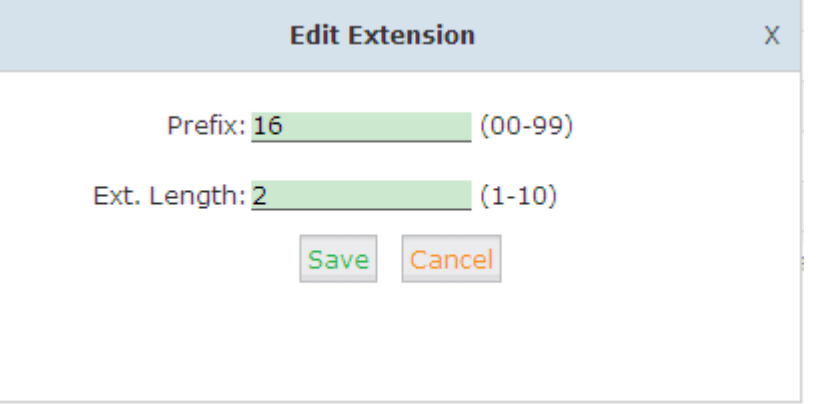

We need to add a prefix in front of the extension number and also define the length of the following extension number. Click "Save" when completed.

Next we need to configure detailed settings, please click [Node Management ]-> [Node List], then click "Edit":

| <b>Configuration Saved!</b>                                                 | Model No.: CooVox-U50                                            |
|-----------------------------------------------------------------------------|------------------------------------------------------------------|
| Submit                                                                      | Serial No.:003344FFEE19                                          |
|                                                                             | Device Name: Chengdu                                             |
|                                                                             | Submit                                                           |
| Extensions                                                                  | <b>Codecs:</b> The allowed codecs<br>can be selected. By default |
| <b>Extension:</b><br>Show All<br>Search                                     | only alaw, ulaw and G.729 are<br>allowed.                        |
| Delete Selected Users<br><b>Batch Add Users</b><br><b>New User</b>          |                                                                  |
| <b>Extensions</b>                                                           |                                                                  |
| ▽<br>Port Protocol DialPlan<br>Outbound CID<br>Options<br>Extension<br>Name |                                                                  |
| DialPlan1<br>Edit<br>1600<br>1600<br><b>SIP</b><br>$-$                      |                                                                  |
| DialPlan1<br>Edit<br>1601<br><b>SIP</b><br>1601<br>2<br>--                  |                                                                  |

**For detail information, please refer to Chapter 8.**

Finally, click "Submit" to save.

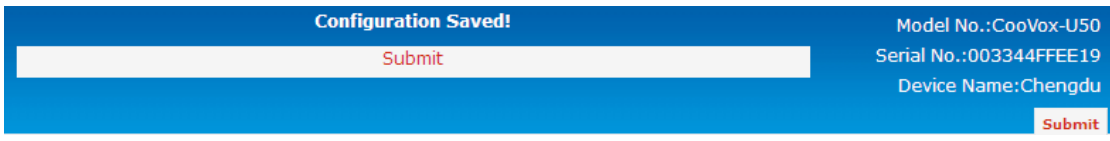

#### **Step 4: Push Configure File**

After configuration has completed, you are required to push the configuration file to the CTN: Service Reload or Restart, System Reboot or Upgrade, Obtain System Log or Call Log, all of these configuration files can be pushed here.

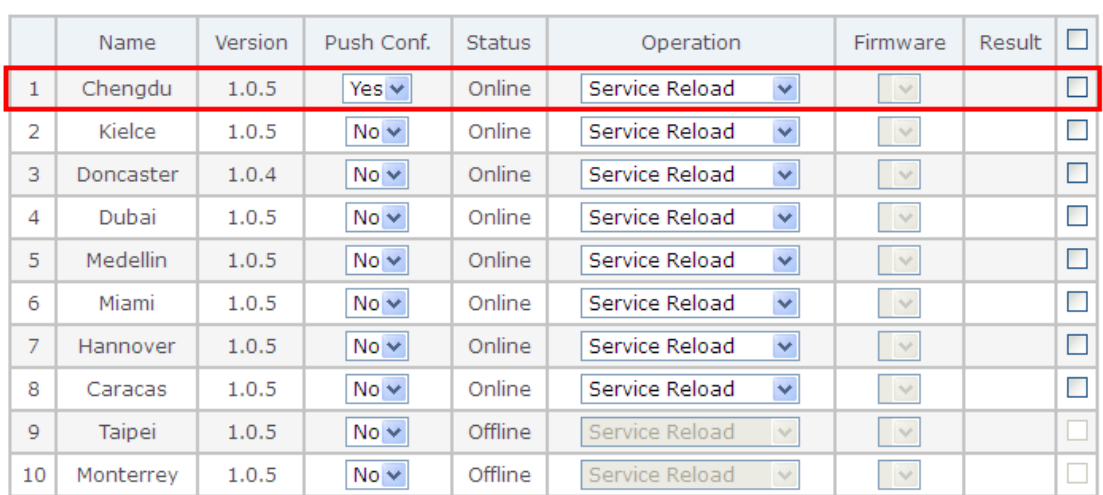

#### Click【Node Management】->【Operation】:

Operation  $\phi$ 

Apply

For example, set the Push Conf option to "Yes" and the Command option to "Service Reload", and select the check box at the end of the line as shown below. Finally select "Apply", and the CTN will reboot and become active.

Finally the Result option will show "success".

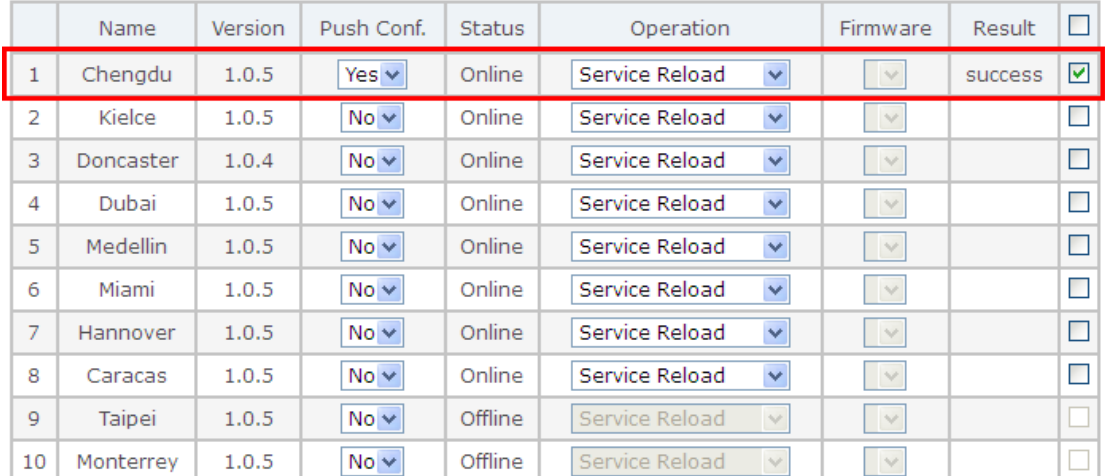

Operation  $\psi$ 

Apply

## <span id="page-11-0"></span>**Chapter 4 NODE MANAGEMENT**

This chapter is about how to manage nodes, including Edit Configuration, Status Check, Command Order, Numbering Plan, Package List and so on.

### <span id="page-11-1"></span>**4.1 Node List**

From this list of nodes, you can check the status, detail configurations of each node, edit or delete nodes.

To check the node list, click【Node Management】->【Node List】:

Node List  $\phi$ 

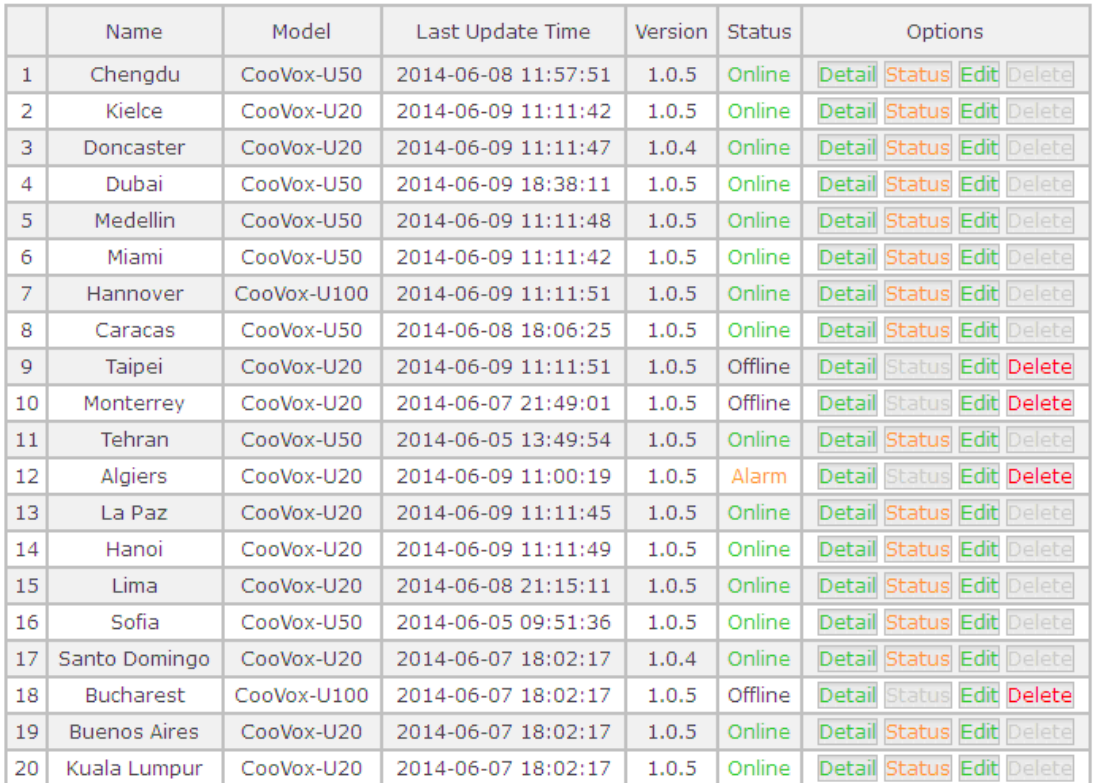

Total:20 20  $\vee$  per page pages: <<  $1 \vee$  >>

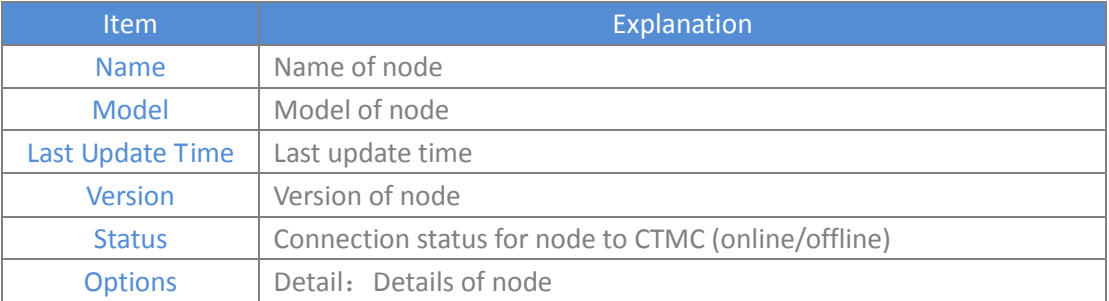

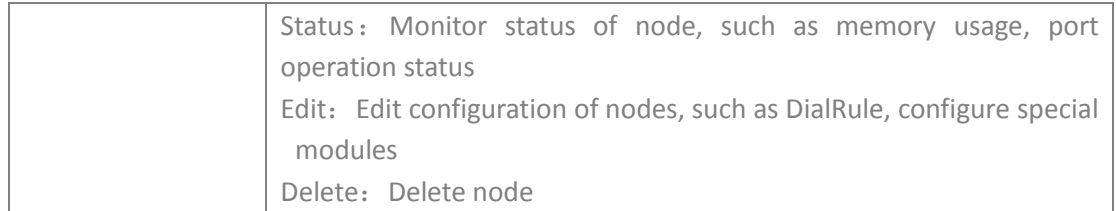

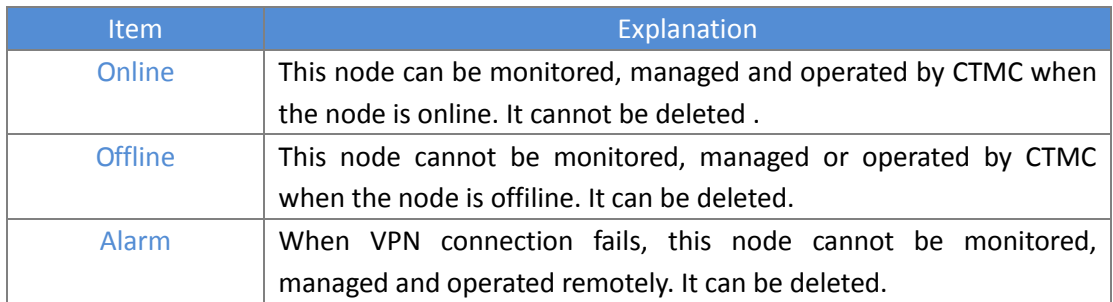

### <span id="page-12-0"></span>**4.1.1 Node Detail**

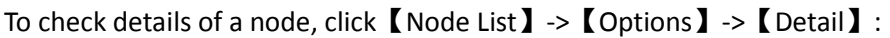

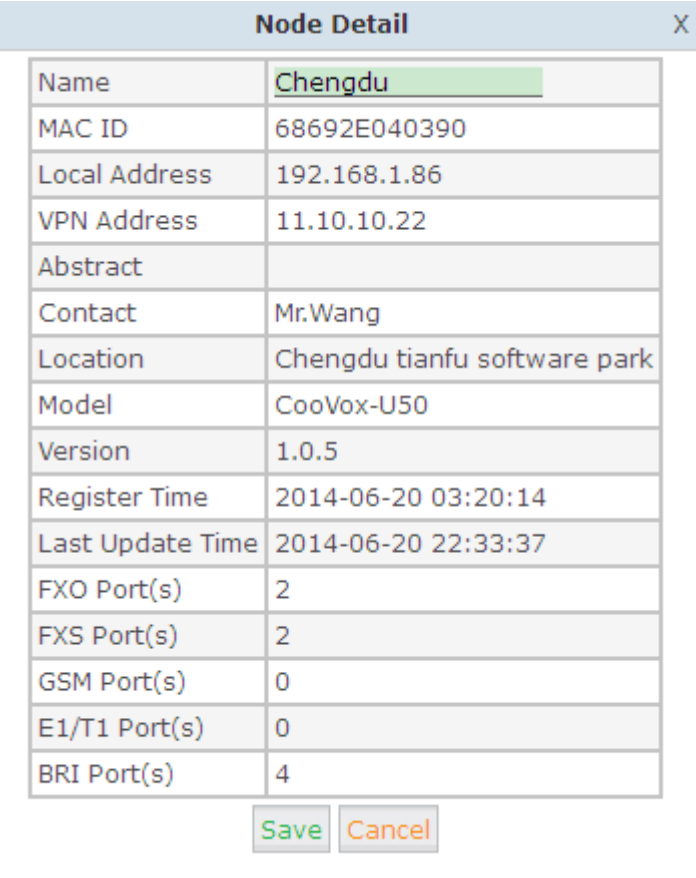

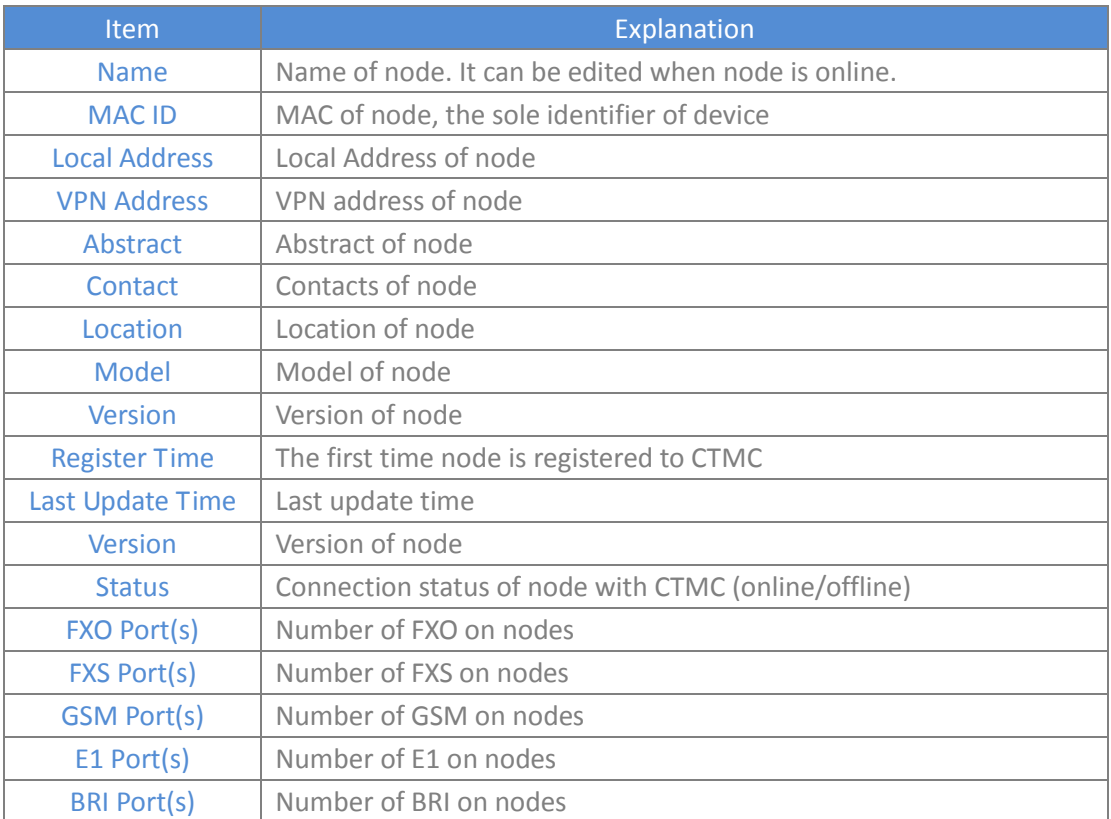

### <span id="page-13-0"></span>**4.1.2 Status of Nodes**

To check node status, memory usage, port operation status, click 【Node List】->【Options】 ->【Status】:

Node List -> Status  $\psi$ 

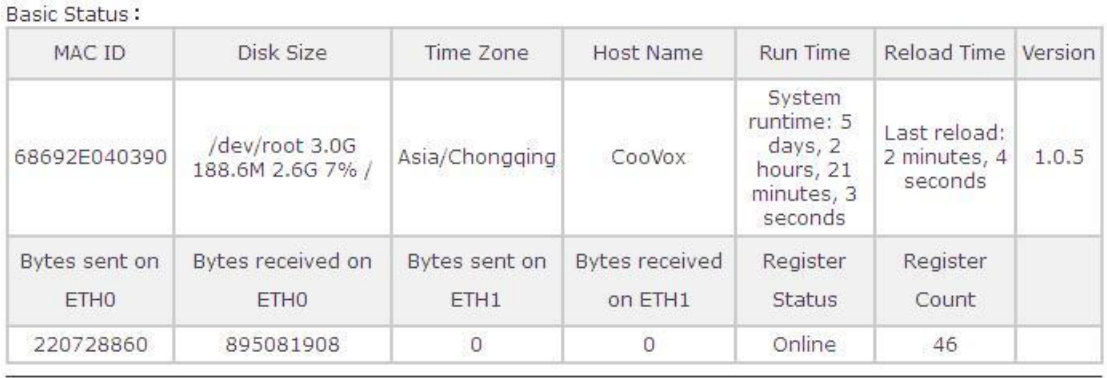

EXO:

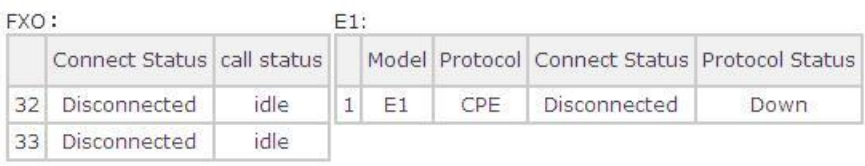

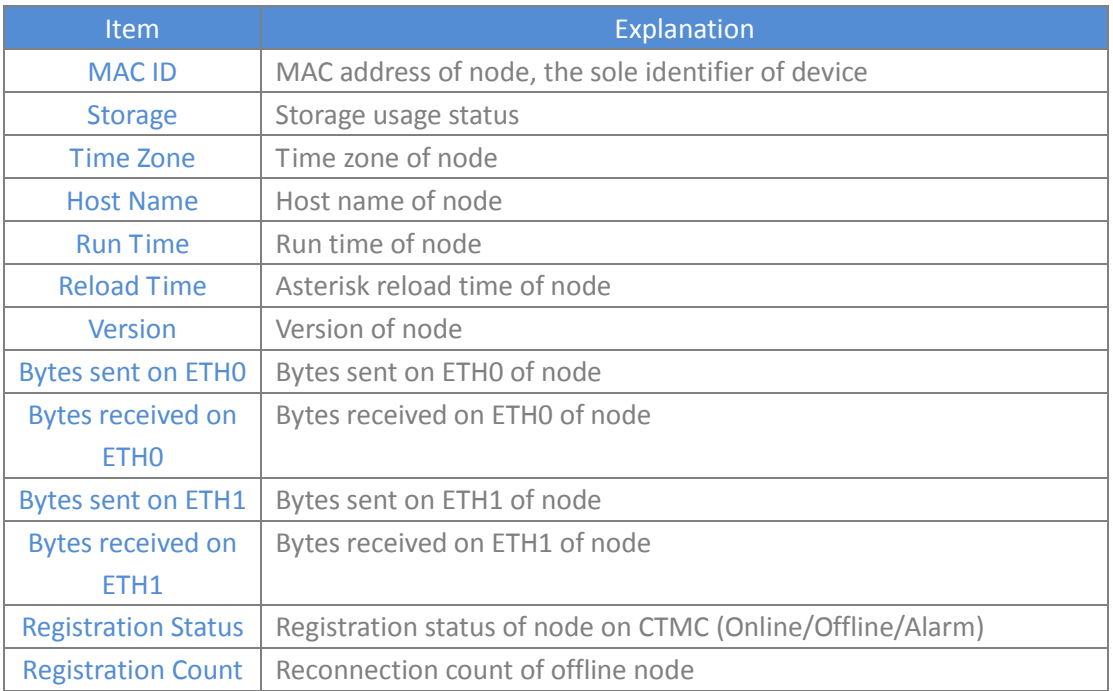

#### Check FXO instant status:

FXO:

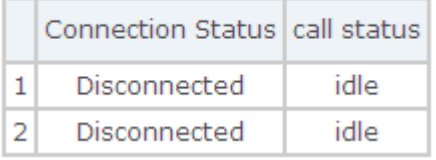

#### **Reference:**

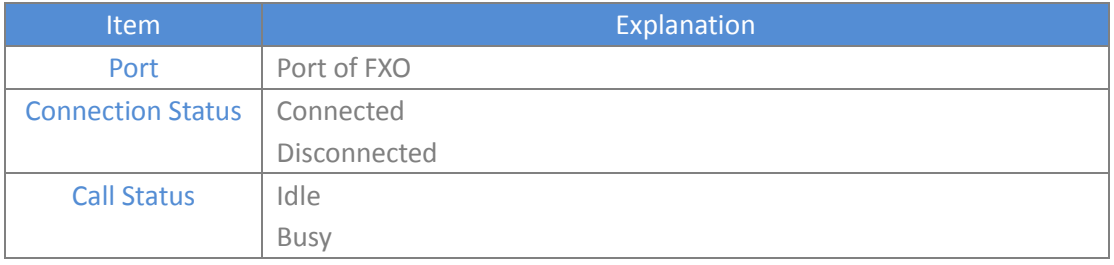

#### Check GSM instant status:

GSM<sup>.</sup>

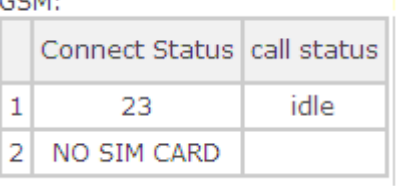

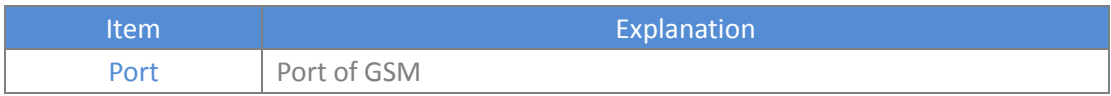

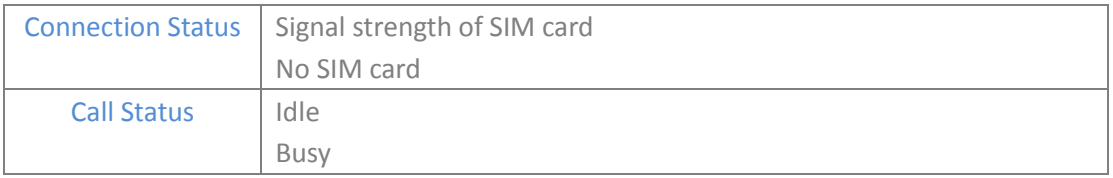

#### Check E1/T1 instant status:

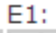

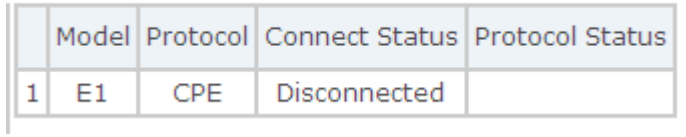

#### **Reference:**

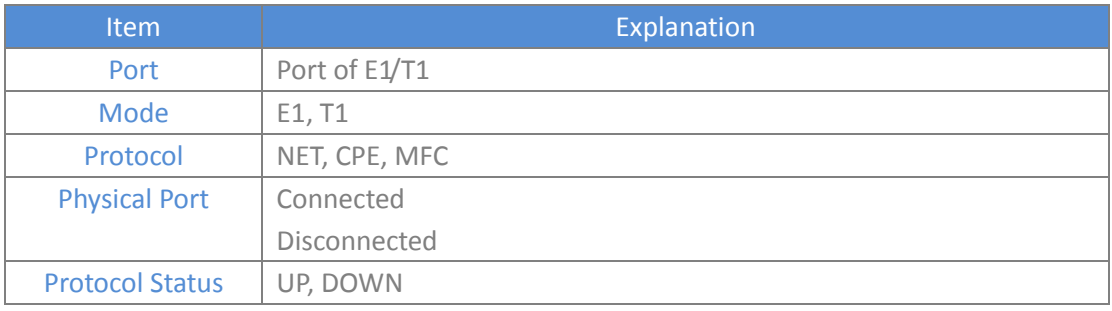

#### Check BRI instant status:

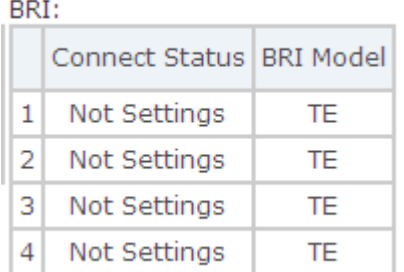

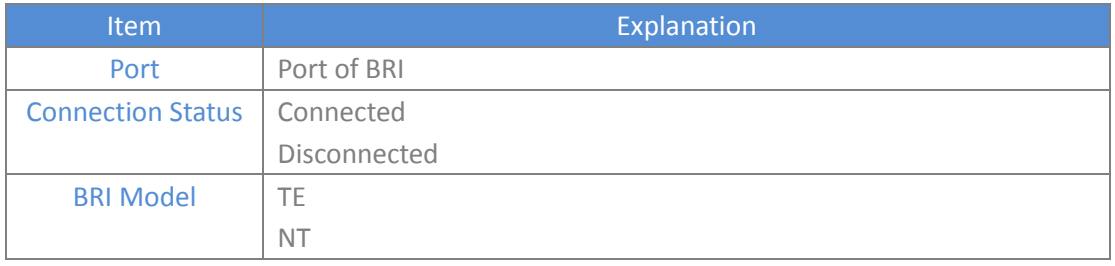

### <span id="page-16-0"></span>**4.1.3 Node Configurations**

【Node Management】->【Edit】

<span id="page-16-1"></span>For detail configuration of node, please refer to Chapter 8.

### **4.1.4 Delete Nodes**

【Node Management】->【Delete】

When the node is offline or alarm, it's able to be deleted.

### <span id="page-16-2"></span>**4.2 Operation**

Every node is under control by CTMC; configure file need to be pushed via remote operation, including service reload & restart, system reboot & upgrade, obtain system log & call log.

#### Operation menu for nodes:

#### Operation  $\phi$

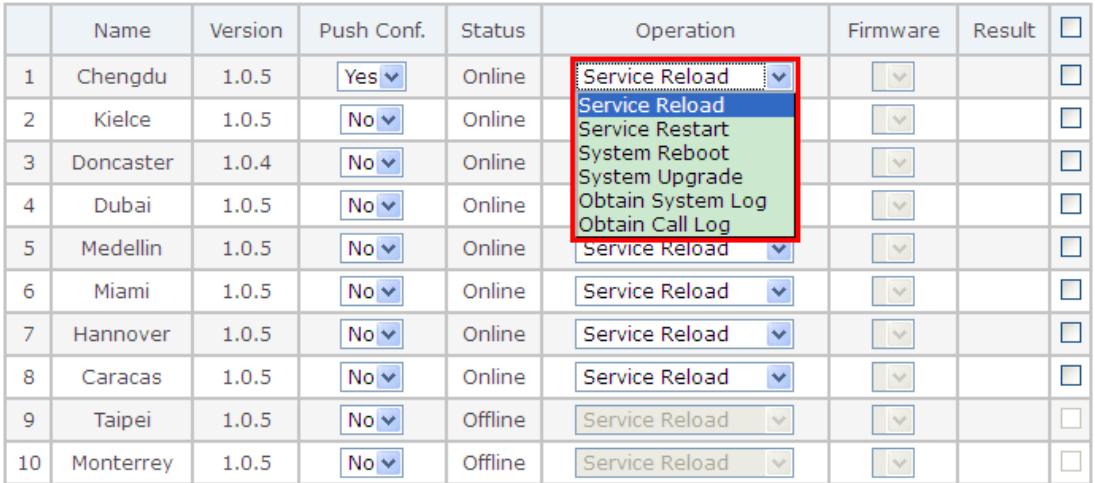

#### Apply

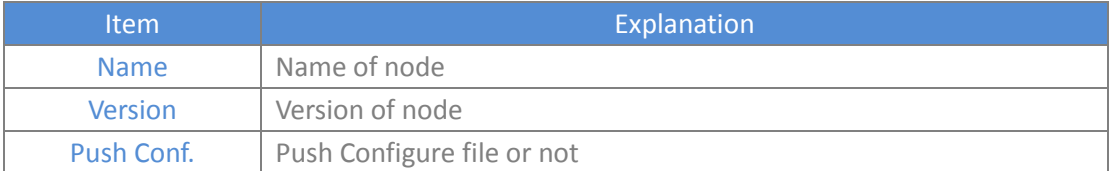

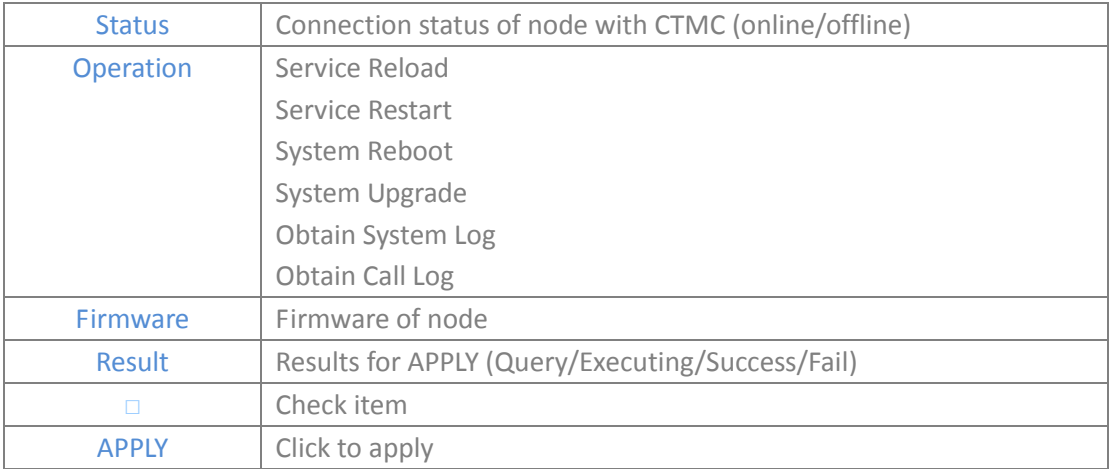

### <span id="page-17-0"></span>**4.3 Numbering Plan**

Numbering Plan is the most featured functionality for enterprises to achieve cost-savings. Each node will be assigned a numbering plan from CTMC centrally.

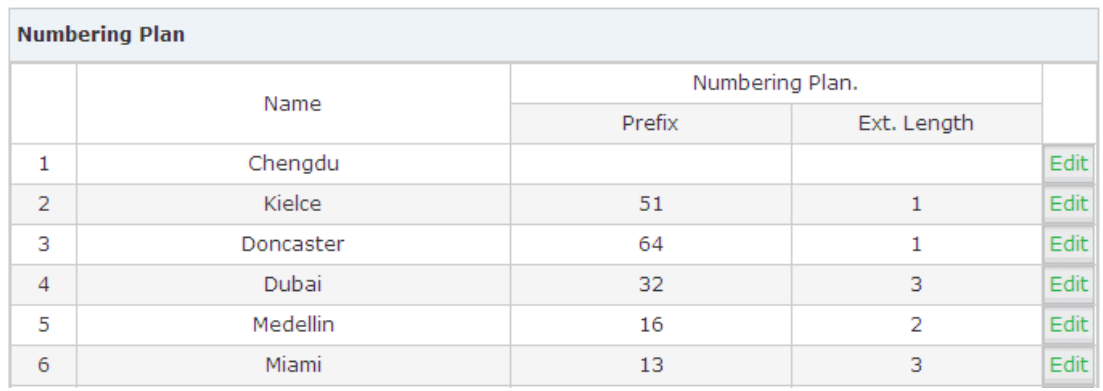

To check node's Numbering Plan, click【Node Management】->【Numbering Plan】:

We will take node "Chengdu" as an example:

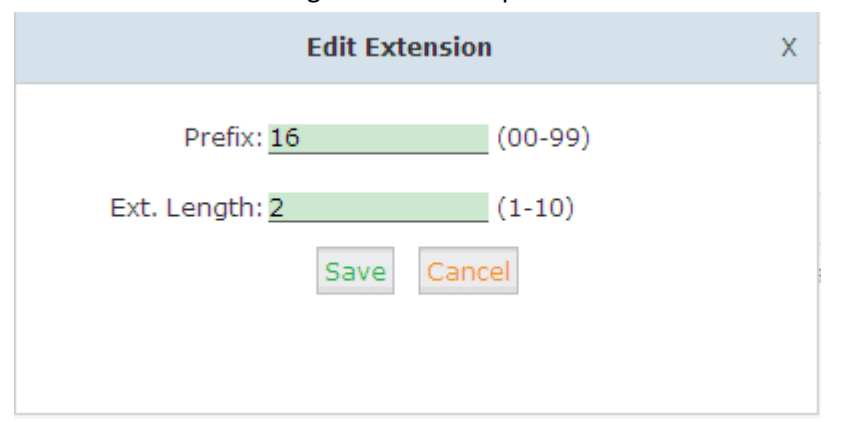

The device has been configured with a Prefix of 16 and following with 2 digits-extension, to confirm this click "Save". After creating the extensions, please dial 6500 to test.

### <span id="page-18-0"></span>**4.4 Package List**

All the package will be listed here. If you want to upgrade the node, please upload the relative firmware or patch package here; after uploaded the package, you need to push this configuration file from "Operation" .

Of cos, it's allowed to be deleted if necessary.

#### To check the package of nodes, click【Node Management】->【Package List】:

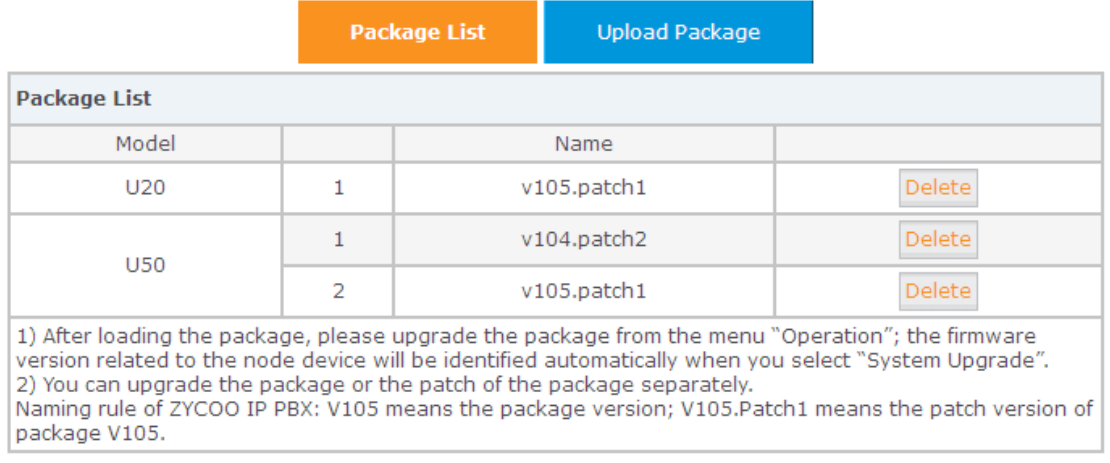

#### To upload a package or update a file, click "Choose File":

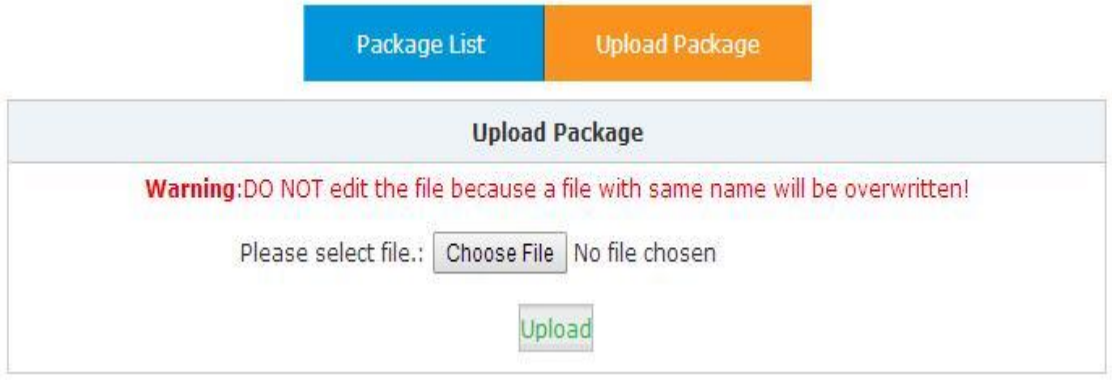

# <span id="page-19-0"></span>**Chapter 5 LOGS**

As the central management system, all the logs of each node are monitored by CTMC. This is much helpful for enterprises to manage and monitor the branch offices' operations remotely. System logs, operation logs and call logs are included.

### <span id="page-19-1"></span>**5.1 Operation Logs**

Check the operation history by operation logs.

Click【Logs】->【Operation Logs】, select the node you want to check and start date & end date, then click【Filter】:

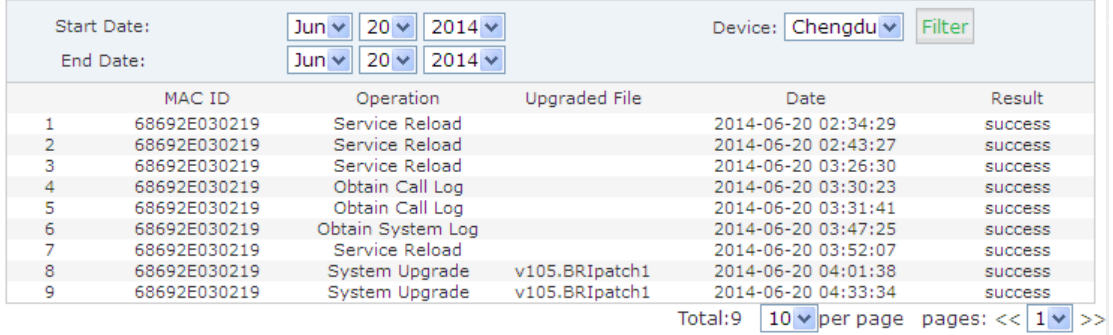

### <span id="page-19-2"></span>**5.2 System Logs**

Check the system logs of each node. It's allowed to be downloaded to the local to analyze and debug.

To check system logs of each node, click【Logs】->【System Logs】:  $C$  ortain Languh

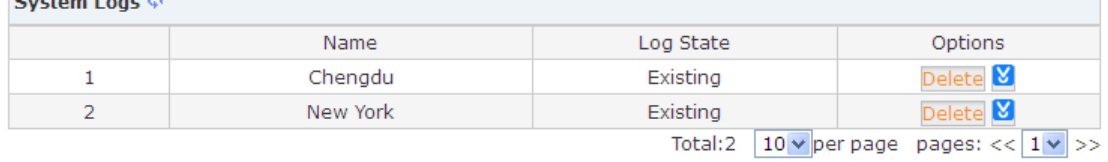

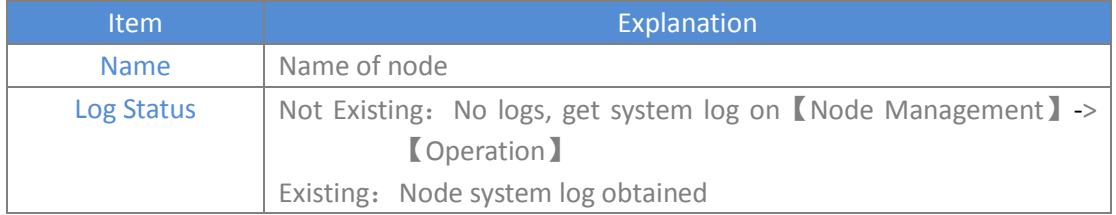

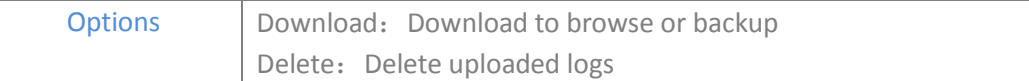

### <span id="page-20-0"></span>**5.3 Call Logs**

Check the call logs of nodes.

Call logs allow you to run a report of calls on your node. As the management center, CTMC can check all the call logs of each node by filtering the device.

Select the start date & end date, and node device, then click 【Filter】:

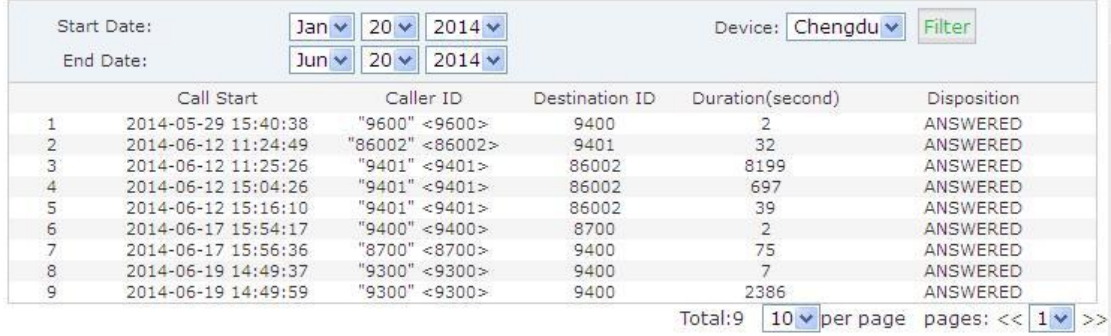

# <span id="page-21-0"></span>**Chapter 6 NETWORK SETTINGS**

<span id="page-21-1"></span>This chapter is about how to make local network settings of CTMC.

### **6.1 Network Settings**

Local network settings, including WAN settings & LAN settings. It's necessary to configure this to ensure the CTMC is connected to the public network.

To configure network settings of CTMC, click【Network Settings】->【Network Settings】:

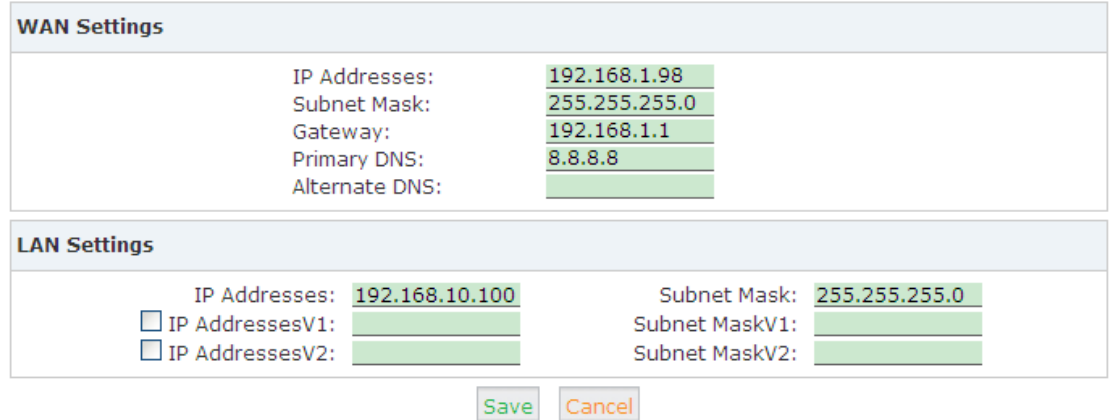

#### **WAN Settings:**

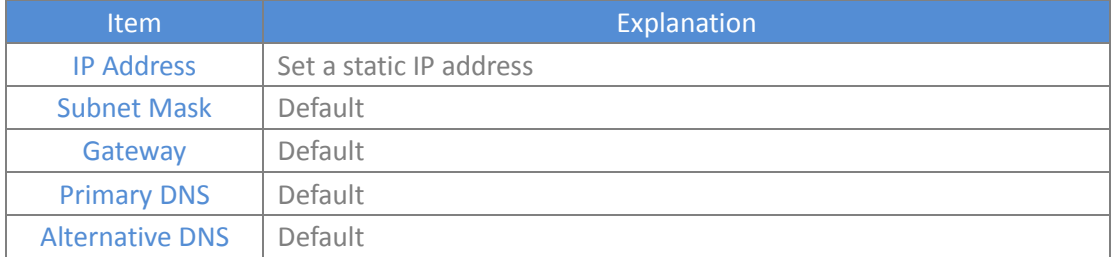

#### **LAN Settings:**

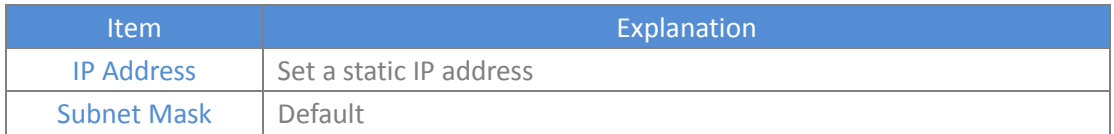

### <span id="page-21-2"></span>**6.2 VPN Settings**

The interactive communication between CTMC and its CTNs must be passed through VPN. The default is OpenVPN. Here is OpenVPN server settings of CTMC, including port, protocol, IP segment and so on.

#### **VPN Settings** Enable VPN:  $\blacktriangledown$ 1194 Port: Protocol:  $UDP$   $\vee$ Remote Network: 11.10.10.0 255.255.255.0 11.10.10.0 255.255.255.0 Routings:

Save

Cancel

#### To configure the VPN server, click【Network Settings】->【VPN Settings】:

#### Enable Status:

#### **Reference:**

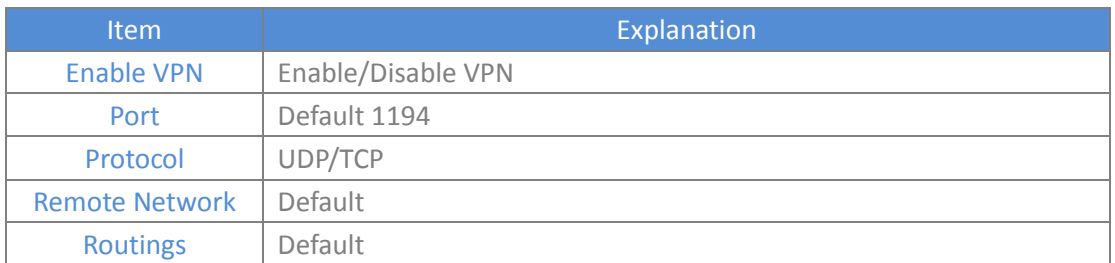

### <span id="page-22-0"></span>**6.3 Static Routings**

Local static routings management. There is default static routing; if you need more static routings, please add by the following instructions:

To configure static address routings, click 【Network Settings】->【Static Routings】->【Edit】:

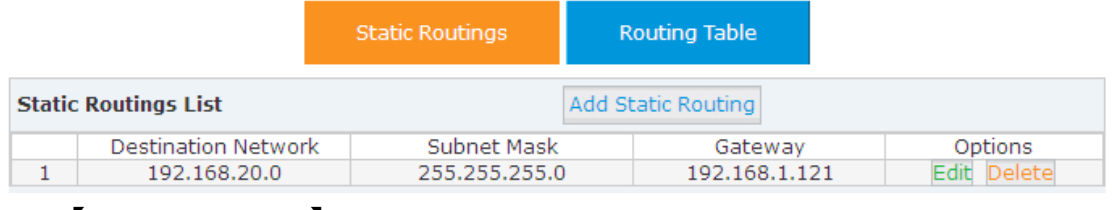

#### Click【Add Static Routing】

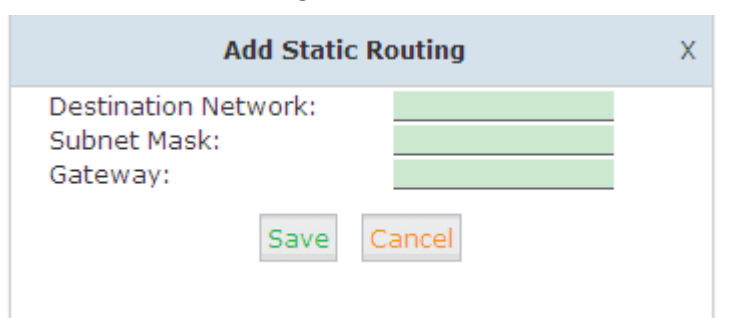

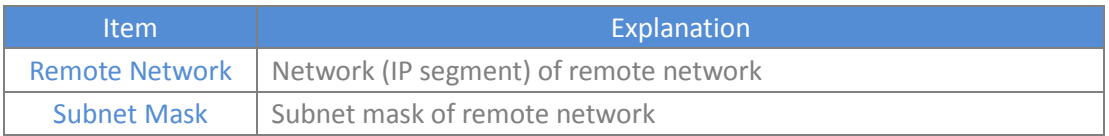

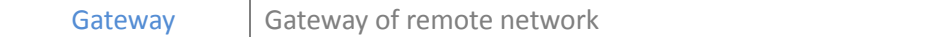

Click【Network Settings】->【Static Routings】->【Routing Table】to check status of current routing:

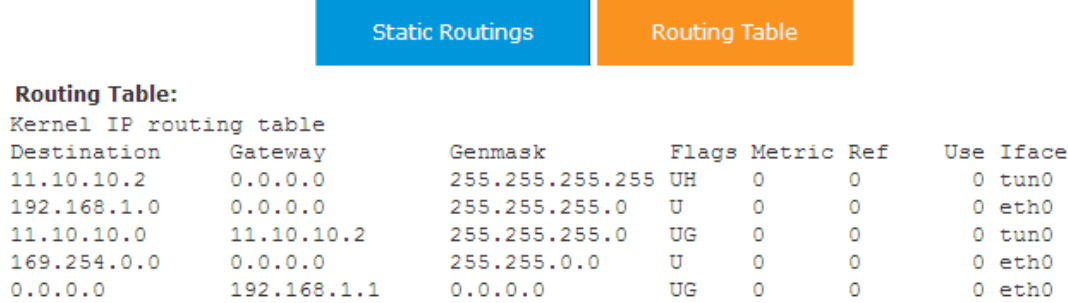

### <span id="page-23-0"></span>**6.4 DDNS Settings**

DDNS allows dynamic addresses to be mapped and tracked to a host name.

To configure DDNS, Click【Network Settings】->【DDNS Settings】:

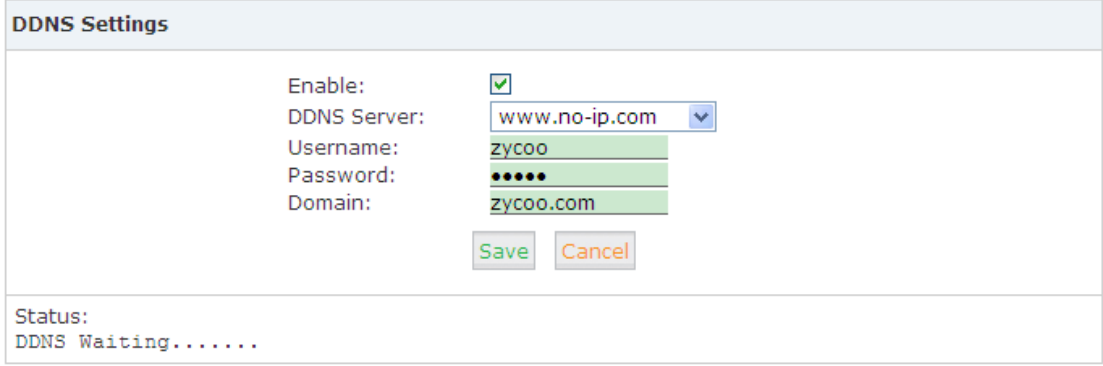

The device supports Dyndns.org/No-ip.com/zoneedit.com for now.

### <span id="page-23-1"></span>**6.5 Troubleshooting**

Troubleshooting section allows you to confirm the status of the network by performing simple diagnostics including, ping to other network devices or Traceroute command to trace network routings, click【Network Settings】->【Trouble Shooting】:

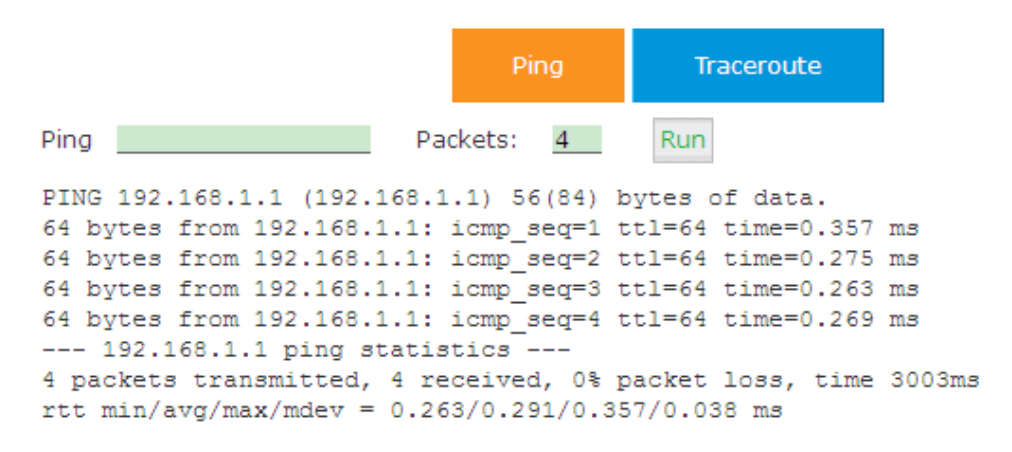

**Note:** Port 9998, 8505, 8506, 1194 must be open when CTMC is in the public network.

# <span id="page-25-0"></span>**Chapter 7 SYSTEM SETTINGS**

<span id="page-25-1"></span>This chapter is about how to make system settings of CTMC.

### **7.1 Change Password**

Change password of CTMC.

To change CTMC's login password, click 【System Settings】->【Password】

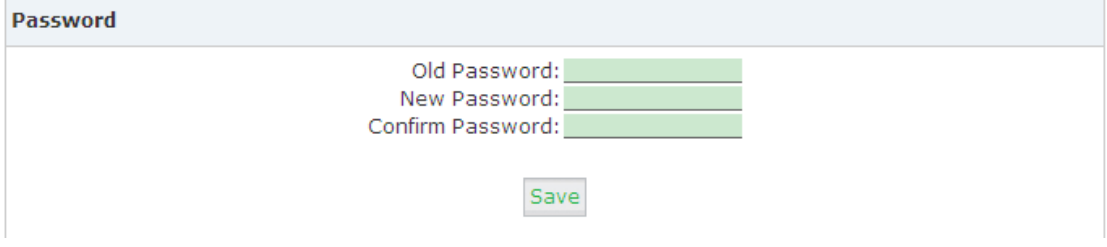

### <span id="page-25-2"></span>**7.2 Reset & Reboot**

Manage CTMC, to reset to factory default, or reboot.

To reset to factory default, click【System Settings】-> 【Reset & Reboot】->【Reset to factory Default 】:

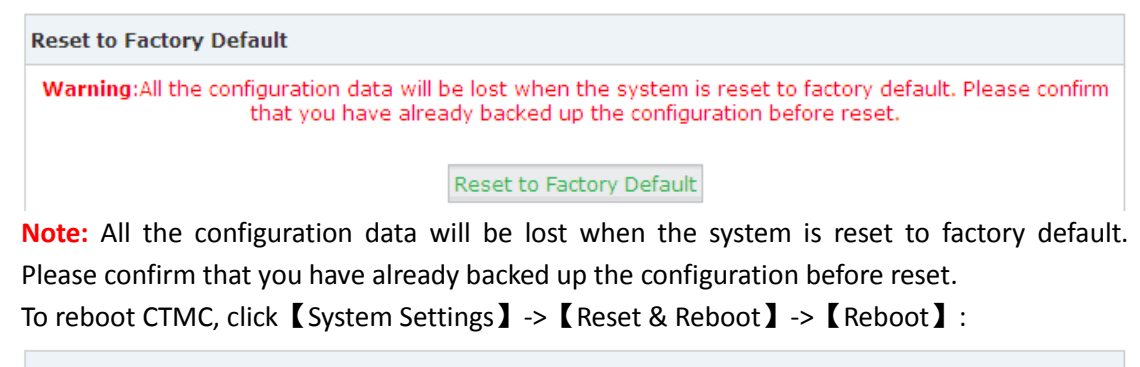

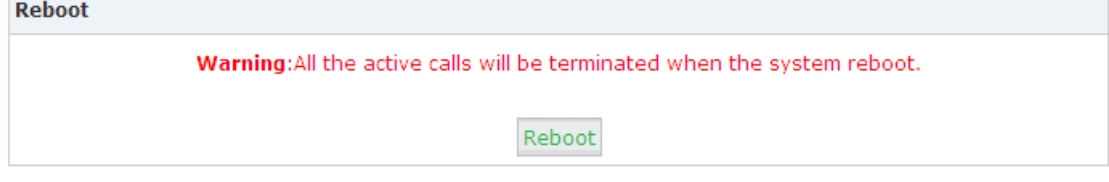

Note: All the active calls will be terminated when the system reboots.

### <span id="page-26-0"></span>**7.3 Upgrade**

Upgrade CTMC to latest firmware, to make the system working under the best condition. Before upgrading, you need to download the latest firmware of CTMC from ZYCOO official website: [www.zycoo.com.](http://www.zycoo.com/)

To upgrade CMTC firmware, click【System Settings】->【Upgrade】

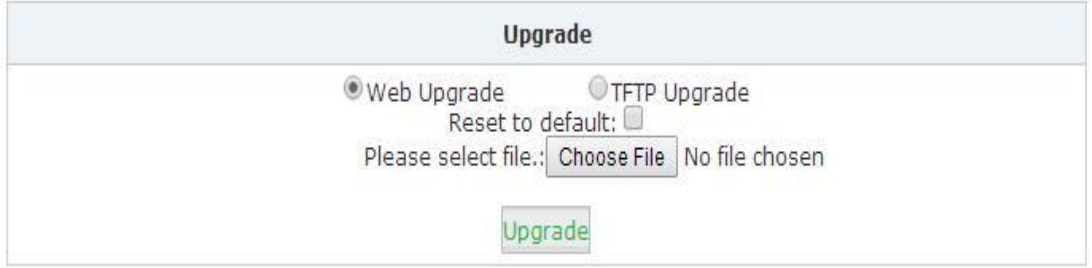

### <span id="page-26-1"></span>**7.4 Backup**

Backup is important for any enterprise in case you need restore the system. The backup includes the settings of CTMC and function configuration of its nodes. Here you need backup the CTMC system manually, or upload to the local for restoration purpose.

To backup the configuration and logs files of CTMC or nodes, click【System Settings】-> 【Backup】

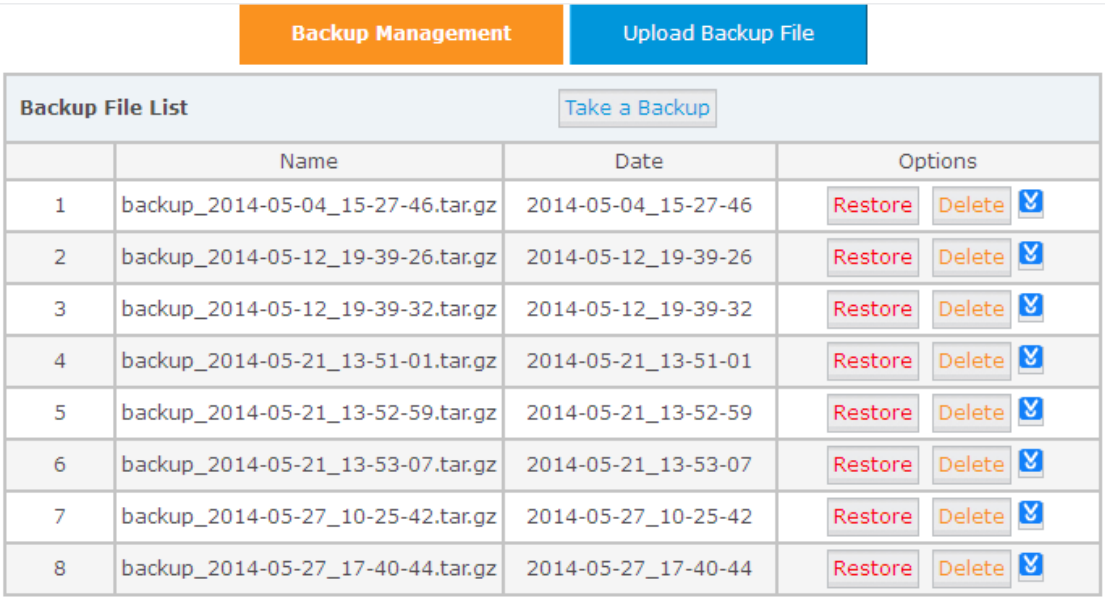

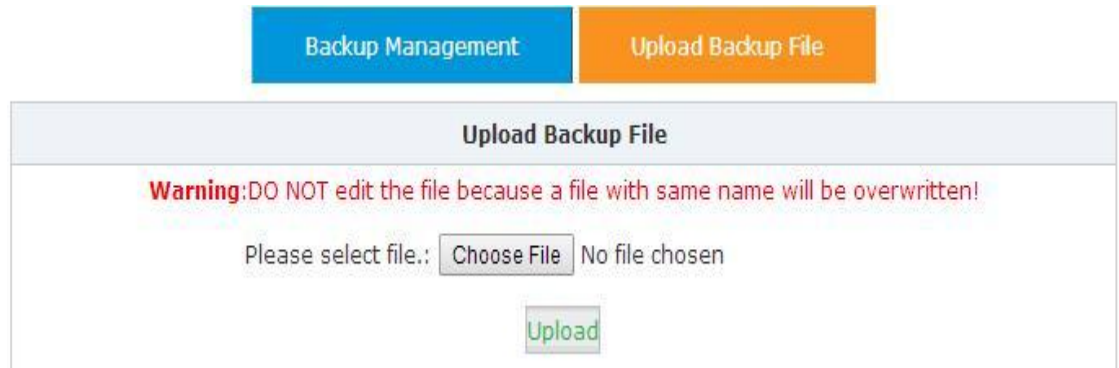

### <span id="page-27-0"></span>**7.5 Time Settings**

**Synchronize via NTP Server:**

Time settings of CTMC. Time can be synchronized via setting the NTP server, or set manually.

To set the time zone & time of CTMC, click【System Settings】->【Time Settings】

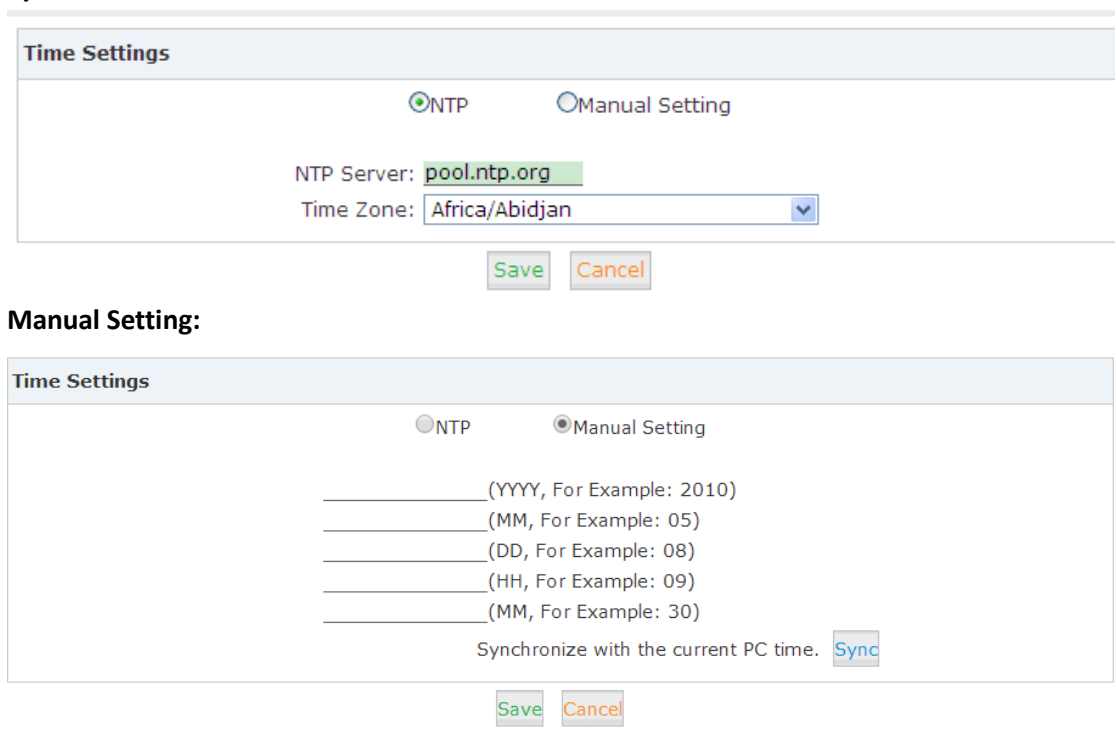

### <span id="page-27-1"></span>**7.6 License Upload**

With expanding of the enterprise business, you need to increase the number of nodes on CTMC then you will need to buy the license and upload a new license, click <a>[System Settings]</a>

#### ->【License Upload】

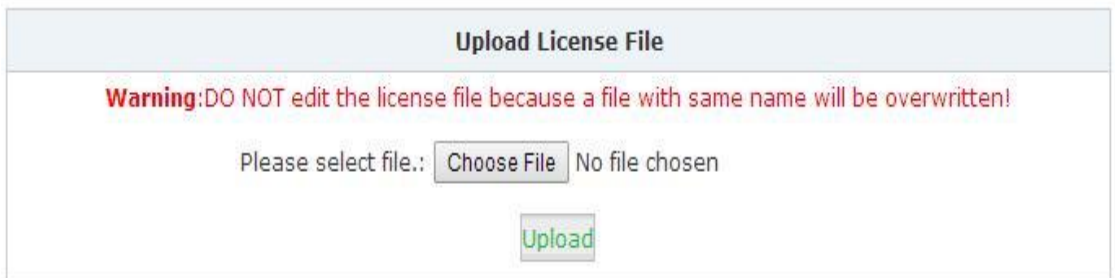

**Note:** License is provided by ZYCOO or ZYCOO Distributor.

If license upload was successful then you will receive the following notification:

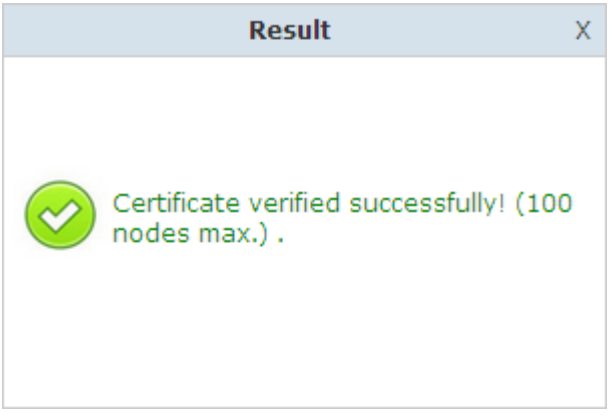

If license upload failed then you will receive the following notification:

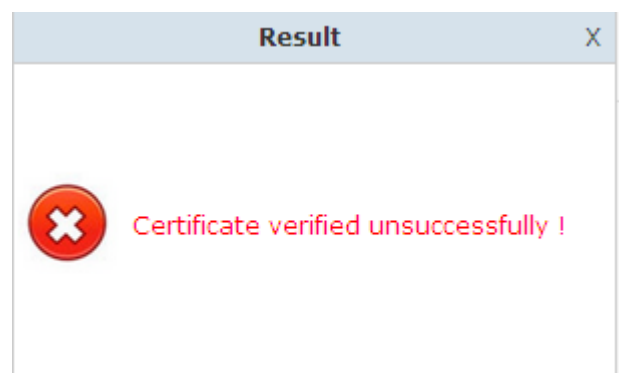

# <span id="page-29-0"></span>**Chapter 8 NODES CONFIGURATION**

### <span id="page-29-1"></span>**8.1 Extensions**

This device supports SIP/ IAX2 and analog extensions as well as the ability to "Batch Add Users" by uploading extensions file.

Click【Basic】->【Extensions】to configure:

Extensions

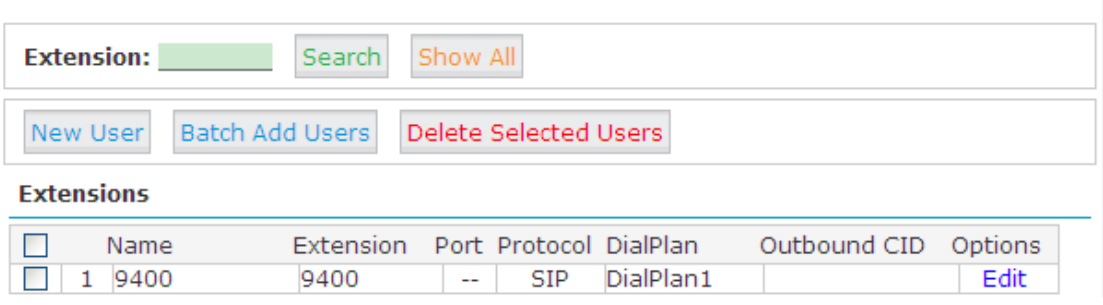

Click【New User】to see the extension configuration interface as below:

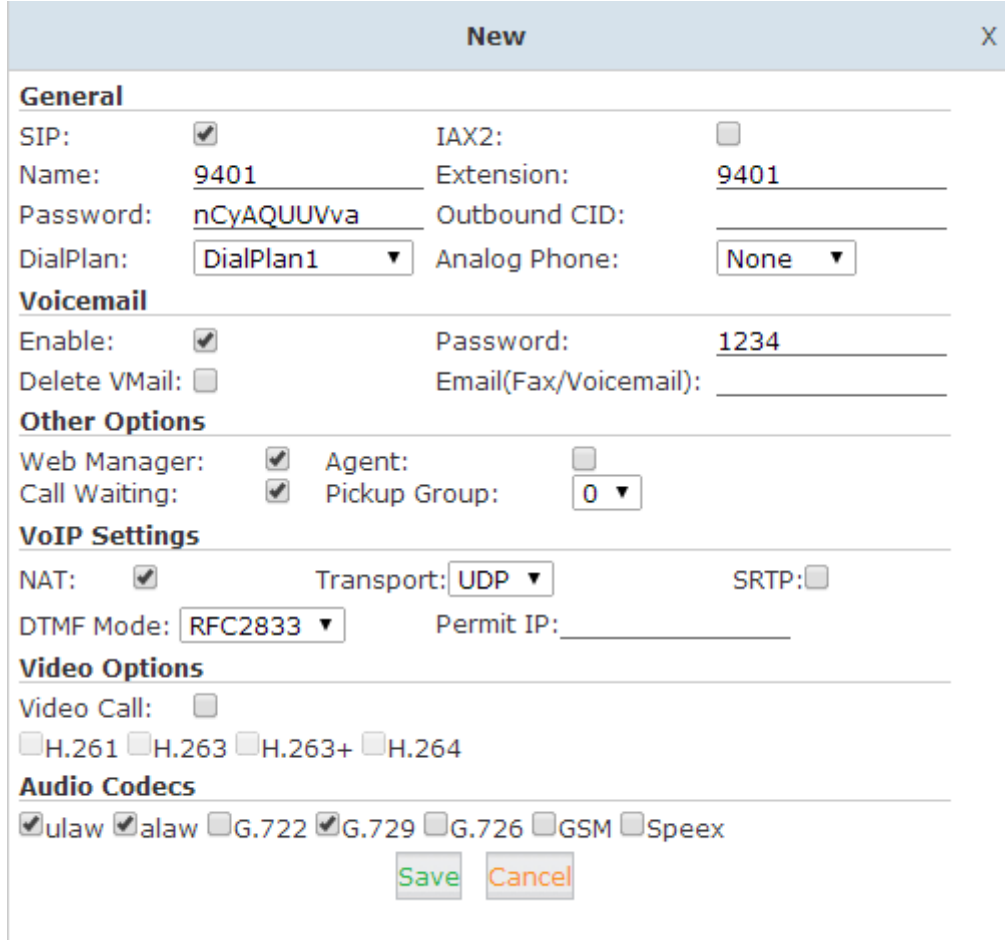

#### **Extension Settings Reference:**

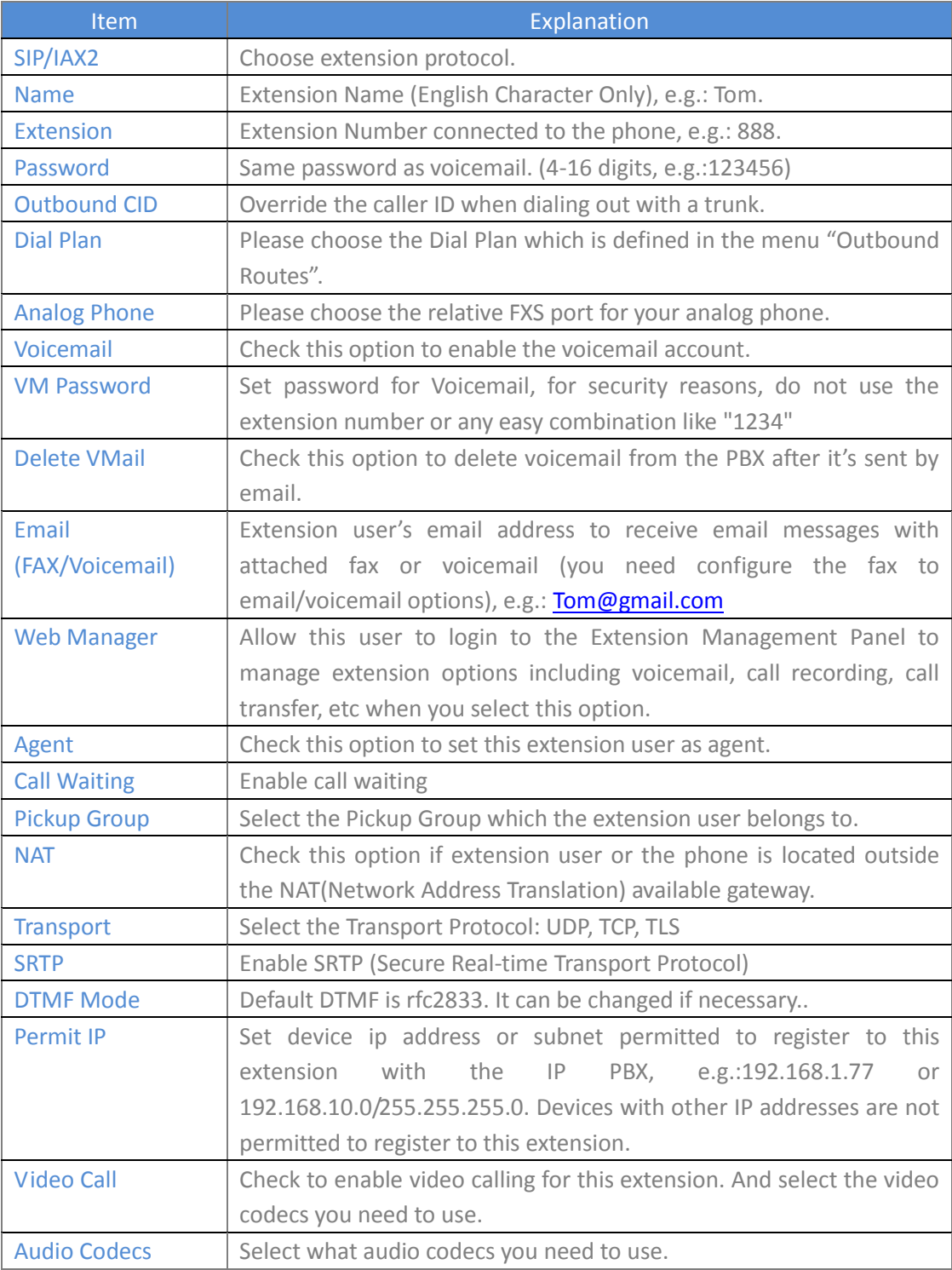

#### **Batch Add Users**

It's available to batch add users, please click 【Batch Add Users】to see the following window:

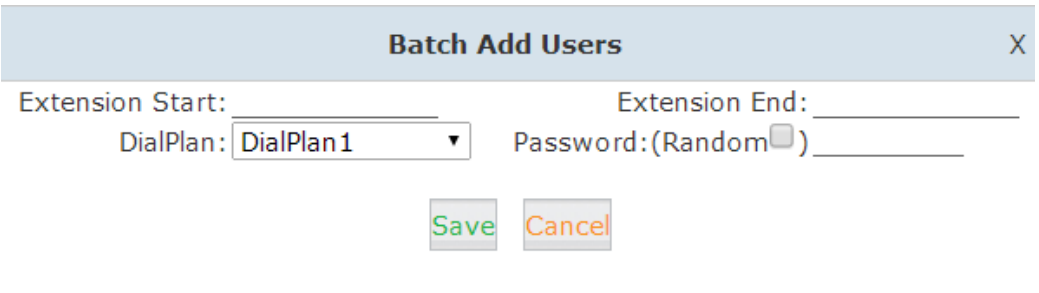

Input the extension number to start and end to define the extension range, select the dialplan for the extension; password can be random for each extension or defined to the same

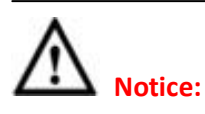

1. The quantity of extension numbers for each node is determined by the node device model. E.g.: Node Chengdu is CooVox-U50, CooVox-U50 supports 100 extensions max., then 100 extensions can be added to the node maximumly.

2. The admin can set the extension rule for each node to distinguish the node. E.g.: Node Chengdu is 8xx, Node NewYork is 7xx, Node Doncaster is 6xx…

### 8.2 Trunks

If you wish to configure an outbound trunk to connect to the PSTN (Public Switch Telephone Network) or VoIP provider then you need to configure it here: 【Basic】->【Trunks】

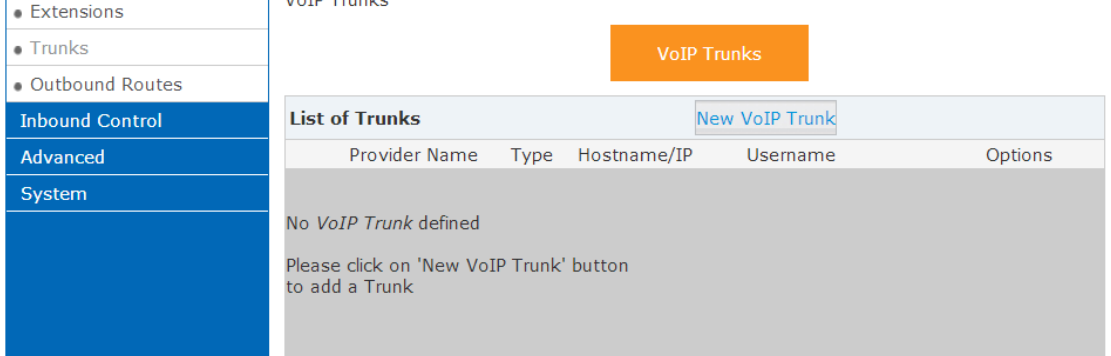

The device supports a choice of two types of trunk, customized VoIP/SIP trunk or FXO/GSM/BRI/PRI trunk. VoIP trunk can be configured here, but FXO/GSM/BRI/PRI trunk have to be configured from each CTN separately for different module settings.

The instructions below detail how to configure VoIP trunk type:

#### **VoIP Trunks**

Click【VoIP Trunk】->【New VoIP Trunk】:

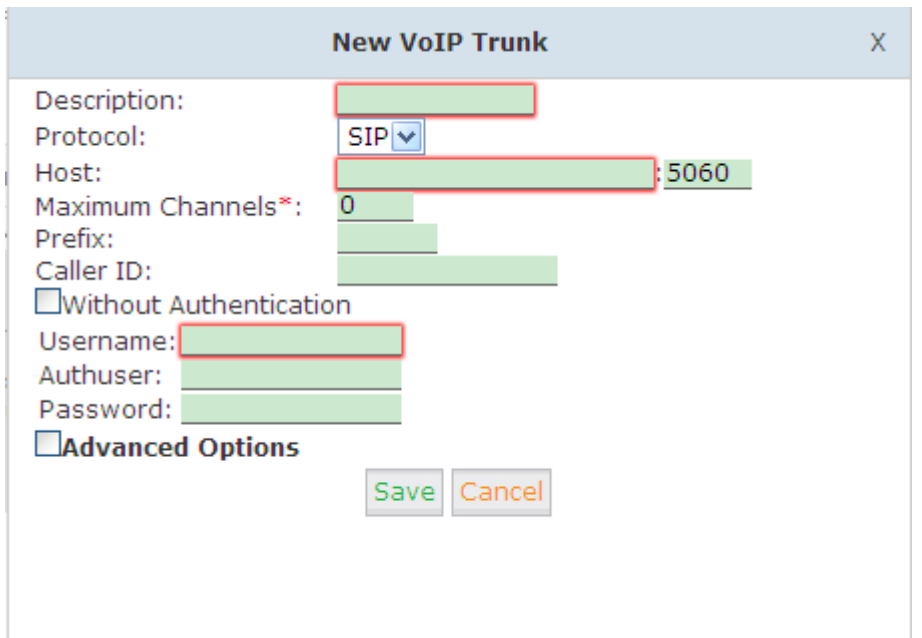

#### **VoIP Trunks Reference:**

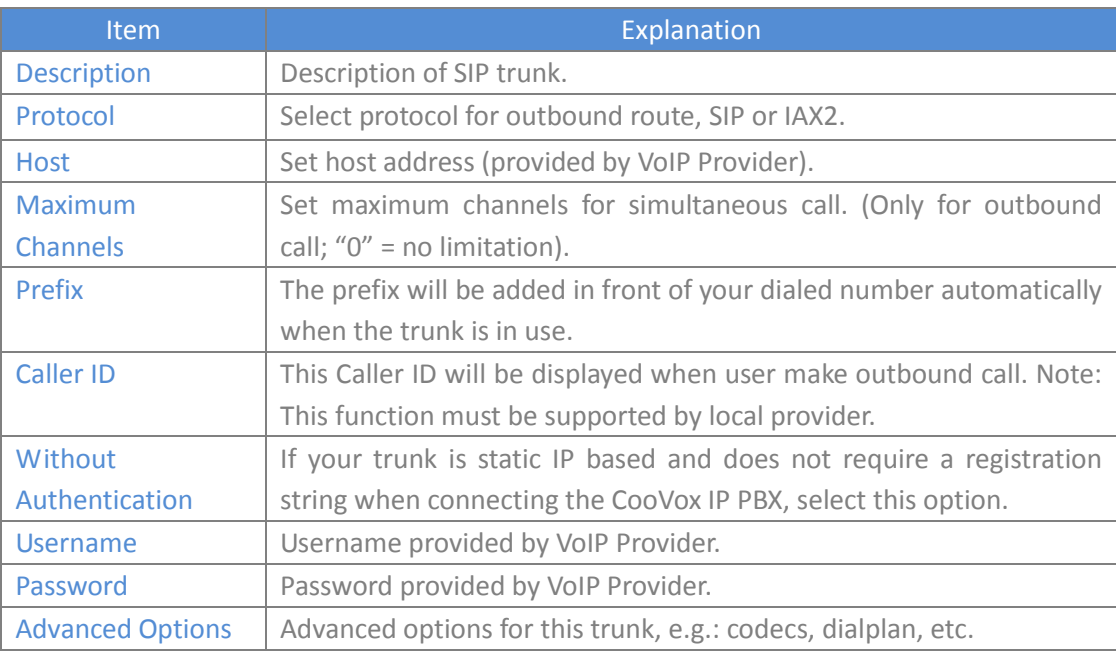

The outbound trunk can be viewed in the list of VoIP Trunks when the trunk has been added successfully.

#### **FXO/GSM Trunk**

The following page is for CooVox-U20 only; FXO /GSM trunk settings on CooVox-U50/U100 will be similar as this.

Click【FXO/GSM Trunk】->【New FXO/GSM Trunk】:

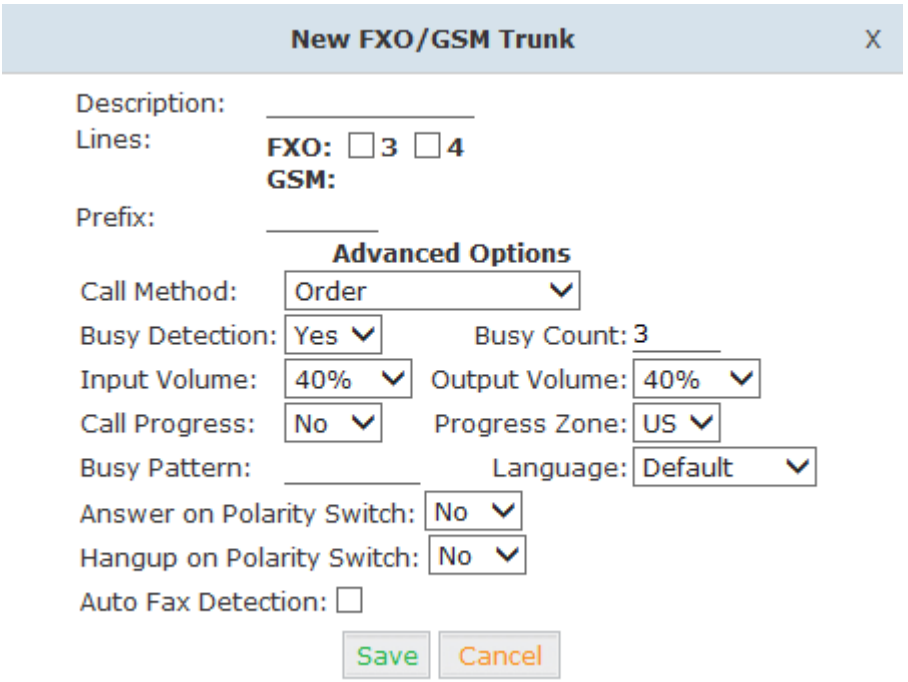

#### FXO/GSM Trunk Reference:

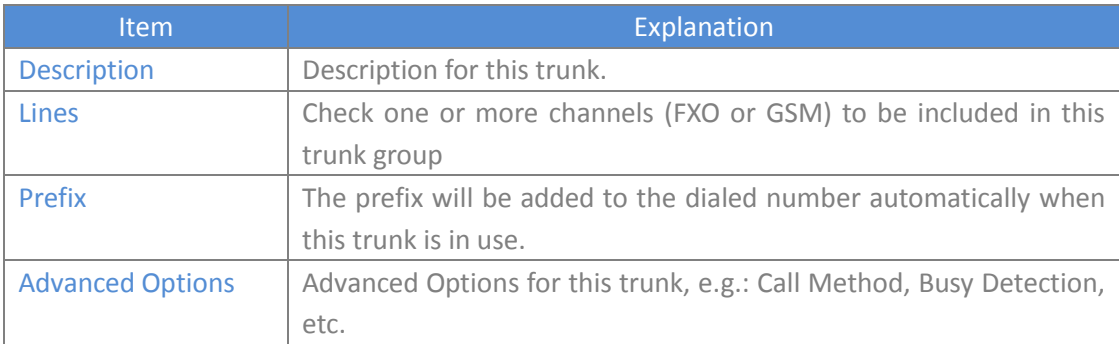

#### **E1/T1 Trunk**

Click【E1/T1Trunks】->【New E1/T1 Trunk】:

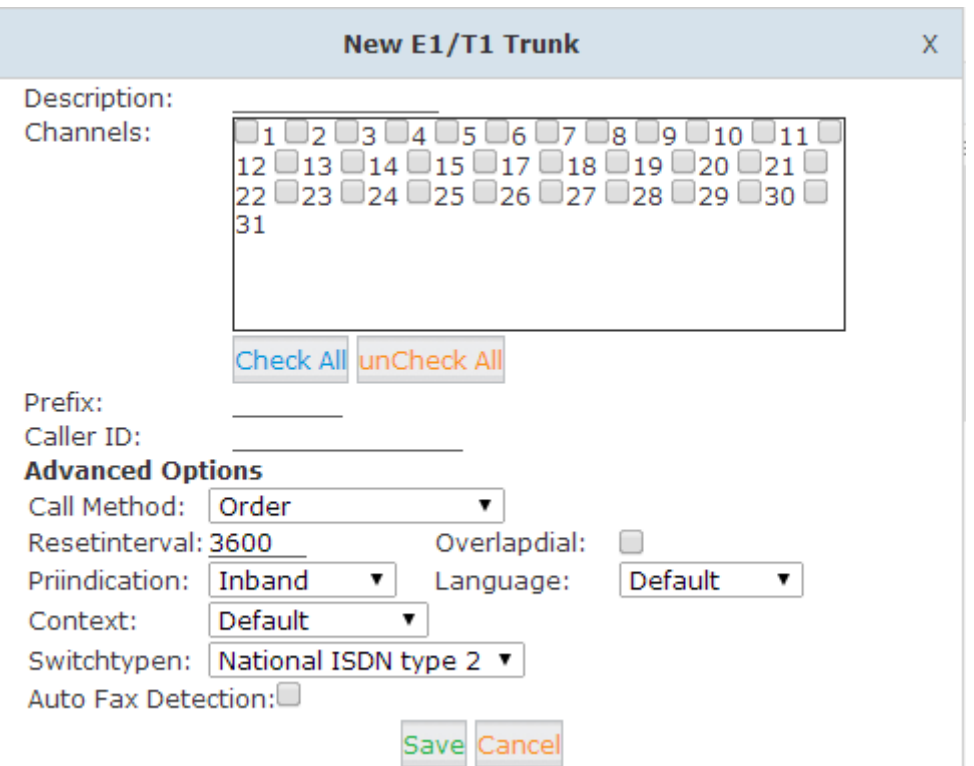

#### **E1/T1 Trunk Reference:**

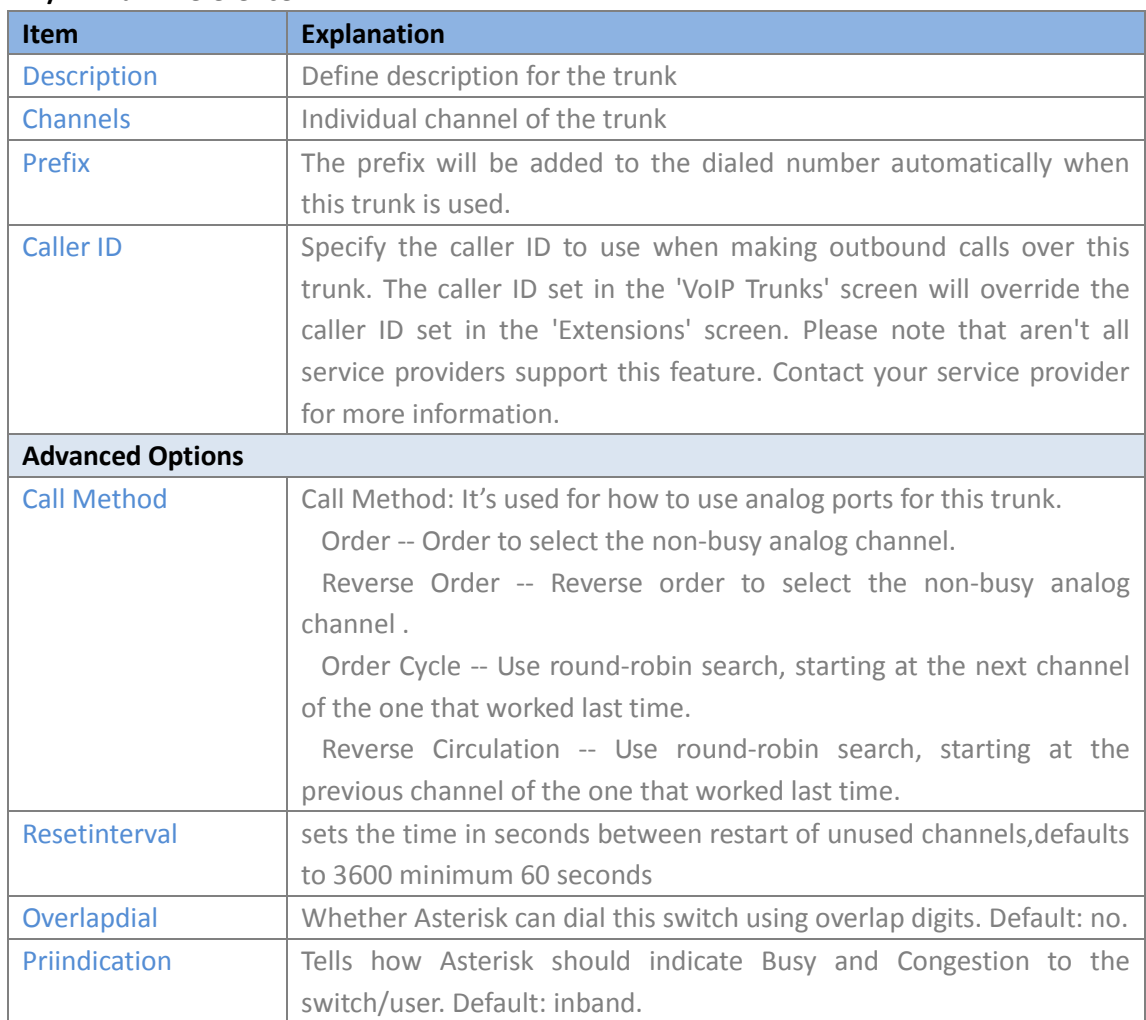

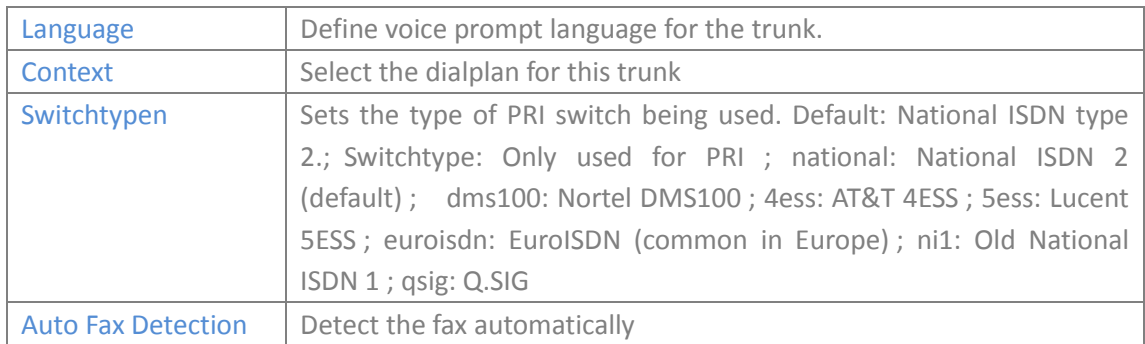

#### **BRI Trunk**

#### Click【BRI Trunks】->【New BRI Trunk】

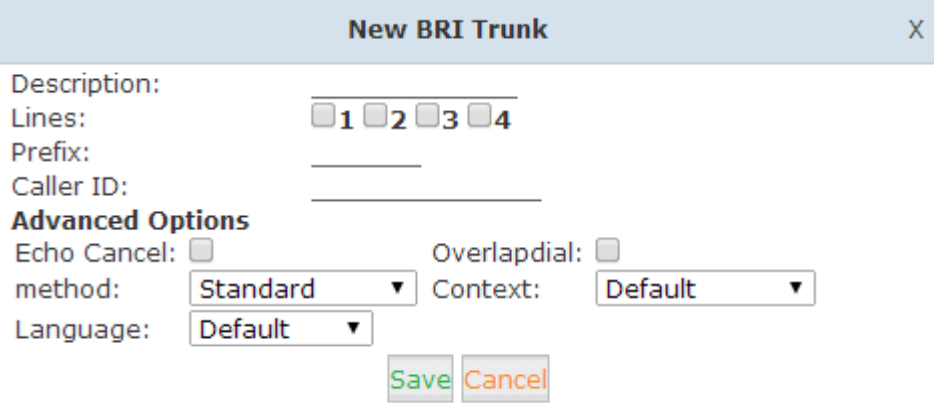

#### **BRI Trunk Reference:**

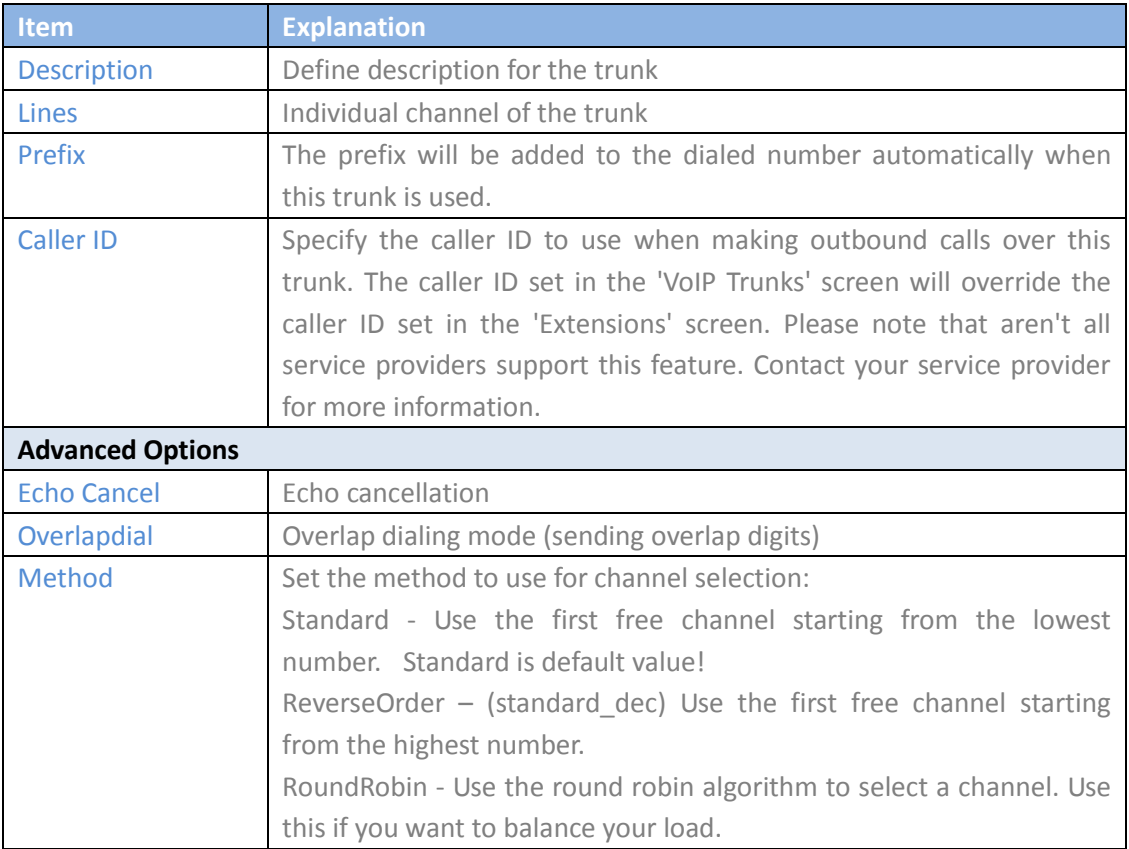

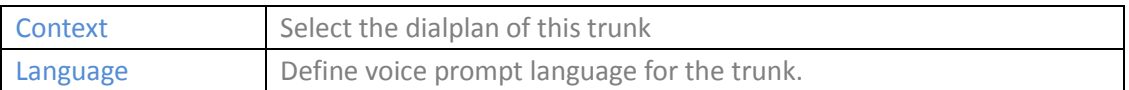

Select one or more of the available channels to be used for the trunk group.

**Note:** each channel can only be included in one trunk group. If no channels appear then all available channels are already defined.

### <span id="page-36-0"></span>**8.3 Outbound Routes**

Outbound Routes are used to define and control how outbound calls are made and controlled. If you do not allow an extension user to place external calls, please ignore this section.

#### Please configure on this page: 【Basic】->【Outbound Routes】

**DialPlans** 

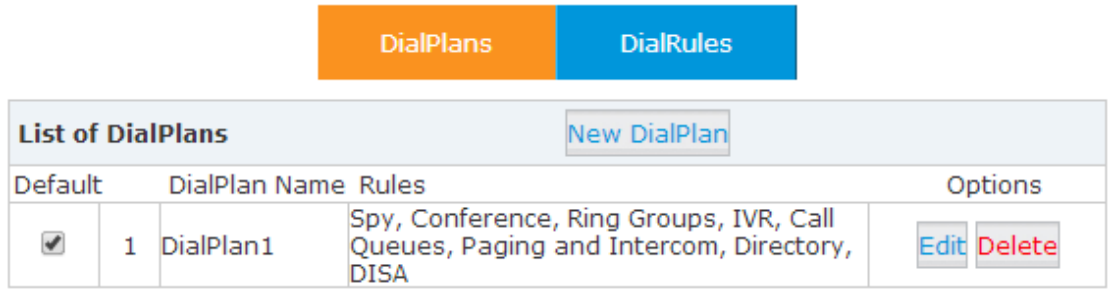

You can configure a basic match pattern of outbound routes and create different dial plans on this page. Dialplans are assigned to extensions and determine what types of calls an extension can make. For example, create "InternalDialPlan" to include all Internal Calling Rules but do not select any outbound dial rules. Select "InternalDialPlan" for all extension users that do not need the ability to make external calls.

Select【DialPlans】->【New DialPlan】:

#### **DialRules**

Dialrules defines patterns that will be used by the system to determine how to route a call. These are particularly useful if you have multiple trunks and you want to control how these trunks should be used.

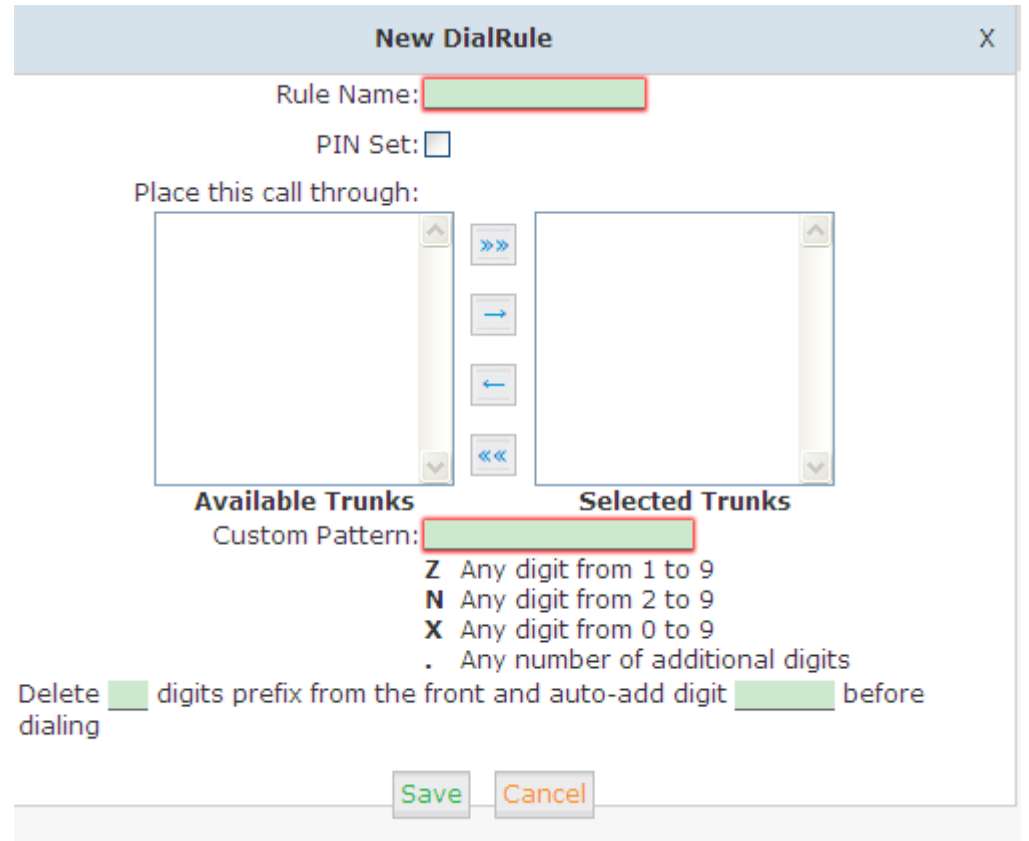

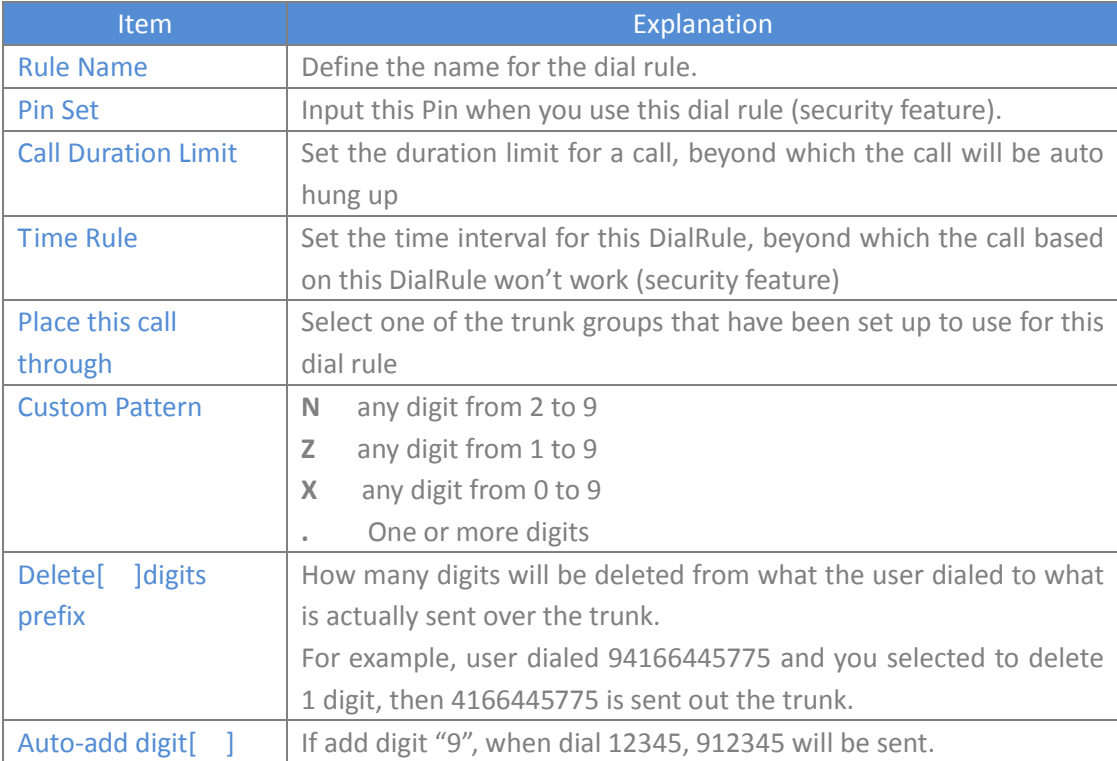

### <span id="page-38-0"></span>**8.4 Inbound Control**

### <span id="page-38-1"></span>**8.4.1 Inbound Routes**

Inbound Routes are used by the system to determine how external call should be routed, e.g. to an extension, IVR etc.

Select 【Inbound Control】->【Inbound Routes】

(This page differs when the device model is different)

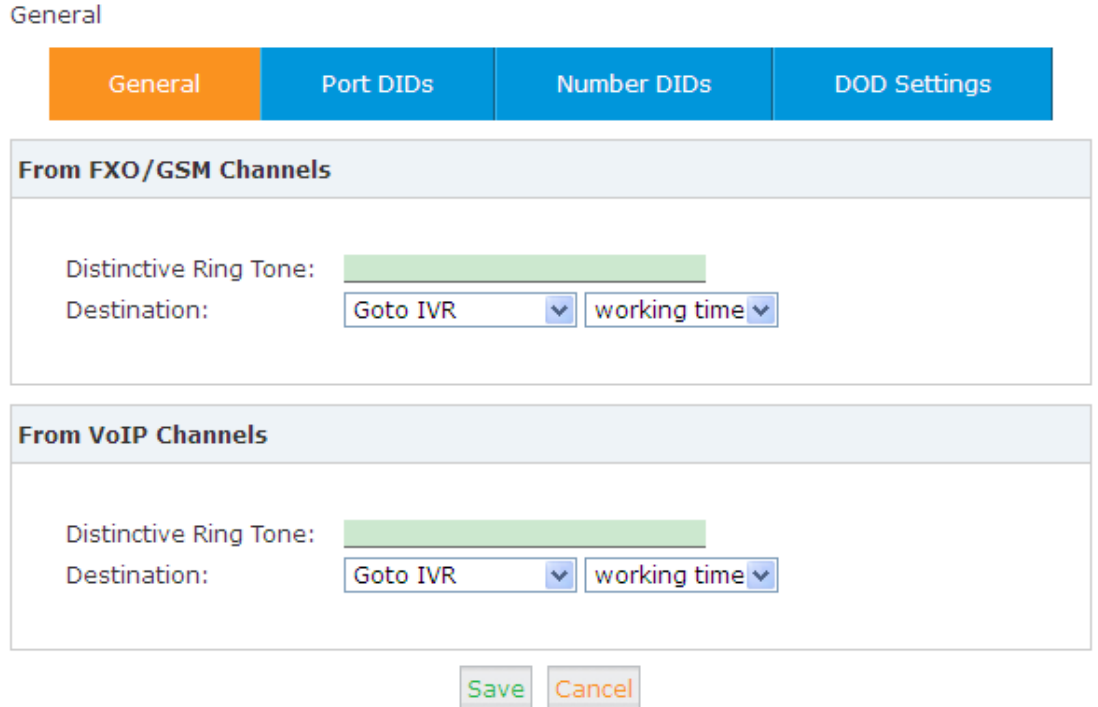

#### **General**

Distinctive Ring Tone: mapping the custom ring tone file, e.g.: Set distinctive ring tone as "External", the phone will play this ring tone when receiving the call.

**Note:** The phone must support this feature as well.

Select all calls coming in on a specific port (FXO/GSM/VOIP…) and select which destination (Extension User, IVR, Queue, Conference Bridge, IVR, etc) should answer those calls. Setting the label will assign this label to be displayed.

#### **Port DIDs**

To have incoming calls from a PSTN trunk port (FXO/GSM trunk) answered by a specific extension user, call queue, conference bridge, or IVR, please configure here: Select【Port DIDs】->【New Port DIDs】:

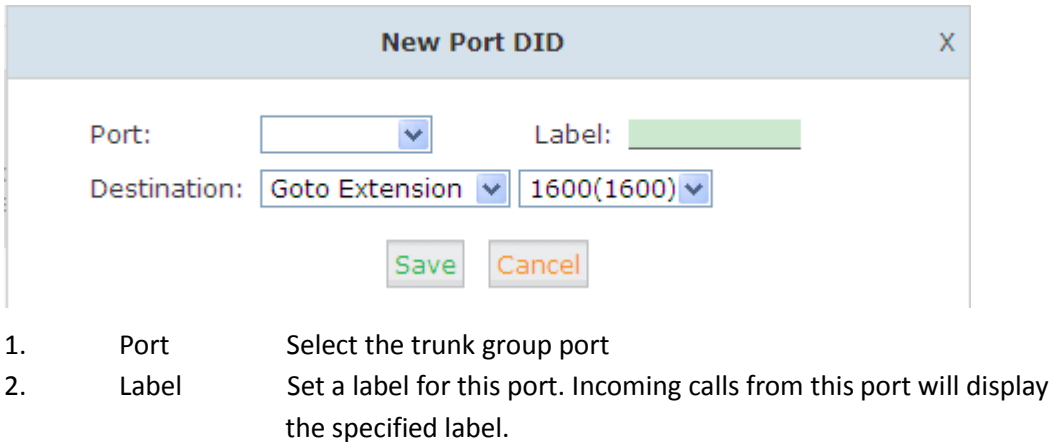

3. Destination Incoming calls will be answered by the specified destination (extension user, call queue, conference bridge, or IVR)

#### **Number DIDs**

If you want to select the destination of inbound calls on PRI/BRI or VoIP Trunks based on the incoming DNIS (dialed number or DID). You can specify the DID and destination (user extension, queue, conference bridge, or IVR:

Select 【 Number DID】->【New Number DID】:

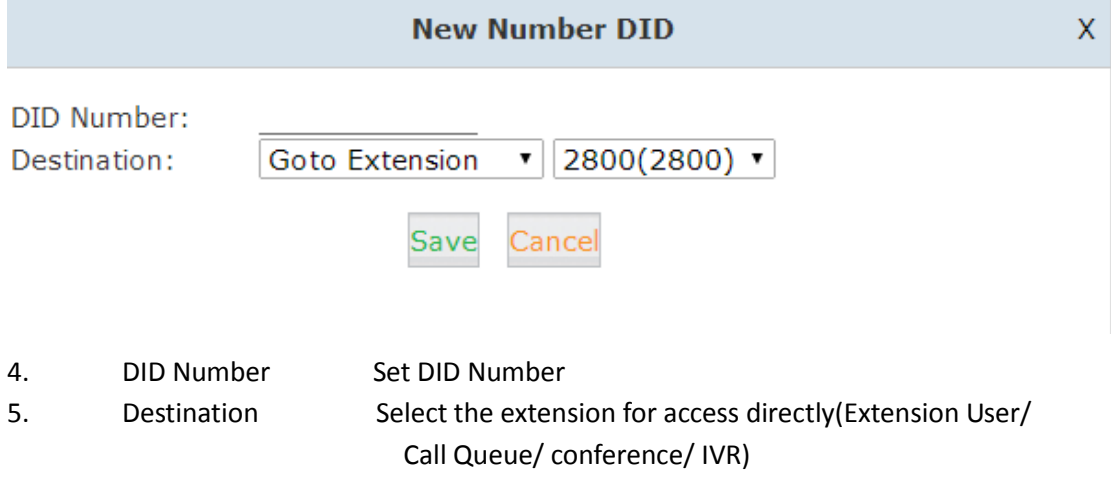

### <span id="page-39-0"></span>**8.4.2 IVR**

IVR (Interactive Voice Response) or Automated Attendant will allow callers to select from a specific set of options by pressing the selected digit on their telephone dial pad. Select【Inbound Control】->【IVR】:

**IVR** 

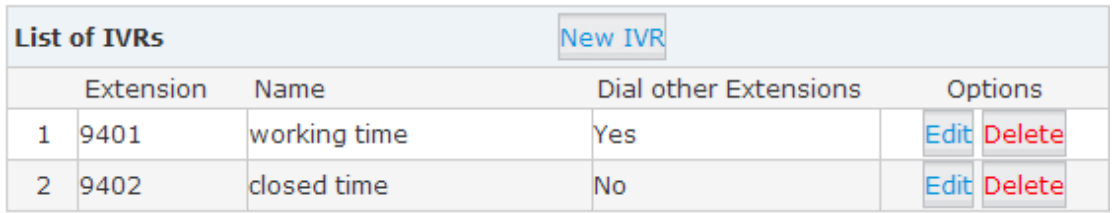

### Select 【New IVR】to create a new IVR:

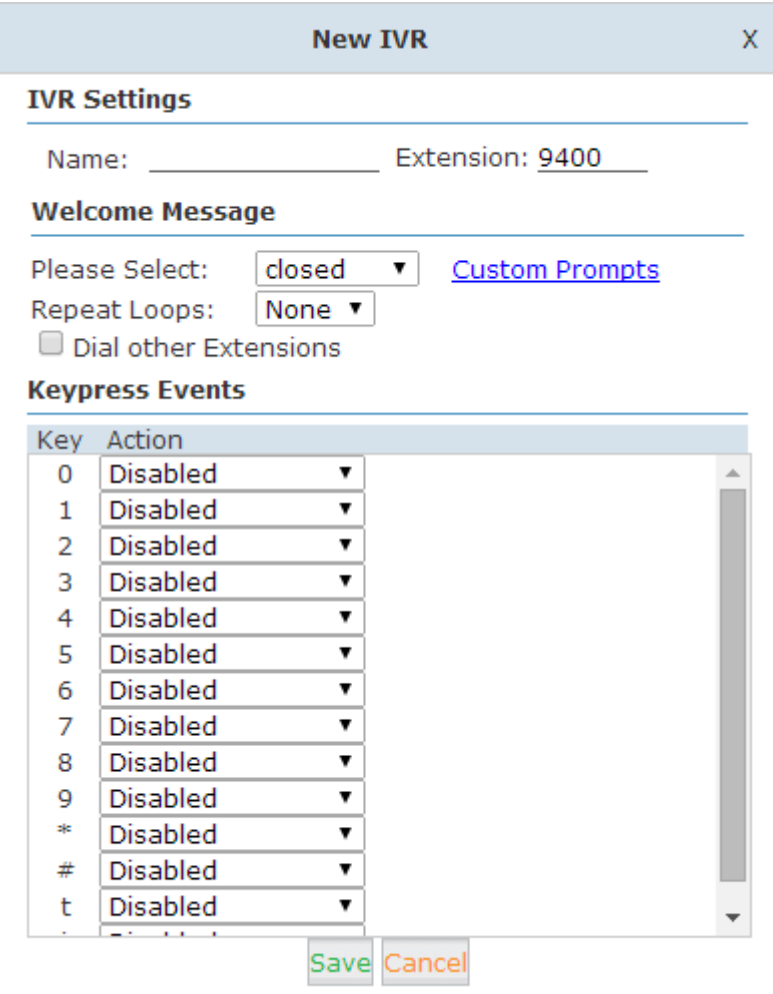

#### **IVR Reference:**

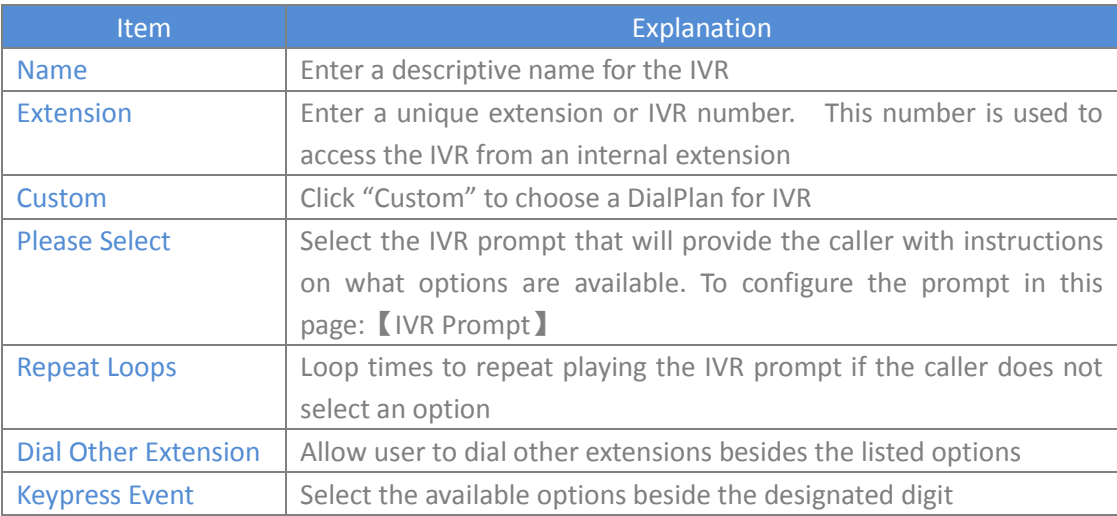

### <span id="page-41-0"></span>**8.4.3 IVR Prompts**

IVR prompts can be recorded by using any extension registered to the PBX or they can be uploaded from the "Upload IVR Prompt" section below.

#### **IVR Prompts**

#### 【IVR Prompts】 IVR Prompts ゆ **IVR Prompts Upload IVR Prompts** List of Prompts  $\psi$ Delete Selected  $\Box$ Name Options Delete<sup>V</sup>  $\Box$ closed.gsm  $\mathbf{1}$ Delete<sup>N</sup>  $\Box$  $\overline{2}$ welcome.gsm

#### **Upload IVR prompt**

#### 【Upload IVR prompt】

Upload IVR Prompts

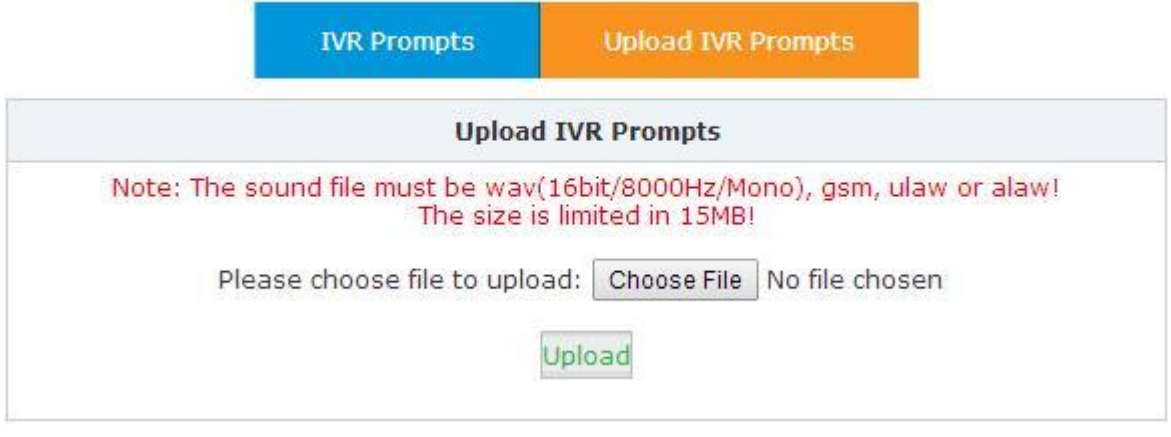

# **Notice:**

The device supports custom audio file with wav,gsm,ulaw,alaw format. Recordings must be smaller than 15MB.

### <span id="page-41-1"></span>**8.4.4 Call Queue**

#### **Create Agent**

To allow a user to be considered an agent in a Call Center queue, please select the "Agent" option for the specific user extension.

Select 【Basic】->【Extension】->【Edit】the extension you want to configure:

#### Step1: Select【Agent】and【Save】

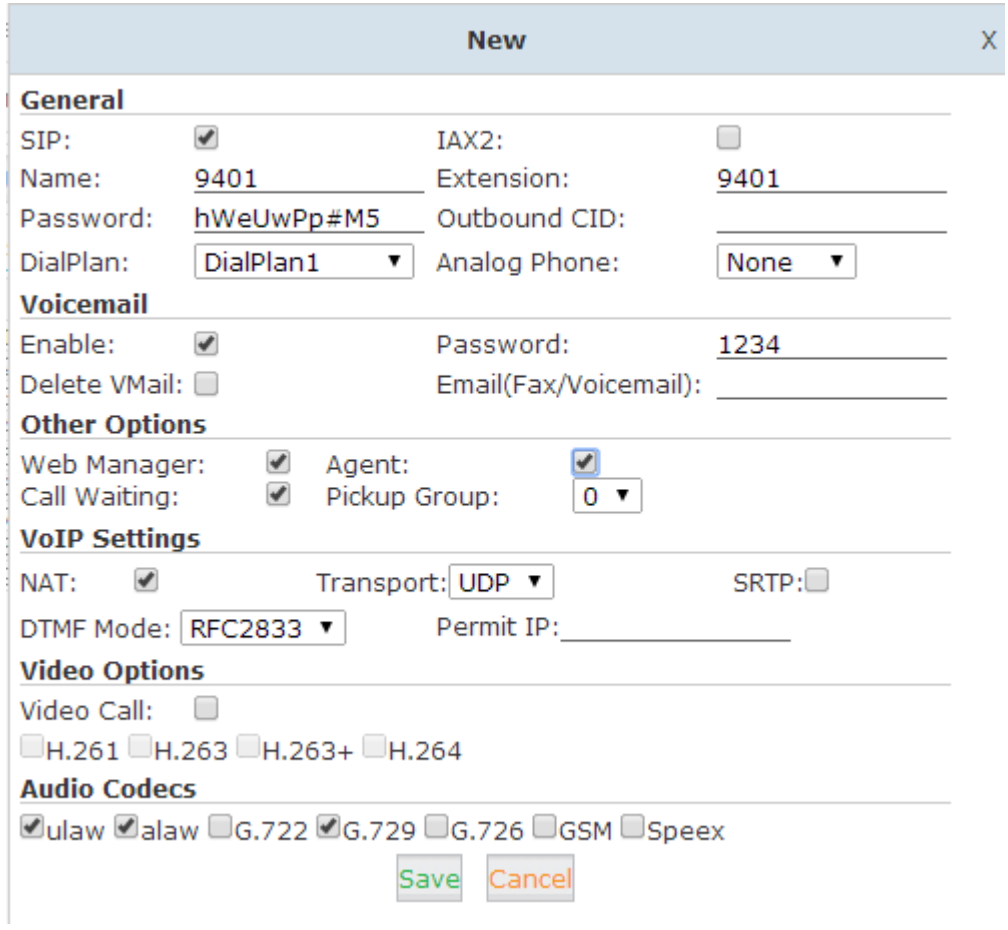

### Step2: Select【Inbound Control】->【Call Queues】

Call Queues 1

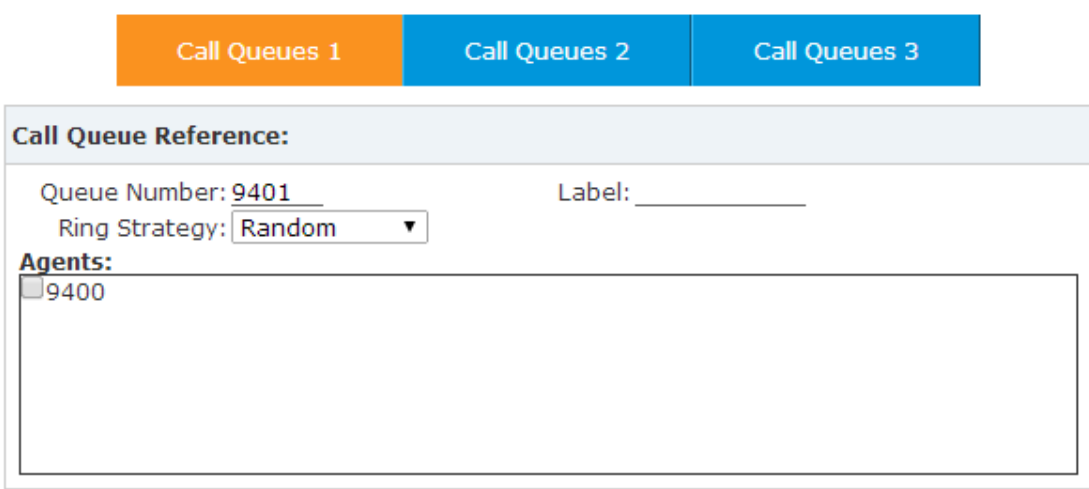

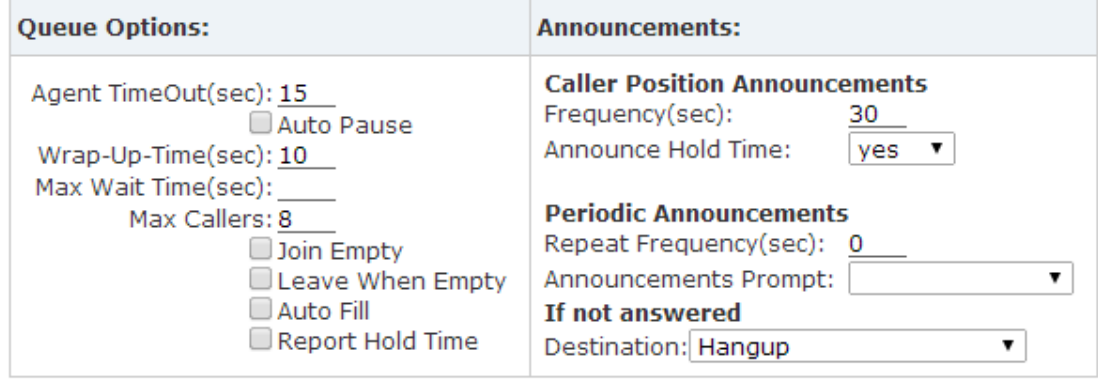

Save Cancel

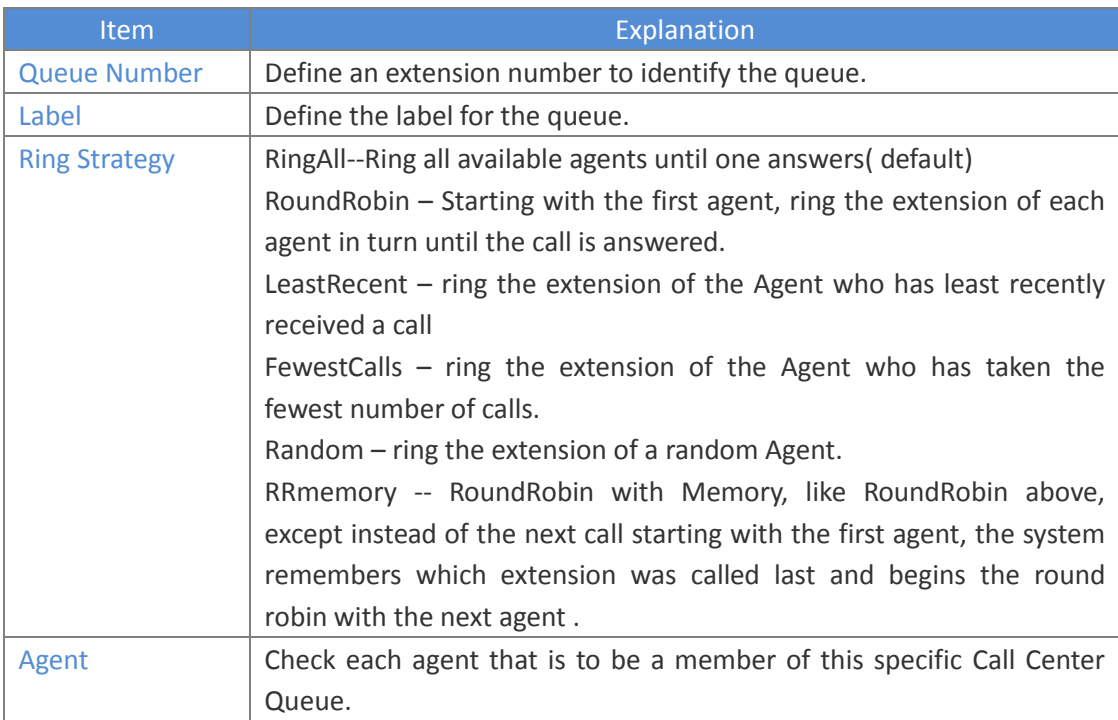

#### Queue Options & Announcements:

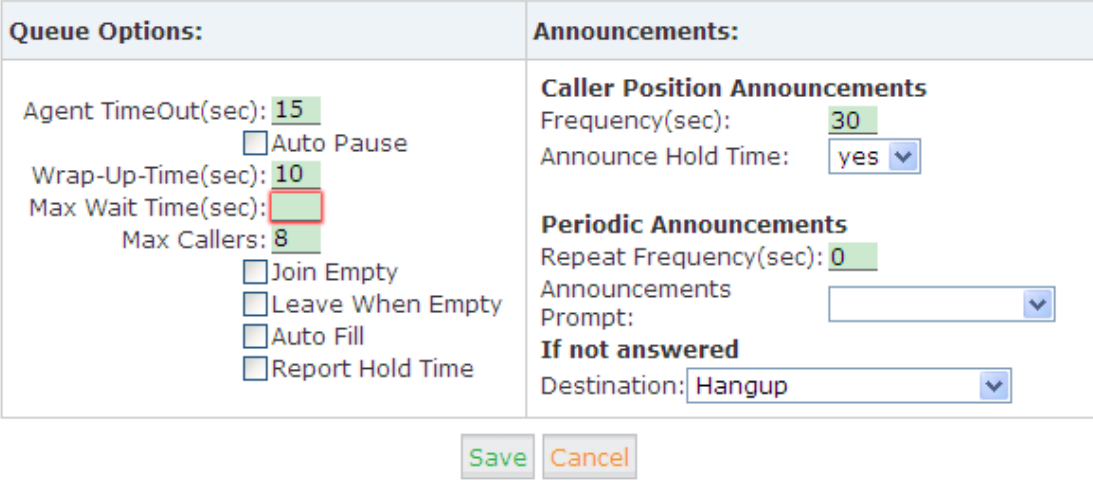

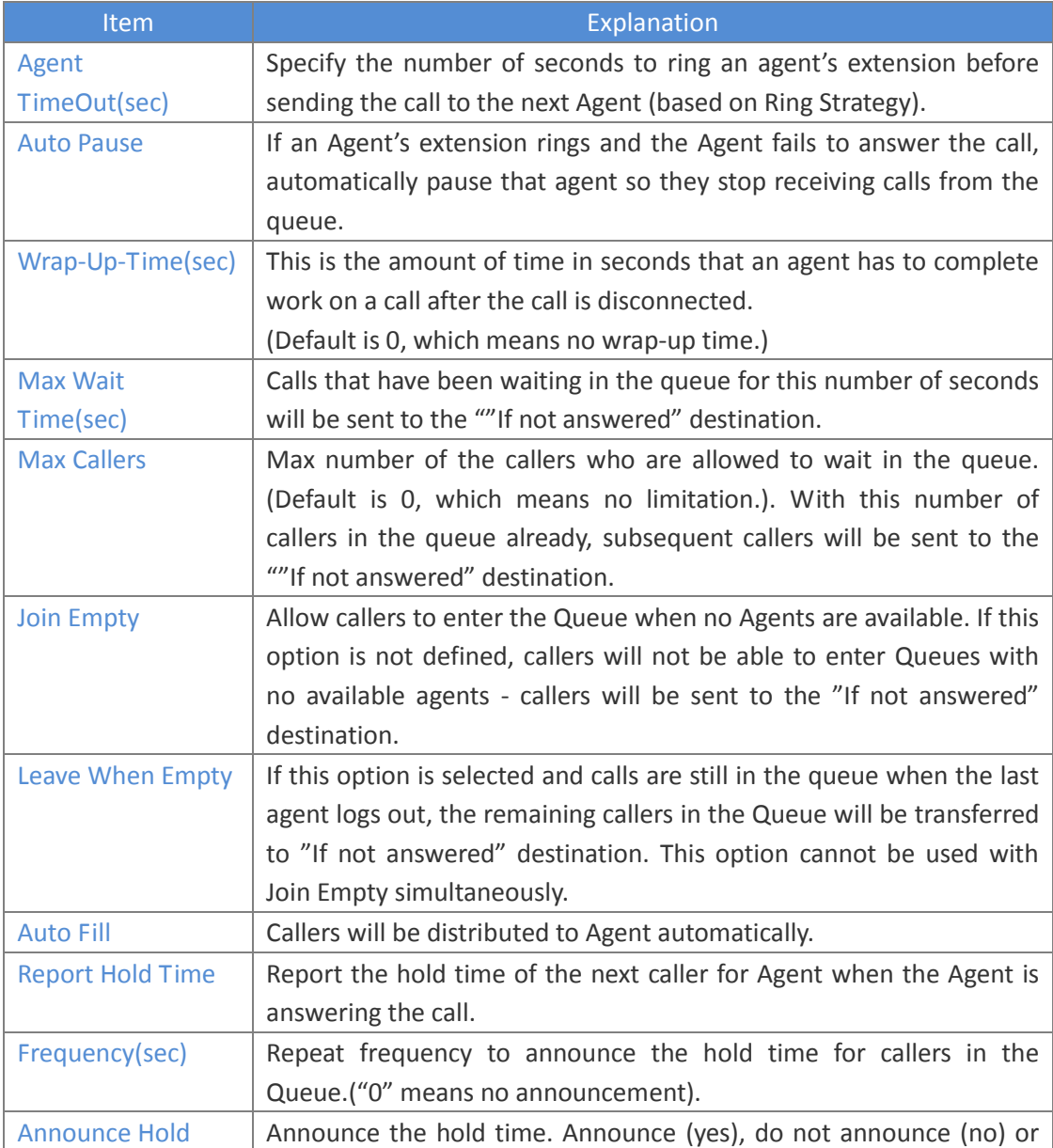

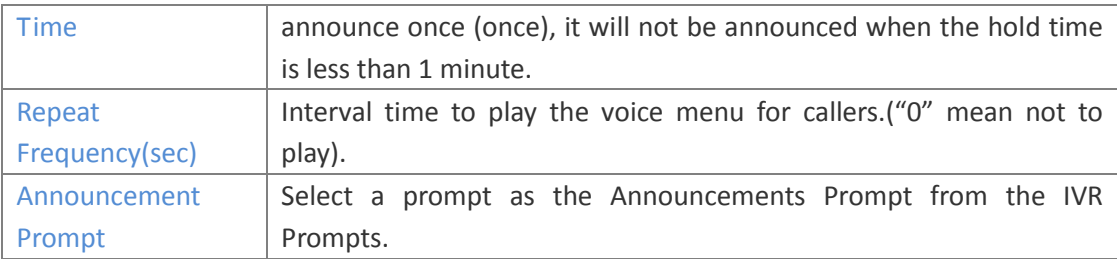

### <span id="page-45-0"></span>**8.4.5 Ring Groups**

A Ring Group (sometimes called a Hunt Group) is a way to ring a collection of extensions by dialing a single extension number. The methodology used to ring that collection of extensions is called the ring strategy. Once the timeout (number of seconds) is reached, the call will then be directed to the "if not answered" or failover destination.

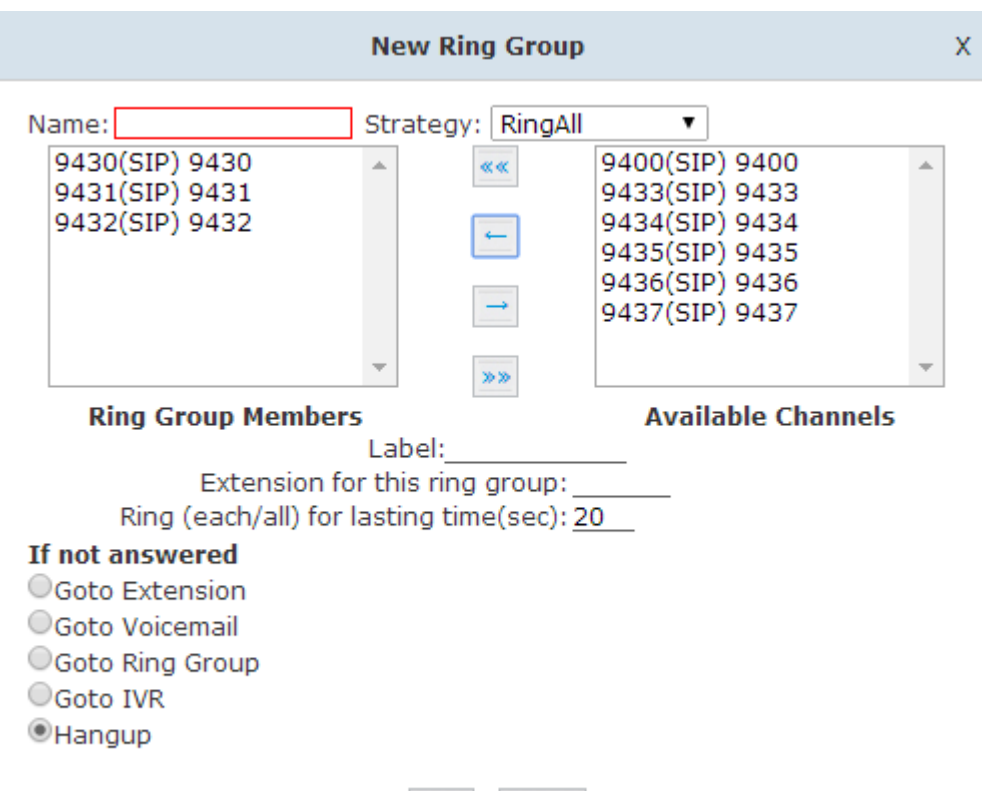

Save

To configure a Ring Group select【Inbound Control】-> 【Ring Groups】->【New Ring Group】:

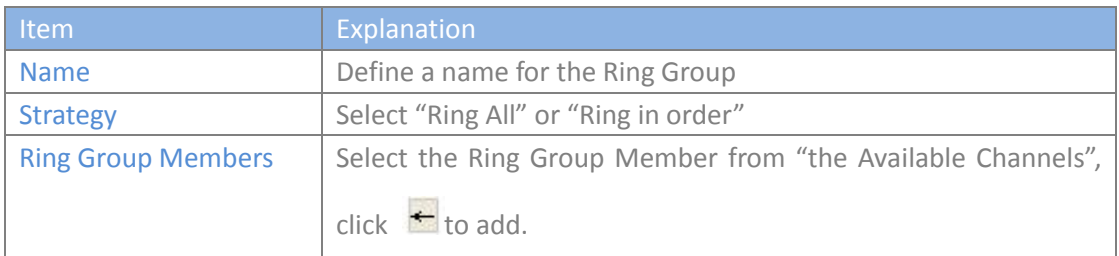

Cancel

### <span id="page-46-0"></span>**8.4.6 Time Based Rules**

Create a Time Rule. For example, BusinessHours.

Select the start & end time, start & end days of the week, specific start & end dates and start & end month of the year.

When an inbound call is processed, if the current time of the PBX is within these parameters, then the "if time matches" destination will be used for the call. If the current time of the PBX is outside these parameters, then the "if time does not match" destination will be not used for the call.

Please configure a new time based rules from this page:【Time Based Rule】---【New Time Rule】:

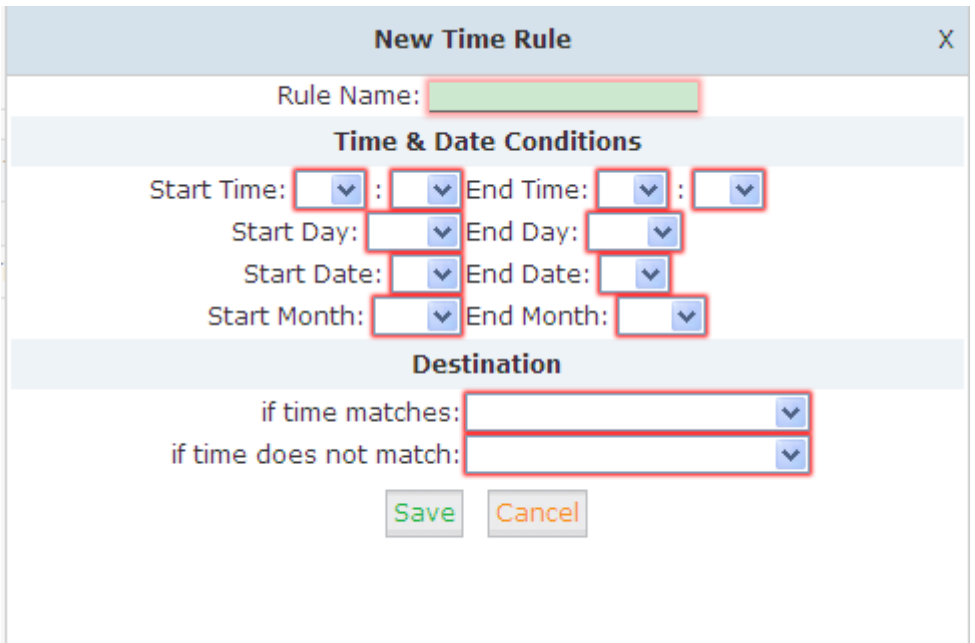

#### **New Time Rule:**

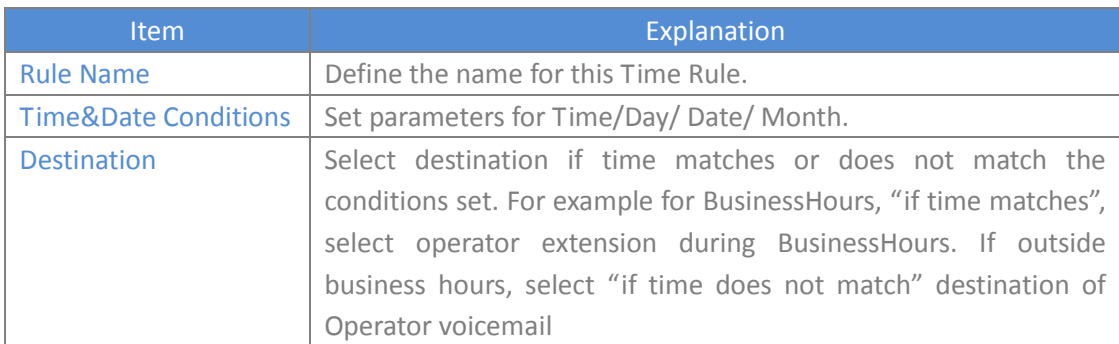

### <span id="page-47-0"></span>**8.5 Advanced**

### <span id="page-47-1"></span>**8.5.1 Options**

#### **General**

Default settings for local extensions and new extensions. Select【Advanced】->【Options】->【General】:

General

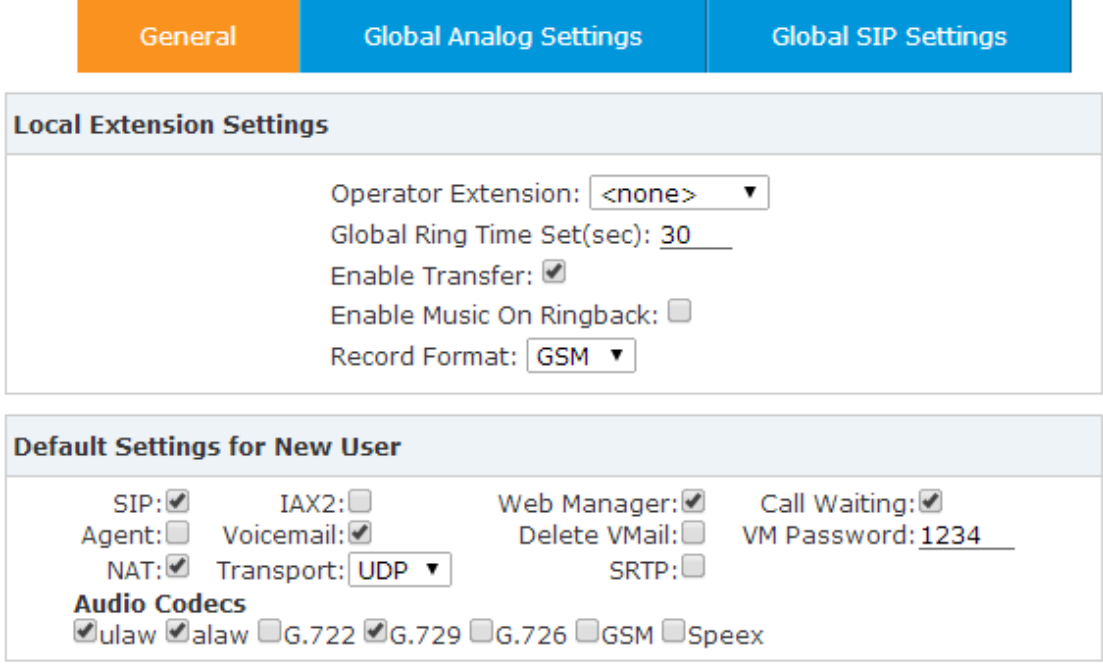

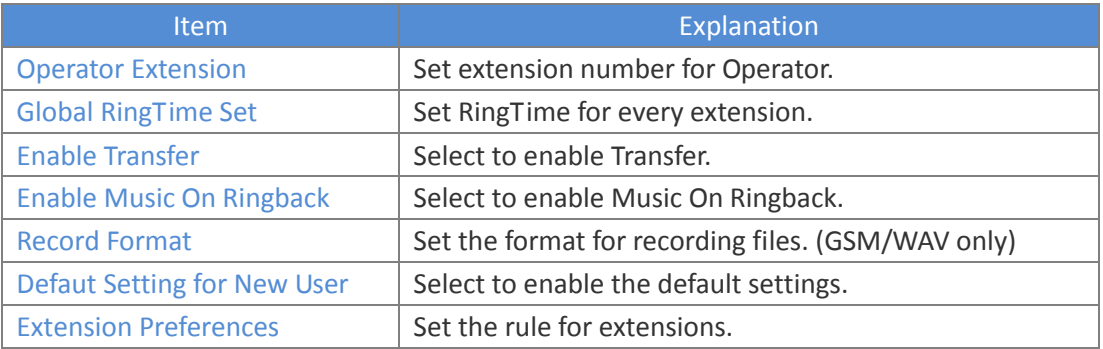

#### **Global Analog Settings**

### Select【Advance】->【Options】->【Global Analog Settings】:

Global Analog Settings

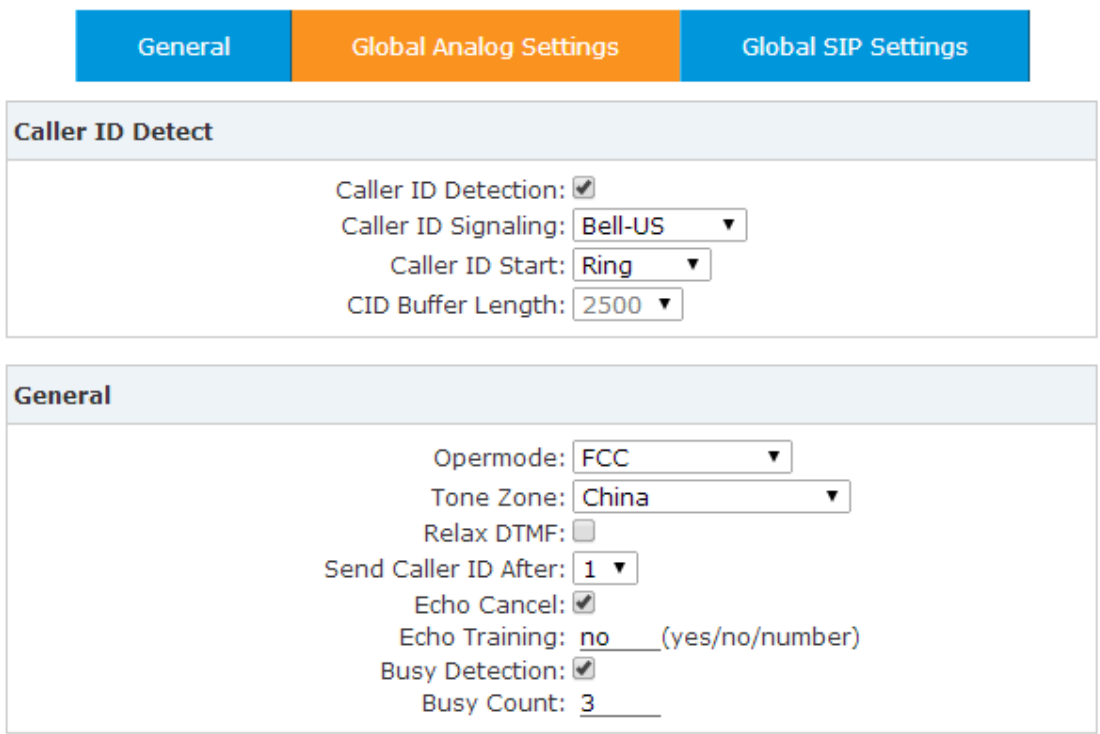

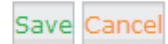

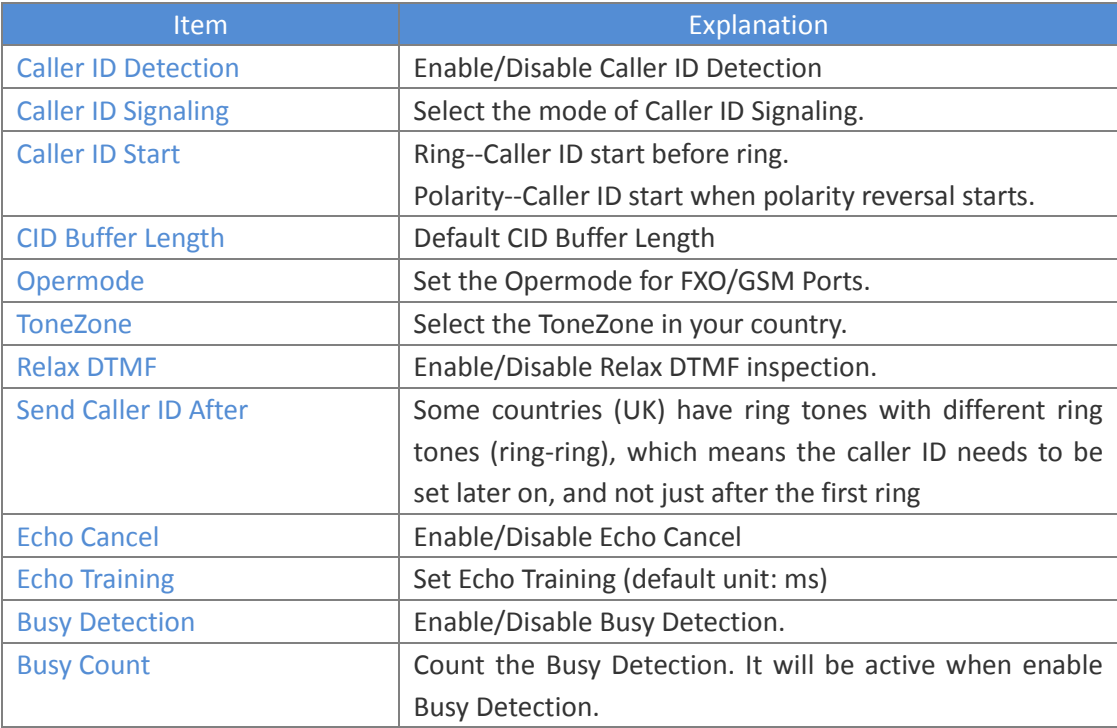

**Global SIP Settings**

【Global SIP Settings】is designed for advanced administrators. Please contact our technical support department before modifying anything in this section.

### <span id="page-49-0"></span>**8.5.2 Voicemail**

#### Select【Advanced】->【Voicemail】->【General】:

General

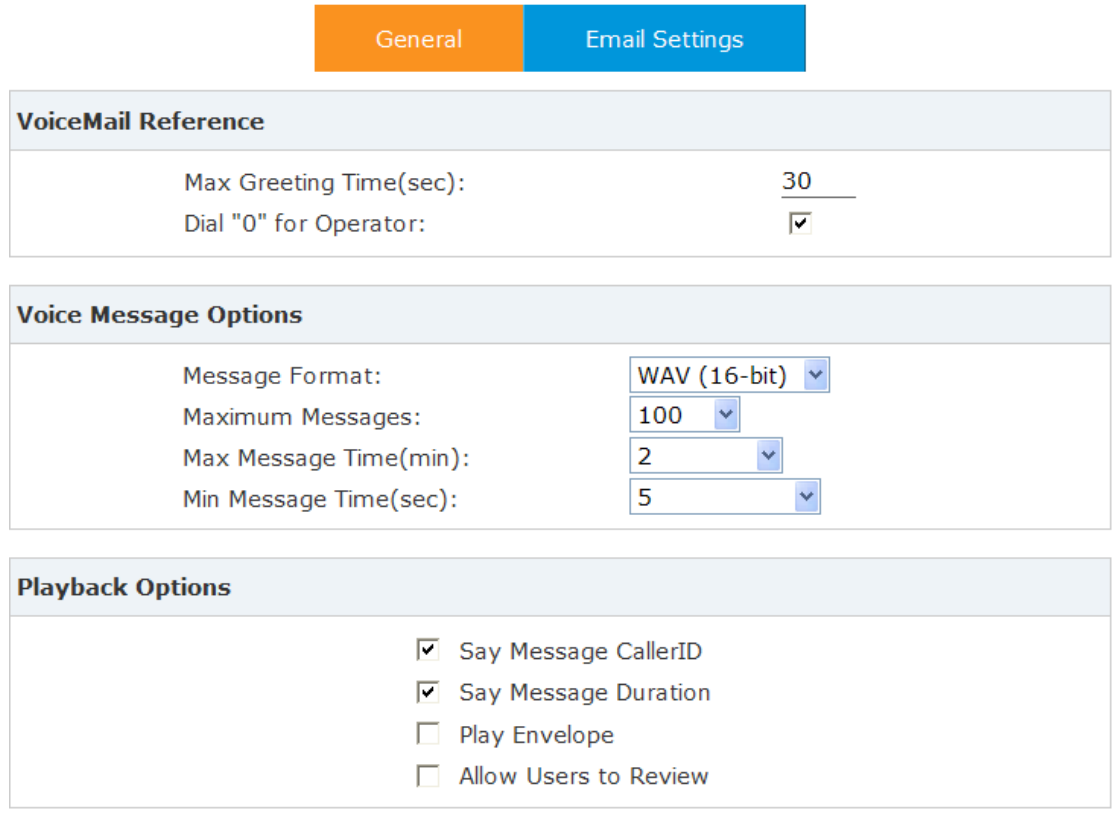

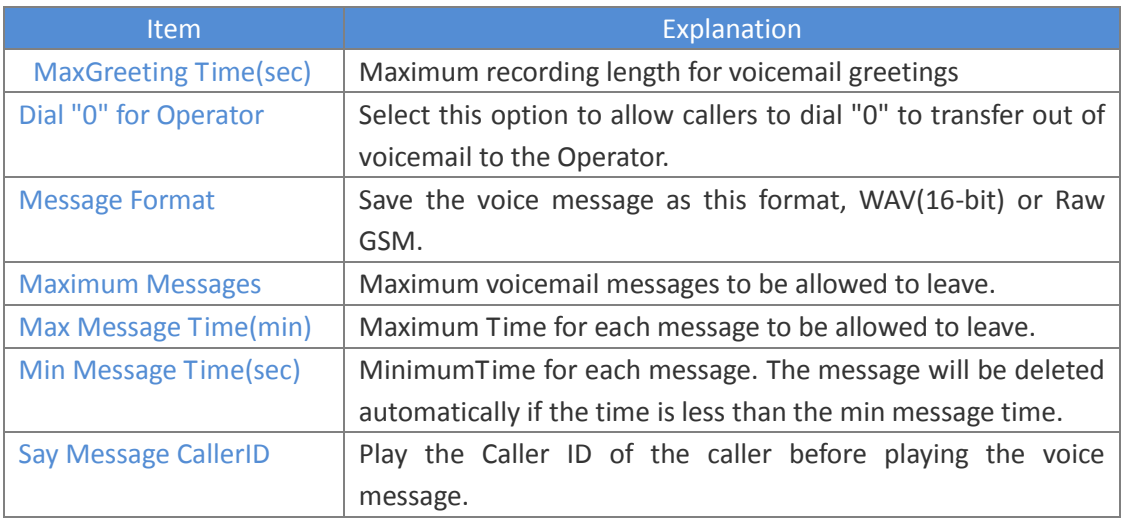

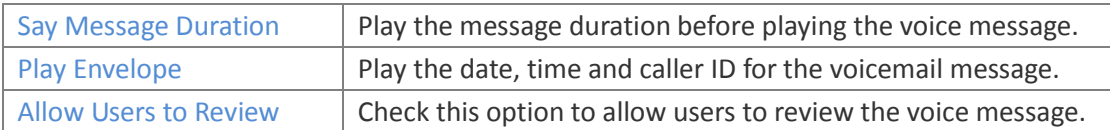

#### Select【Advance】->【Voicemail】->【Email Settings】:

**Email Settings** 

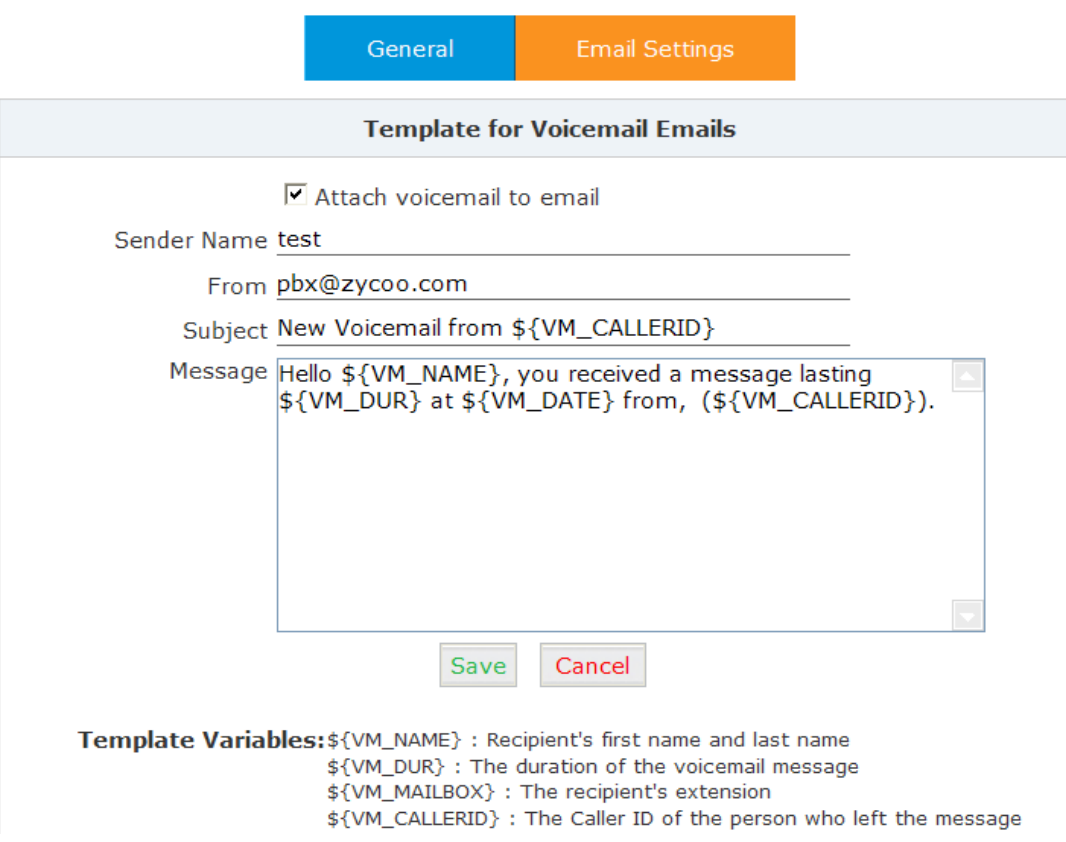

#### **Reference:**

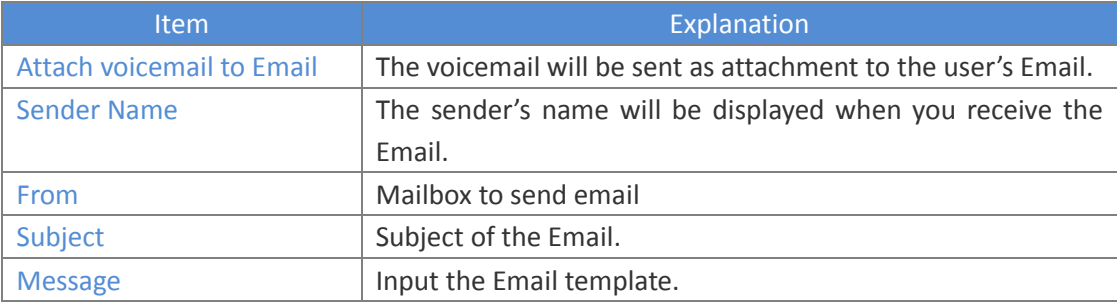

### <span id="page-50-0"></span>**8.5.3 SMTP Settings**

In order to allow email messages to be sent to users with attached voicemail and faxmail messages, the SMTP settings must to be configured.

Select 【Advance】->【SMTP Settings】:

**SMTP Settings** 

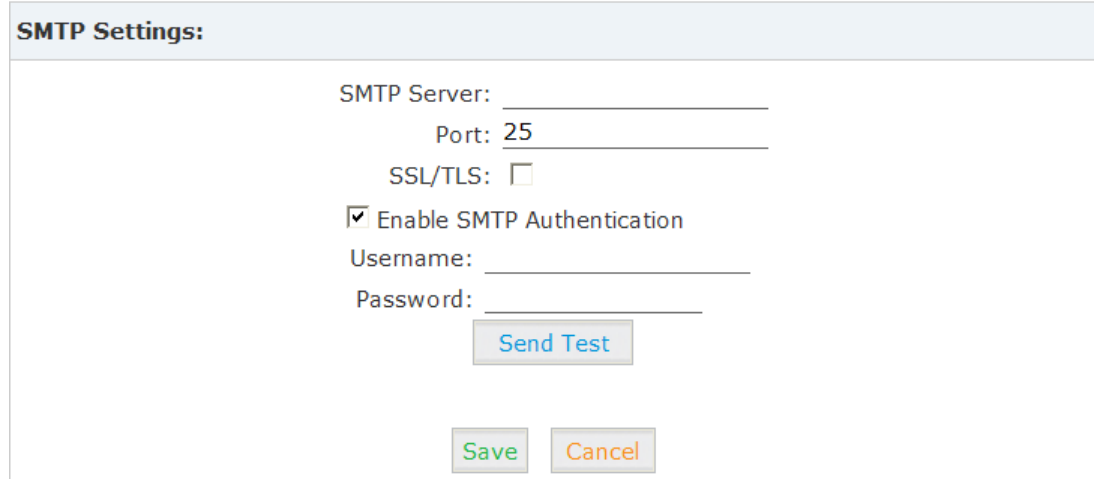

#### **Reference:**

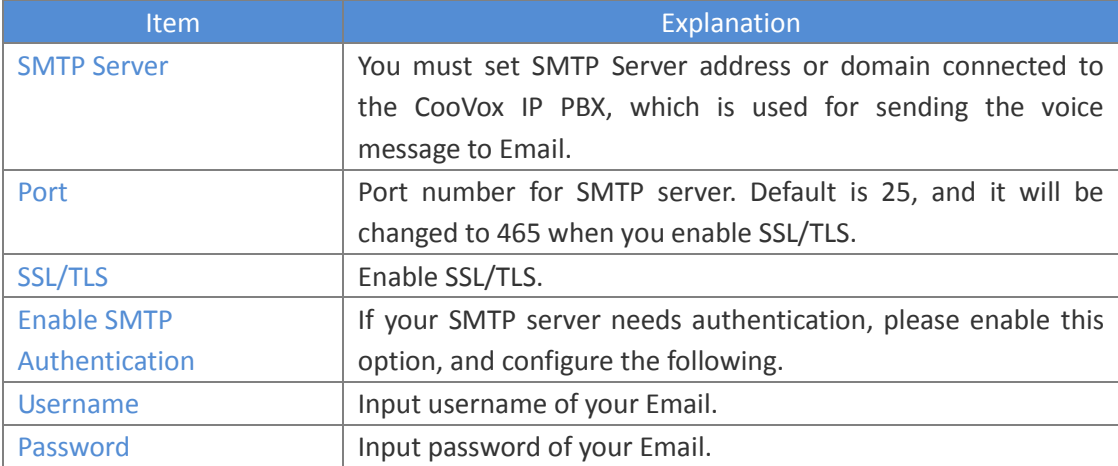

Click【Send Test】after configuration, the following diagram will be displayed to ask you to input the Email for receiving.

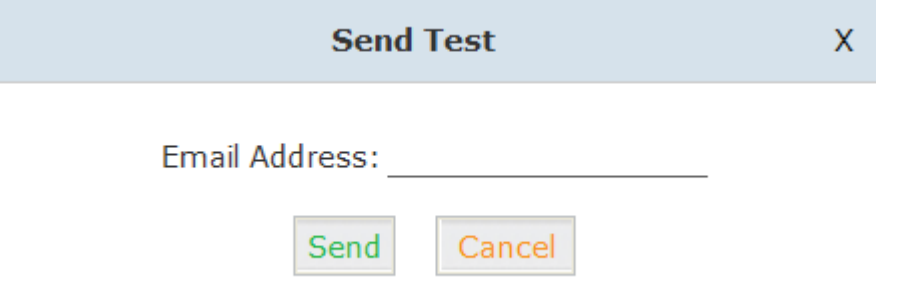

Specify the email address and click 【Send】to send a test email, to verify that the email was successfully sent. If no email was received, please modify the SMTP settings and retry.

### <span id="page-52-0"></span>**8.5.4 Conference**

A conference bridge is a virtual meeting room that allows multiple callers to hear and speak to each other. The conference bridge can be protected with a password so only callers with the password can access the conference. The software supports up to three conference rooms. To configure a conference bridge, go to 【Advanced】->【Conference】: Conference Default

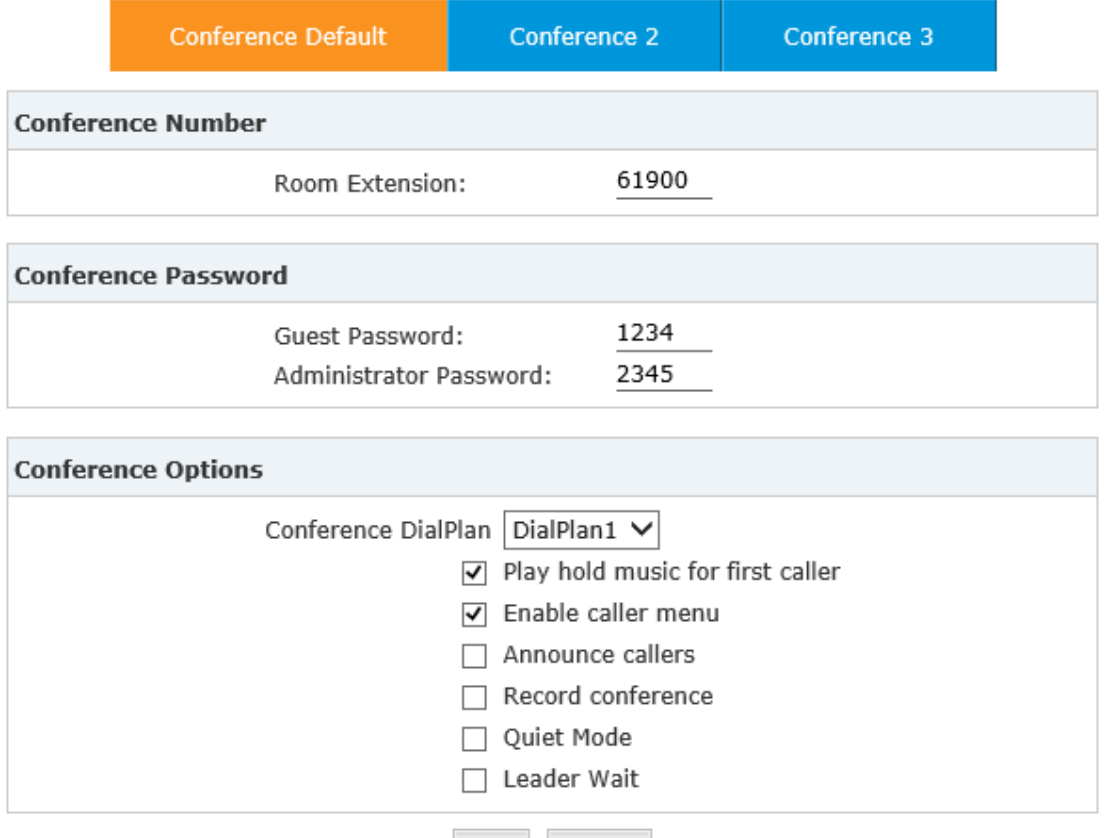

Save Cancel

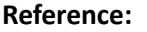

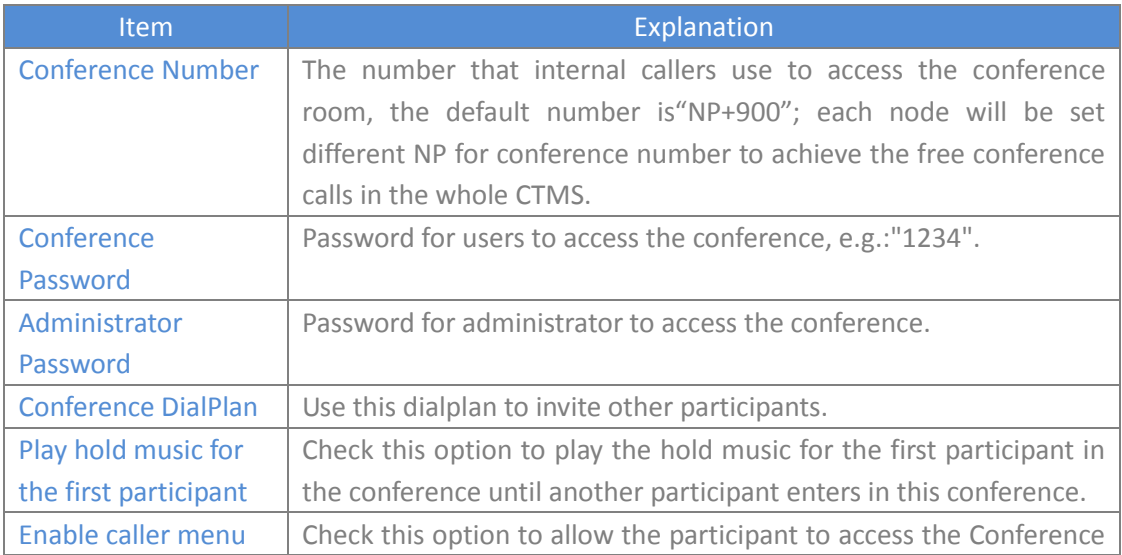

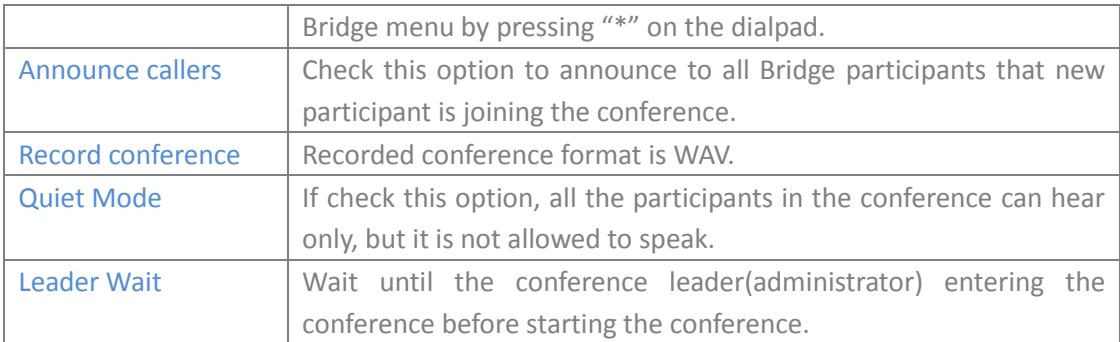

To join a conference, refer to the diagram as below:

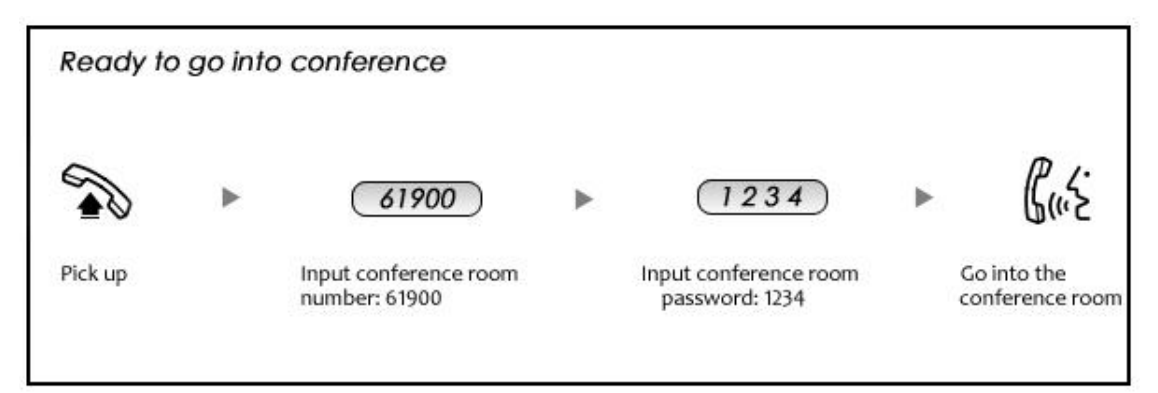

While in a conference, the administrator can invite new guests (extension user or external number) into the conference. (Default password for admin is 2345)

As an administrator, to invite a new guest to the conference, refer to the diagram as below:

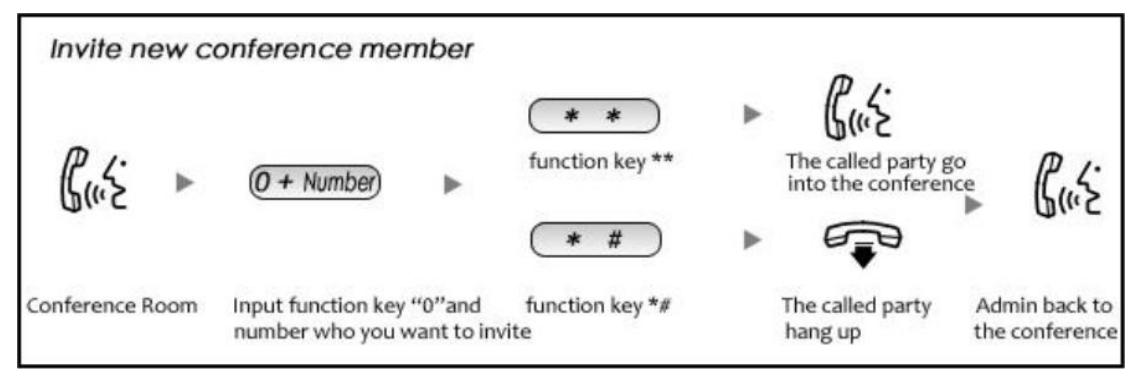

### <span id="page-53-0"></span>**8.5.5 Music Settings**

Management of Music on Hold, Music on Ringback, Music on Queue.

【Music Settings】:

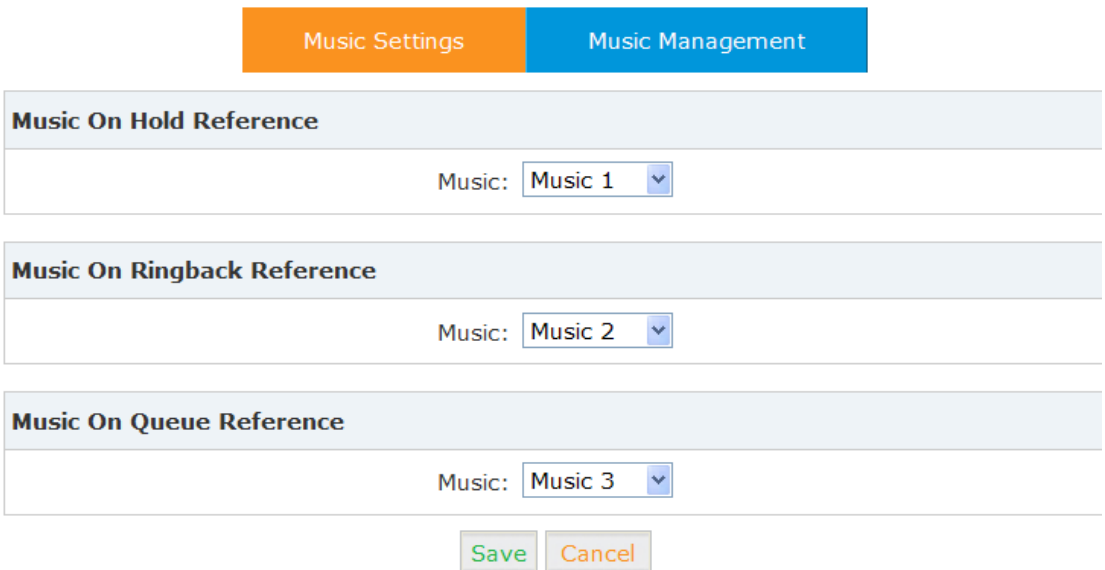

Select the different music file for different Music.

#### 【Music Management】

Music Management

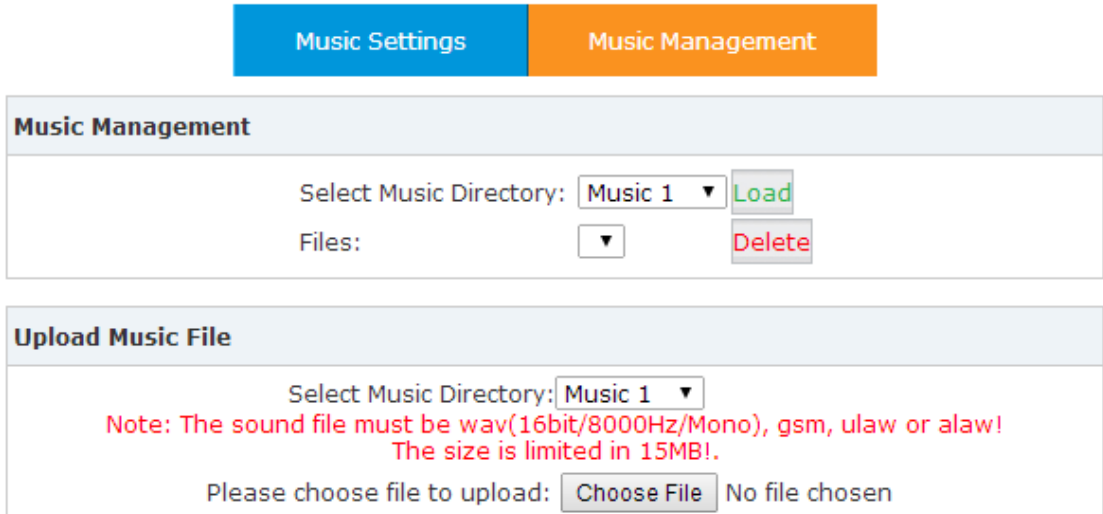

Upload

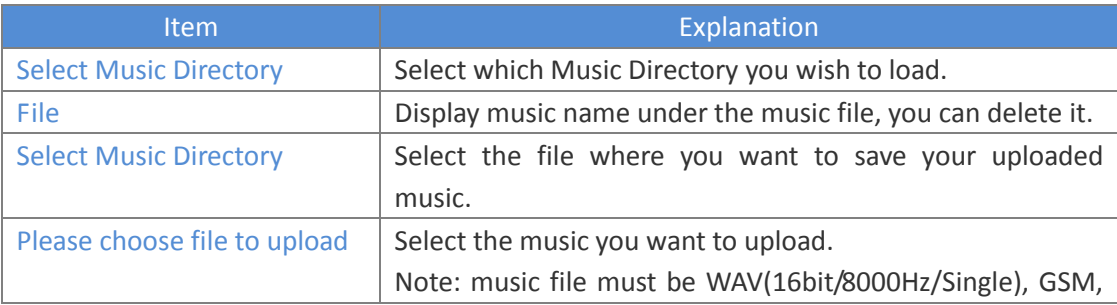

### <span id="page-55-0"></span>**8.5.6 DISA**

This feature allows an authorized user to call into the PBX and then place an outbound call using another trunk. For example, an employee working out of the office who needs to make an international call using trunks connected to the PBX. By calling the DISA number, and after entering the user PIN as authentication, the caller will hear a dial tone and can make a call as if they were an extension on the PBX. Especially in the CTMS, DISA is a powerful feature to save long distance call cost for companies.

Please configure as below. Select【Advance】->【DISA】--【New DISA】

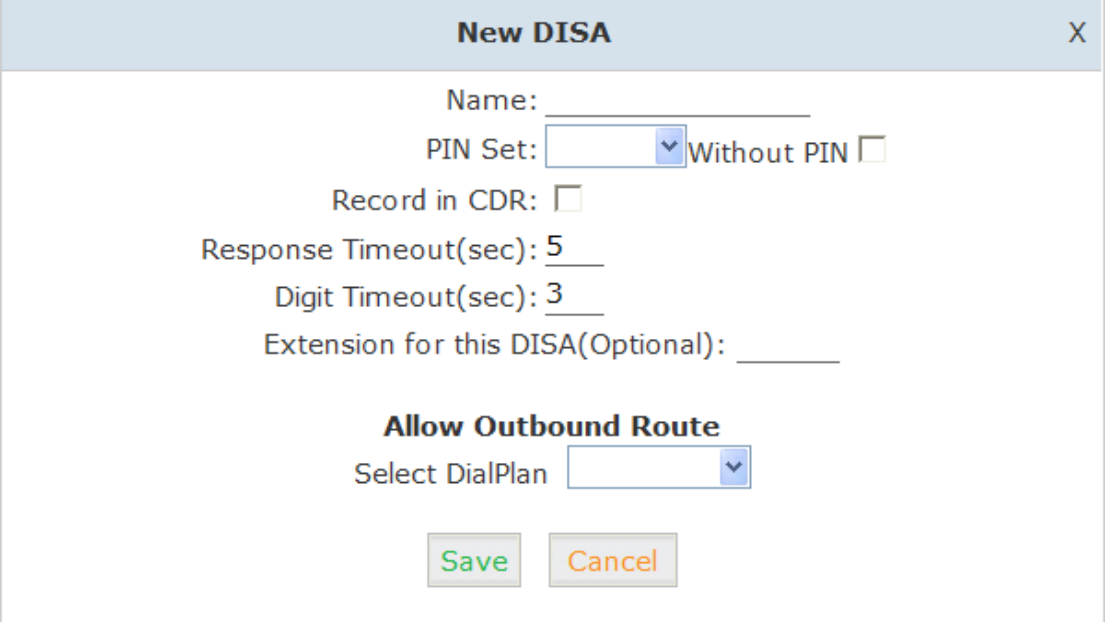

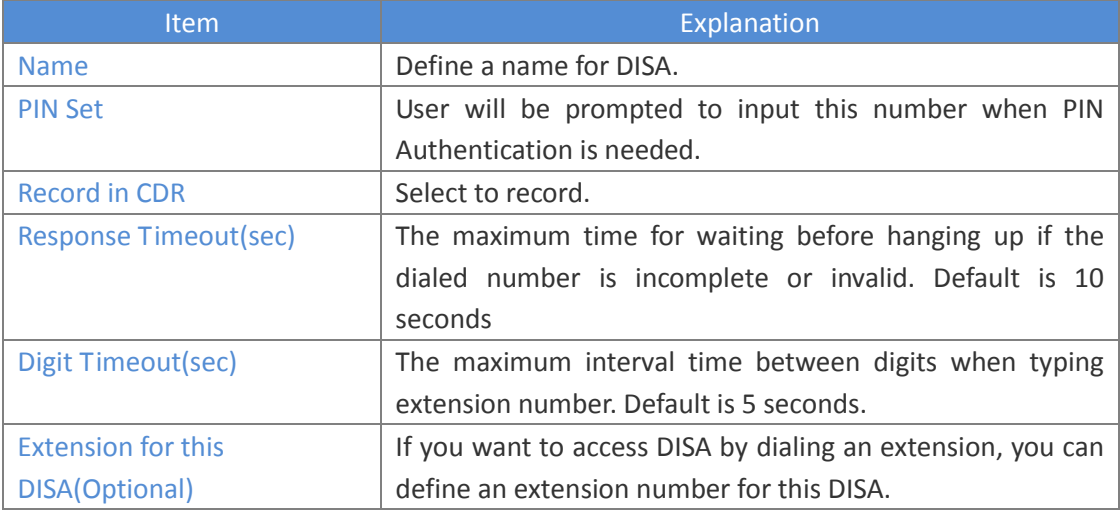

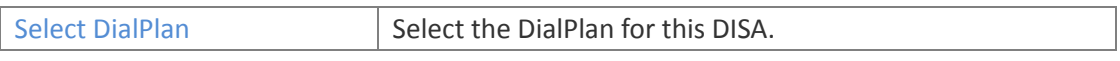

### <span id="page-56-0"></span>**8.5.7 Follow Me**

This feature allows callers to define a list of numbers (internal and external) where they can be reached and have their calls automatically forwarded when the call is not answered at their primary extension. It is suitable for employees who are out of office.

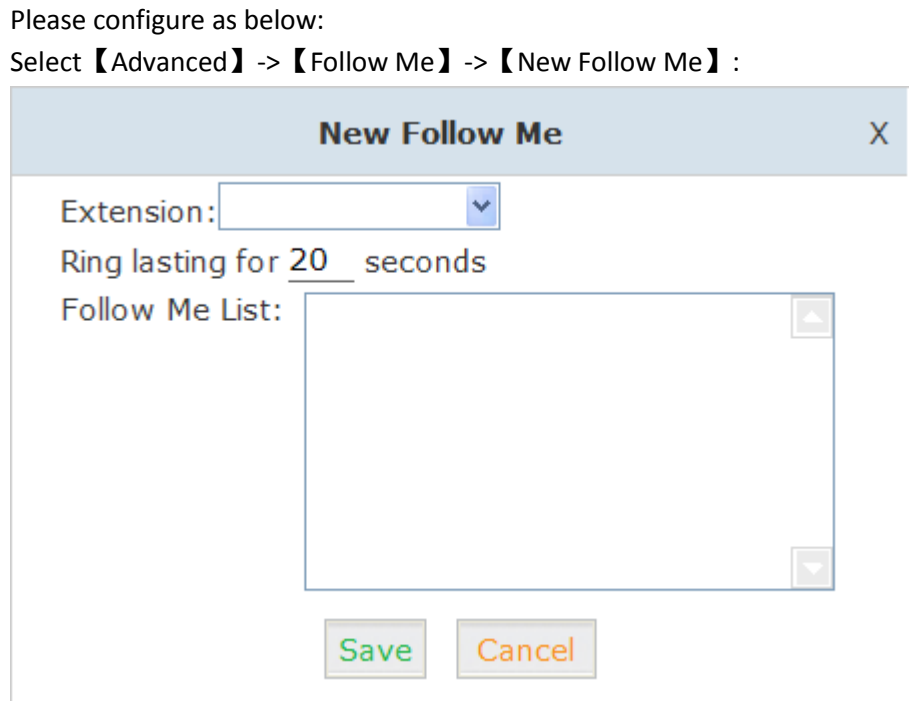

Select an extension, set the ring duration, and add the numbers in the Follow Me List; 【Save】and 【Activate】.

List Format: Extension Number, Ring Duration

E.g.: 9431,30

9433,20

9431 rings, after 30 seconds, the call is going to 9433

#### 【Follow Me Options】

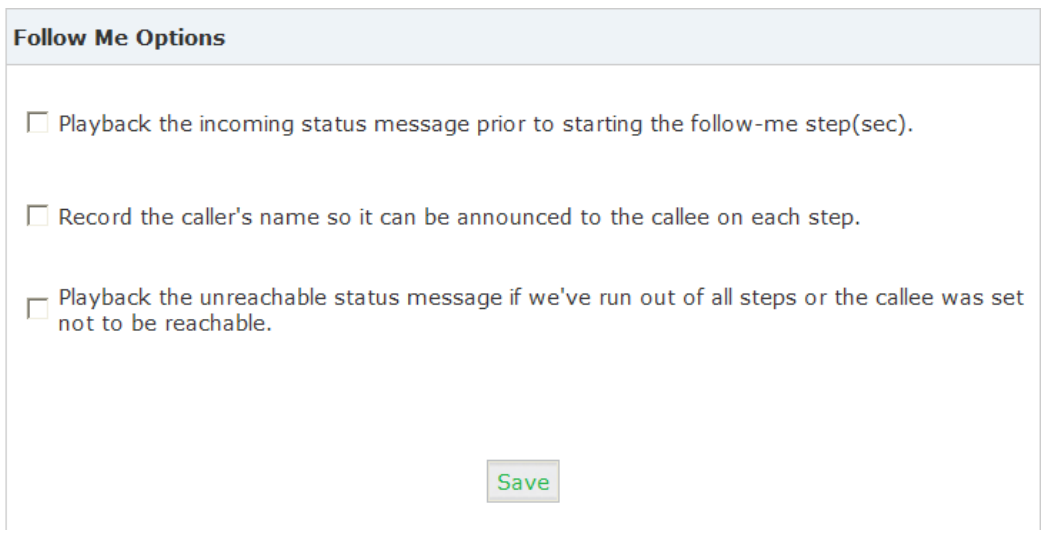

### <span id="page-57-0"></span>**8.5.8 Paging & Intercom**

This feature allows setting up a Paging group so that when the Paging extension is dialed, the listed extensions allows the caller to speak through the external speaker phone of the extension. The extensions in the Paging group must use phones that support this feature. If the Duplex option is selected, and the listed extensions use phones that support Duplex, then all the phones in the paging group will be able to have two-way conversations. Select【Advanced】->【Paging and Intercom】->【New Paging Group】:

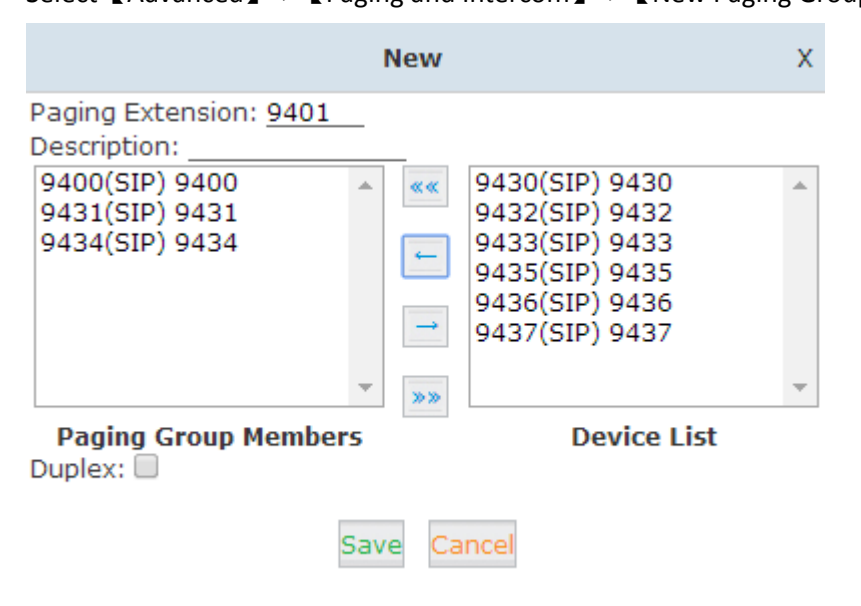

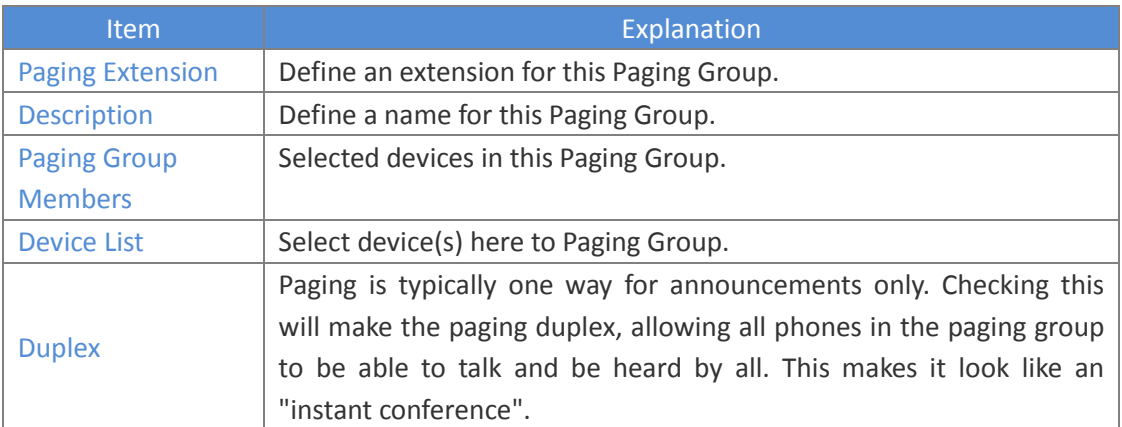

### <span id="page-58-0"></span>**8.5.9 PIN Sets**

This feature allows an administrator to specify a list of PIN codes in a PIN Set. The PIN can be set on Outbound Routes to ensure only an authorized user is making the call. Please configure as below.

**New PIN Set** X PIN Set Name: PIN List: Save Cancel

Select【Advanced】->【PIN Sets】->【New PIN Set】:

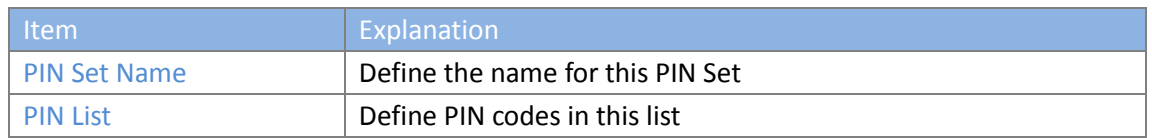

### <span id="page-59-0"></span>**8.5.10 Feature Codes**

Select【Advanced】->【Feature Codes】 and you can view or edit the feature codes listed below.

Feature Codes

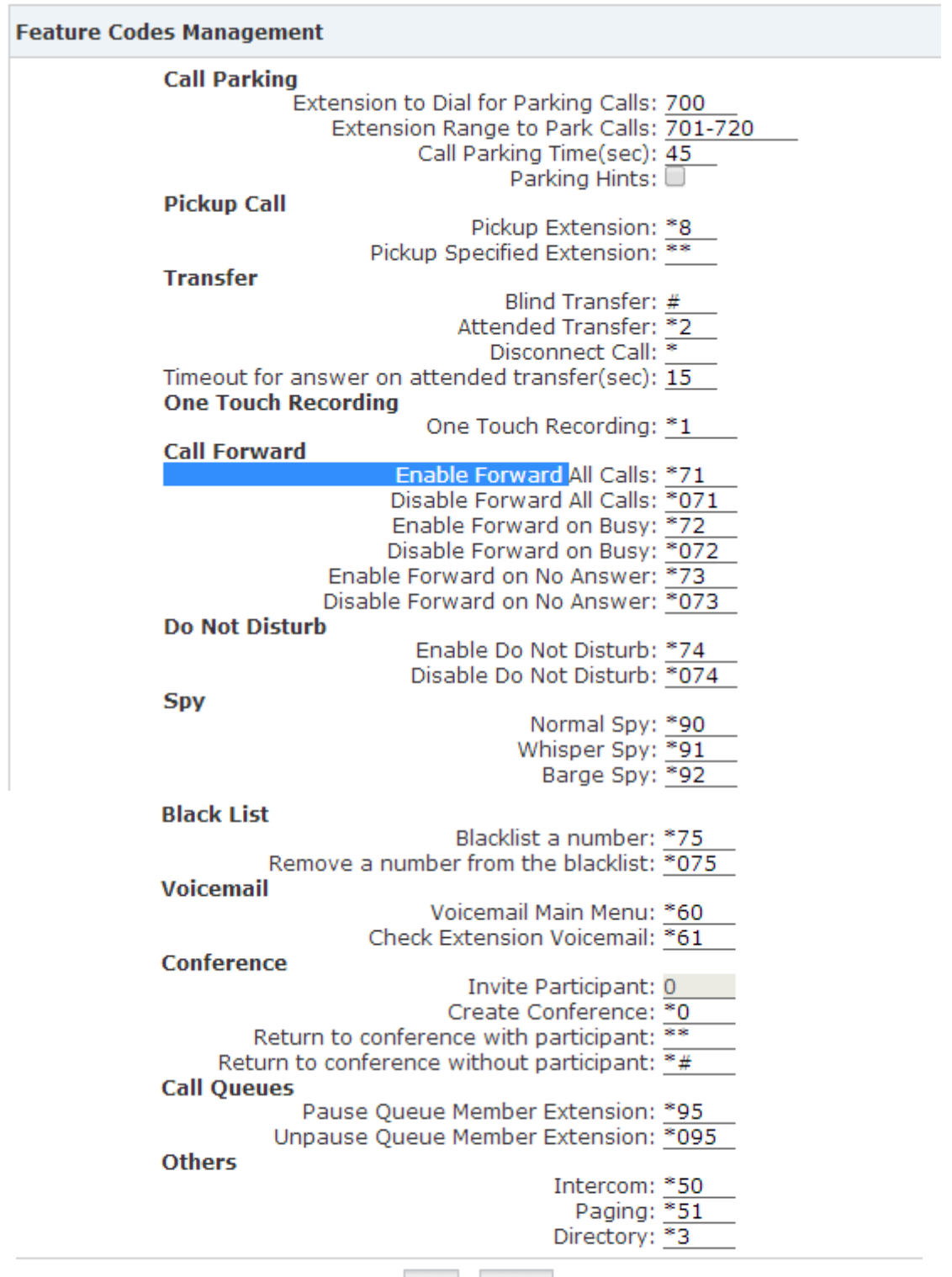

Save Cancel

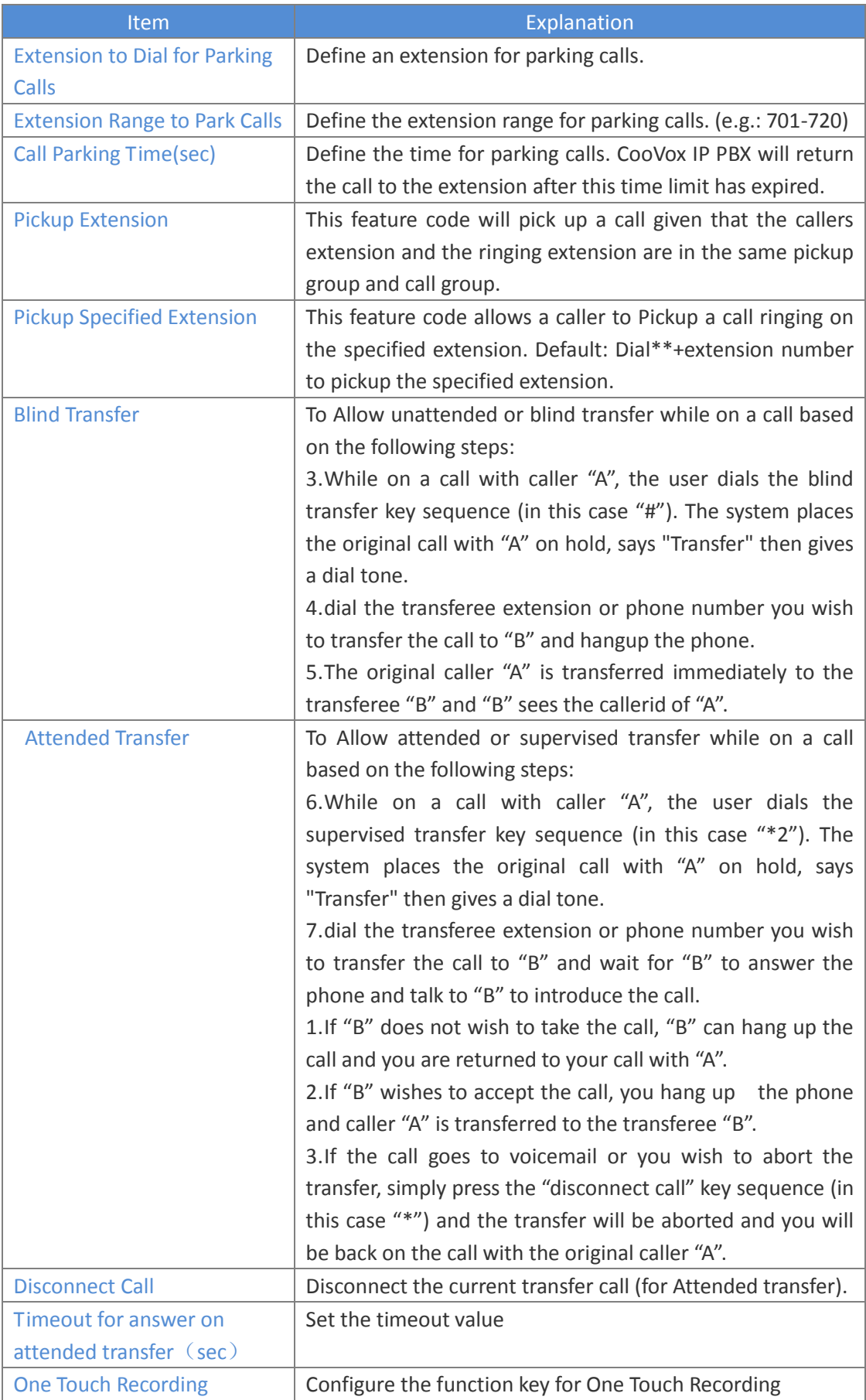

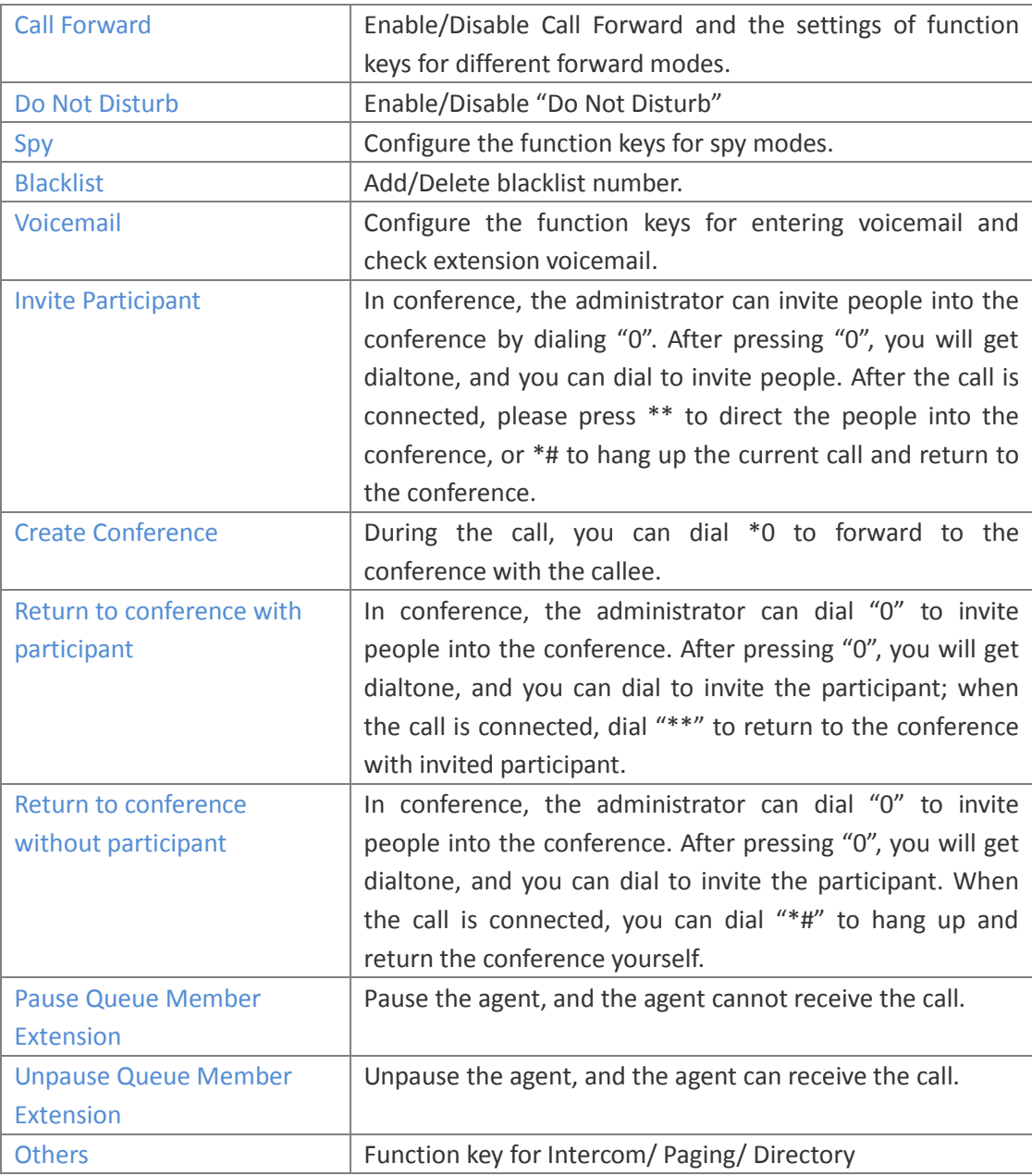

### <span id="page-61-0"></span>**8.5.11 Phone Provisioning**

When deploying large numbers of IP Phones, it is time consuming to have to configure each extension manually. CooVox allows certain IP Phones to be auto-provisioned, then all the phones can be auto-provisioned via CTMC, how it is amazing for enterprise!

To achieve this, please record the MAC, extension number, and username of each phone in the required format (please take reference of the auto provision script file model for details) , then import the formatted file, once the phone is connected to the local network, it will get the extension number and password automatically. There are two operation methods to fulfill this function: DHCP & PnP . Please see details as below:

#### **Method 1: PnP Settings**

Select 【Advance】-> 【Phone Provisioning】->【PnP Settings】to enable PnP Settings, the default will be shown as below:

Plug and Play(PnP) Settings

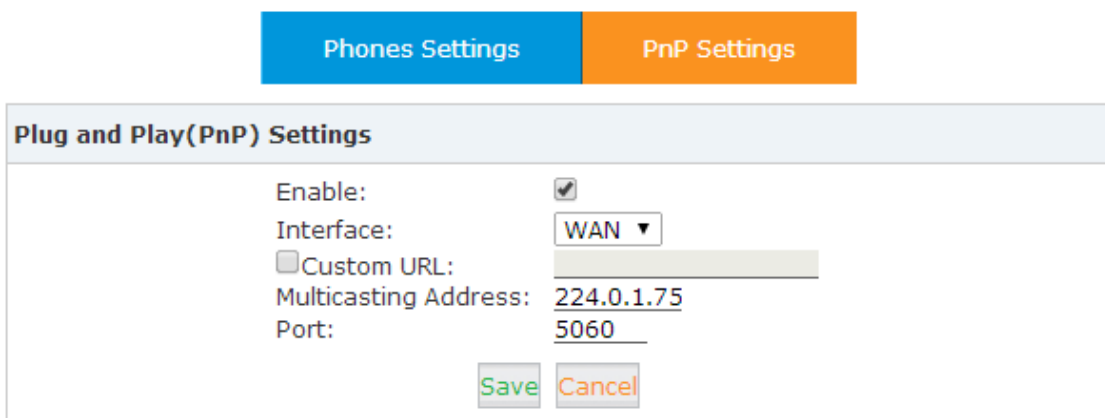

**Note**: Custom URL is the path for some users to get the phone configuration files specially.

#### **Method 2: Enable DHCP service via CTN**

**Note:** Before using this method, please notice it will cause IP conflict in your network. Login the CTN, select 【System】->【Network Advanced】->【Enable】DHCP Server in the following diagram:

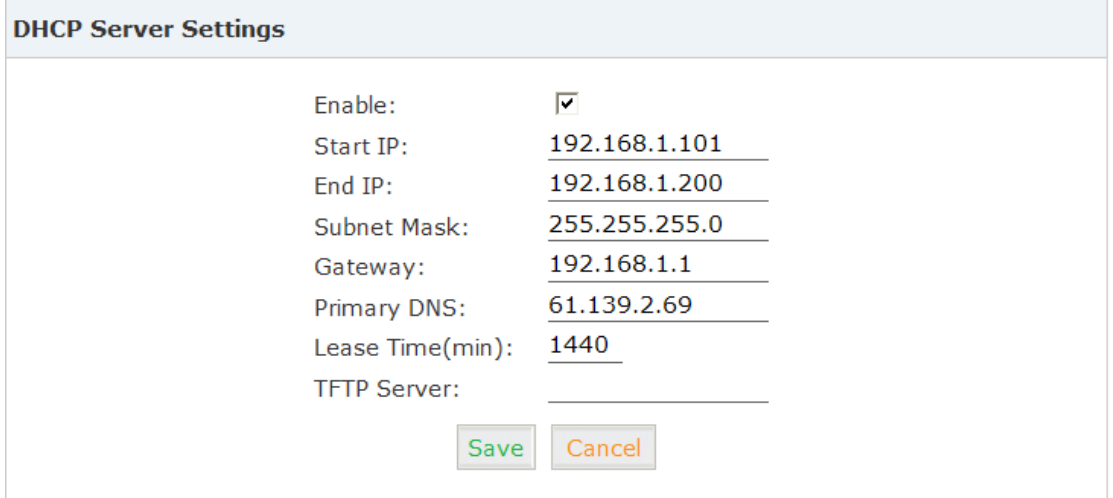

Then select【Advanced】->【Phone Provisioning】->【New Phone】:

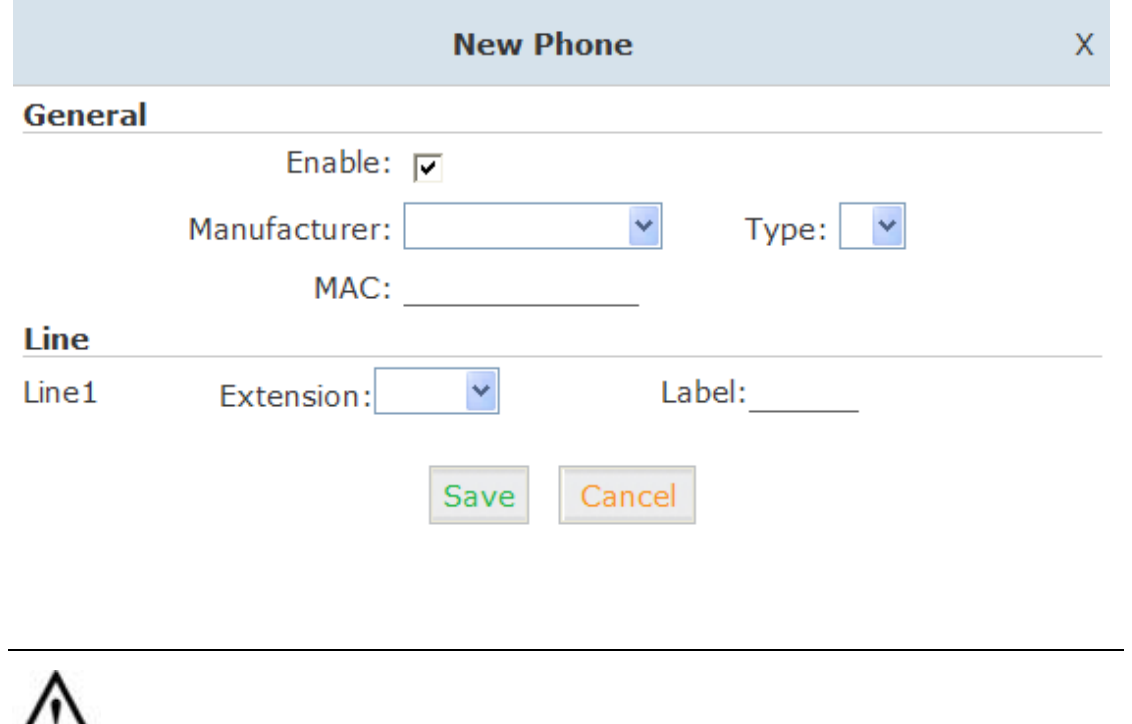

**A** Notice

The device supports IP Phones from ZYCOO/ Yealink/ Grandstream now.

### <span id="page-64-0"></span>**8.6 System**

### <span id="page-64-1"></span>**8.6.1 Management**

To change the password of a node and select the voice prompt language, please select 【System】->【Management】:

Management

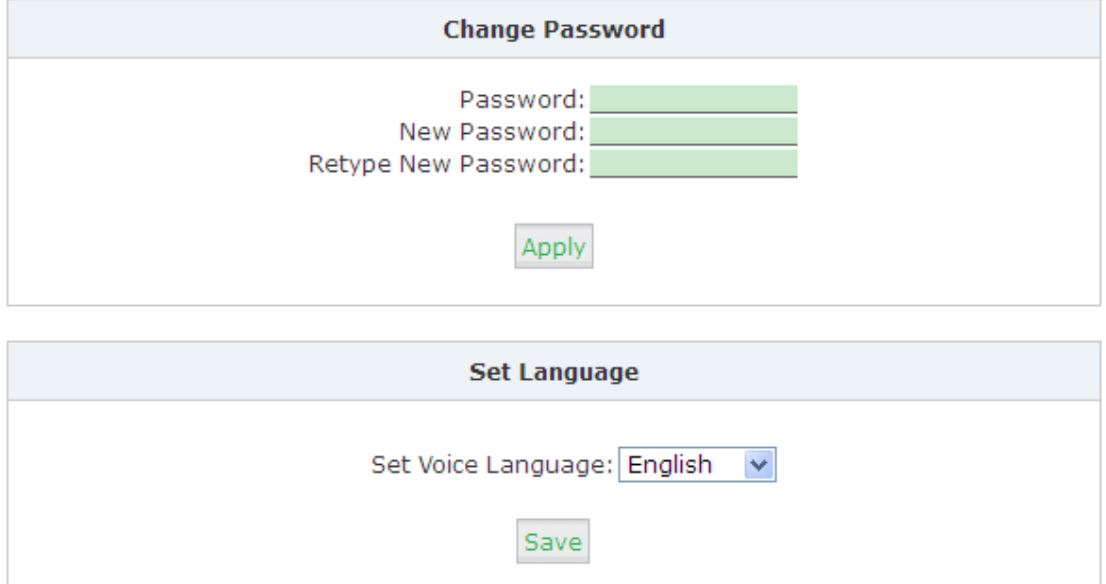

### <span id="page-64-2"></span>**8.6.2 Backup**

Backup or upload configuration file of nodes, select 【System】->【Backup】->【Backup】:

Backup

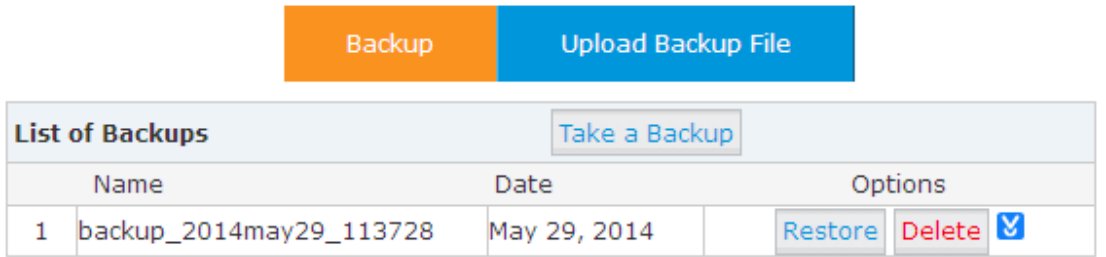

Select "Take a Backup", create the backup file of current system.

To restore the system from a backup file, please select  $\Box$  System  $\Box$  ->  $\Box$  Backup  $\Box$  ->  $\Box$  Upload Backup File】:

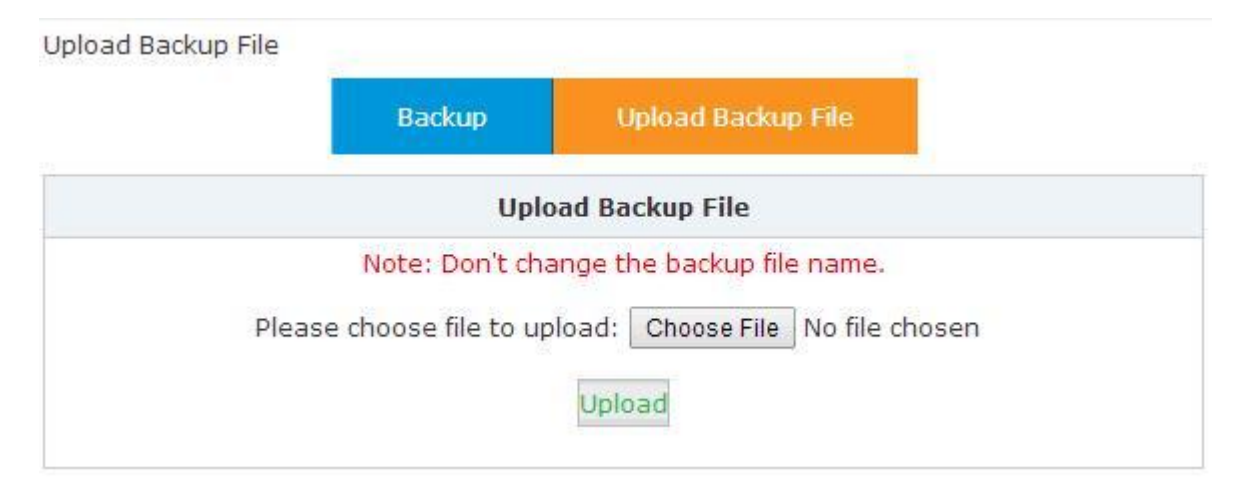

Select the configuration file to restore and select "Upload". After the operation has completed, go back to【Node Management】->【Operation】, the updated status is now shown.

Operation  $\phi$ 

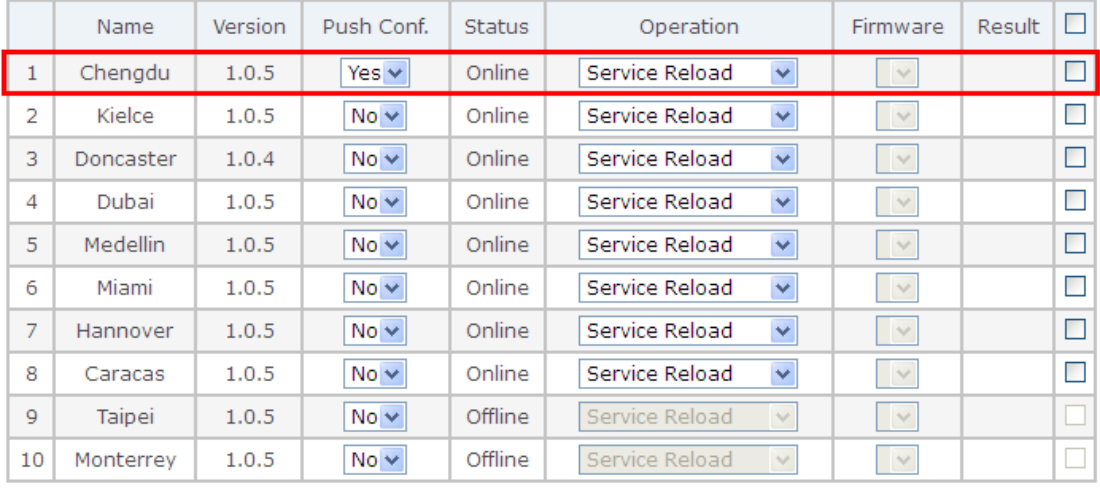

Apply

Note: a reboot is necessary after being restored

### **<The End>**